## illumına<sup>®</sup>

# Infinium® HD Assay Methylation Protocol Guide

For Research Use Only. Not for use in diagnostic procedures.

ILLUMINA PROPRIETARY Material # 20002138 Document # 15019519 v01 November 2015

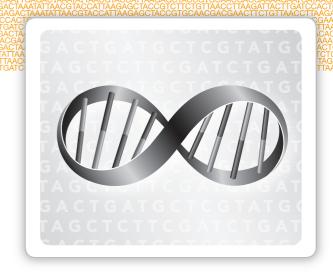

This document and its contents are proprietary to Illumina, Inc. and its affiliates ("Illumina"), and are intended solely for the contractual use of its customer in connection with the use of the product (s) described herein and for no other purpose. This document and its contents shall not be used or distributed for any other purpose and/or otherwise communicated, disclosed, or reproduced in any way whatsoever without the prior written consent of Illumina. Illumina does not convey any license under its patent, trademark, copyright, or common-law rights nor similar rights of any third parties by this document.

The instructions in this document must be strictly and explicitly followed by qualified and properly trained personnel in order to ensure the proper and safe use of the product(s) described herein. All of the contents of this document must be fully read and understood prior to using such product(s).

FAILURE TO COMPLETELY READ AND EXPLICITLY FOLLOW ALL OF THE INSTRUCTIONS CONTAINED HEREIN MAY RESULT IN DAMAGE TO THE PRODUCT(S), INJURY TO PERSONS, INCLUDING TO USERS OR OTHERS, AND DAMAGE TO OTHER PROPERTY.

ILLUMINA DOES NOT ASSUME ANY LIABILITY ARISING OUT OF THE IMPROPER USE OF THE PRODUCT(S) DESCRIBED HEREIN (INCLUDING PARTS THEREOF OR SOFTWARE).

© 2015 Illumina, Inc. All rights reserved.

Illumina, 24sure, BaseSpace, BeadArray, BlueFish, BlueFuse, BlueGnome, cBot, CSPro, CytoChip, DesignStudio, Epicentre, ForenSeq, Genetic Energy, GenomeStudio, GoldenGate, HiScan, HiSeq, HiSeq X, Infinium, iScan, iSelect, MiSeq, MiSeqDx, MiSeq FGx, NeoPrep, NextBio, Nextera, NextSeq, Powered by Illumina, SureMDA, TruGenome, TruSeq, TruSight, Understand Your Genome, UYG, VeraCode, verifi, VeriSeq, the pumpkin orange color, and the streaming bases design are trademarks of Illumina, Inc. and/or its affiliate(s) in the U.S. and/or other countries. All other names, logos, and other trademarks are the property of their respective owners.

# Revision History

| Document                      | Date          | Description of Change                                                                                                    |
|-------------------------------|---------------|----------------------------------------------------------------------------------------------------|
| Document #<br>15019519<br>v01 | October 2015  | <ul> <li>Added instructions for processing an 8x1 BeadChip.</li> <li>Corrected the temperature of the hybridization oven in the <i>Make the MSA4 Plate</i> and <i>Incubate DNA</i> sections to 37°C in both the Manual and Automated chapters.</li> <li>Updated the total volume of PB1 required depending on the number of alignment fixtures being used.</li> </ul> |
| Part #<br>15019519 C          | May 2012      | Indicated that up to 24 BeadChips can be washed with 550 ml of PB1.                                                                                                    |
| Part #<br>15019519 B          | April 2011    | Incorporation of LIMS support.                                                                                                    |
| Part #<br>15019519 A          | December 2010 | Initial release.                                                                                                    |

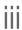

## Table of Contents

|           | Revision History                                                                                      | ii                 |
|-----------|----------------------------------------------------------------------------------------------------|--------------------|
|           | Table of Contents                                                                                     |                    |
|           | List of Tables                                                                                        | vi                 |
|           |                                                                                                    |                    |
| Chapter 1 | Overview                                                                                              | 1                  |
| G.16.6161 |                                                                                                    |                    |
|           | Introduction to Infinium HD Assay for Methylation                                                     |                    |
|           | Audience and Purpose<br>Infinium HD Assay for Methylation                                             | 3                  |
|           | Infinium HD Assay for Methylation                                                                     |                    |
|           | Illumina Infinium BeadChips                                                                           | 10                 |
|           | Illumina Lab Protocols                                                                                | 11                 |
|           | Tracking Tools                                                                                        |                    |
|           | Tecan GenePaint                                                                                       | ۱۵                 |
|           | Imaging Systems                                                                                       | 17                 |
|           | denomestadio integrated informatios i lationii                                                        |                    |
| 0         | Manual Duata and                                                                                      | 4.0                |
| Chapter 2 | Manual Protocol                                                                                       | 18                 |
|           | Introduction to Infinium HD Methylation Manual Protocol                                               | 20                 |
|           | Infinium HD Methylation Manual Workflow                                                               | ا∠                 |
|           | Equipment, Materials, and Reagents                                                                    | 22                 |
|           | Quantify DNA [Optional] (Pre-Amp)                                                                     | 26                 |
|           | Make the BCD Plate (Pre-Amp)                                                                          | 33                 |
|           | Make MSA4 Plate (Pre-Amp)                                                                             | 39                 |
|           | Incubate MSA4 Plate                                                                                   | 43                 |
|           | Fragment DNA (Post-Amp)                                                                               | 44                 |
|           | Precipitate DNA (Post-Amp)                                                                            |                    |
|           | Resuspend DNA (Post-Amp)                                                                              | 50                 |
|           | Hybridize to BeadChip (Post-Amp)                                                                      | 53                 |
|           | Wash BeadChips (Post-Amp)  Extend and Stain (XStain) BeadChip (Post-Amp)                              |                    |
|           | Extend and Stain (XStain) BeadChip (Post-Amp)                                                         | 84                 |
|           | Image BeadChip (Post-Amp)                                                                             | 100                |
|           | murima denomestadio                                                                                   | 102                |
| 0         | A                                                                                                    | 405                |
| Chapter 3 | Automated Protocol                                                                                    | 105                |
| -         | Introduction to Infinium LID Mathydation Automated Distance                                           | 400                |
|           | Introduction to Infinium HD Methylation Automated Protocol Infinium HD Methylation Automated Workflow | 100                |
|           | Equipment, Materials, and Reagents                                                                    | ۱۵ <i>۱</i><br>۱۸۶ |
|           | Equipment, materials, and neagents                                                                    | 100                |

|                      | Quantify DNA [Optional] (Pre-Amp)             | 112  |
|----------------------|-----------------------------------------------|------|
|                      | Make the BCD Plate (Pre-Amp)                  | 122  |
|                      | Amplify DNA (Pre-Amp)                         |      |
|                      | Incubate MSA4 Plate                           |      |
|                      | Fragment DNA (Post-Amp)                       |      |
|                      | Precipitate DNA (Post-Amp)                    | 143  |
|                      | Resuspend DNA (Post-Amp)                      |      |
|                      | Hybridize to BeadChips (Post-Amp)             |      |
|                      | Wash BeadChips (Post-Amp)                     |      |
|                      | Extend and Stain (XStain) BeadChip (Post-AMP) |      |
|                      | Image BeadChip (Post-Amp)                     | 21/  |
|                      | Illumina GenomeStudio                         | 218  |
| ۸ ، . : ام ما م ما ۸ | Cuatana Cantuala                              | 010  |
| appendix A           | System Controls                               | ∠19  |
|                      | Introduction                                  | 220  |
|                      | Control Dashboard                             |      |
|                      | Controls Table                                |      |
|                      | Control Diagrams                              | 224  |
| <b>.</b>             |                                               | 004  |
| naex                 |                                               | 231  |
| Technical A          | ooiotanaa                                     | 235  |
| recillical A:        | 22121411CE                                    | Z.50 |

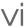

## List of Tables

| Table 1  | Sample Sheet Guidelines                                                    | .12  |
|----------|----------------------------------------------------------------------------|------|
|          | AutoLoader Features                                                        | .16  |
| Table 3  | User-Supplied Equipment Infinium HD Methylation Assay, Manual Protocol     | .22  |
|          | Illumina-Supplied Equipment Infinium HD Methylation Assay, Manual Protocol | .22  |
|          | User-Supplied Materials Infinium HD Methylation Assay, Manual Protocol     | .22  |
|          |                                                                            | . 24 |
|          | Concentrations of Lambda DNA                                               | .28  |
| Table 8  | Volumes for PicoGreen Reagents                                             | .30  |
|          | Genomic DNA Input for Bisulfite Conversion                                 | . 35 |
| Table 10 | User-Supplied Equipment Infinium HD Methylation Assay, Automated           |      |
| Protocol |                                                                            | 108  |
|          |                                                                            | 109  |
|          | User-Supplied Materials Infinium HD MethylationAssay, Automated Protocol   | 109  |
| Table 13 | Illumina-Supplied Reagents Infinium HD Methylation Assay, Automated        |      |
| Protocol |                                                                            | 110  |
| Table 14 | Concentrations of Lambda DNA                                               | 114  |
|          |                                                                            | 116  |
| Table 16 | Genomic DNA Input for Bisulfite Conversion                                 | 124  |
| Table 17 |                                                                            | 194  |
|          |                                                                            | 222  |
| Table 19 |                                                                            | 235  |
| Table 20 | Illumina Customer Support Telephone Numbers                                | 235  |

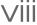

# Overview

| Introduction to Infinium HD Assay for Methylation | 2  |
|---------------------------------------------------|----|
| Audience and Purpose                              | 3  |
| Infinium HD Assay for Methylation                 |    |
| Illumina Infinium BeadChips                       |    |
| Illumina Lab Protocols                            | 11 |
| Tracking Tools                                    | 12 |
| Tecan GenePaint                                   | 15 |
| Imaging Systems                                   | 16 |
| GenomeStudio Integrated Informatics Platform      |    |
|                                                   |    |

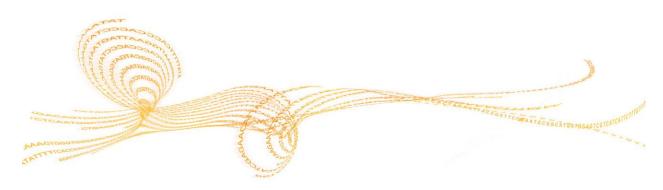

### Introduction to Infinium HD Assay for Methylation

The Illumina® Infinium® HD Assay for methylation revolutionized DNA Methylation analysis by streamlining sample preparation and enabling high multiplexing. The Infinium HD Methylation Assay Protocol Guide scales methylation profiling to thousands of CpG loci per sample, and supports automation of large sample numbers.

The Infinium HD Methylation Assay Protocol Guide combines bisulfite conversion of genomic DNA and whole-genome amplification (WGA) with direct, array-based capture and scoring of the CpG loci. Signal intensity is measured with the Illumina iScan or HiScan system to generate beta values, a measure of the degree of methylation at a locus. Beta values can be interrogated and compared across samples for powerful large-scale studies. One or 2 probes are used to interrogate a CpG locus, depending on the probe design for a particular CpG site. (The Infinium I design has 2 probes per site and Infinium II has one probe per site.) The 3' end of the probes is positioned directly across from the CpG site (for Infinium I) or immediately adjacent to the site (for Infinium II).

Allele-specific single base Extension of the probes incorporates a biotin nucleotide or a dinitrophenyl labeled nucleotide. (C and G nucleotides are biotin labeled; A and T nucleotides are dinitrophenyl labeled.) Signal amplification of the incorporated label further improves the overall signal-to-noise ratio of the assay.

The Infinium HD Methylation Assay Protocol Guide offers:

- High multiplexing
- ▶ Single tube amplification—Single chip—No PCR
- Minimal risk of carryover contamination
- ▶ Low DNA input into bisulfite conversion:
  - as low as 250 ng and up to 1 μg for the manual process on fresh DNA (higher input results in higher reproducibility between samples)
  - 250 ng for FFPE DNA
  - 1000 ng for automated process
- Walk-away automation using Tecan Genesis or Freedom EVO Robots and Tecan GenePaint system
- Compatibility with both Illumina iScan® and HiScan® Systems
- ▶ Multiple-Sample (12 or 8) BeadChip format

## Audience and Purpose

This guide is for laboratory technicians running the Infinium HD Assay for Methylation. The guide documents the laboratory protocols for both 8x1 and 12x1 sample arrays associated with the assay. Follow all the protocols in the order shown.

Chapter 2 Manual Protocol explains how to run the assay manually in the lab.

Chapter 3 Automated Protocol explains how to automate the protocol with the aid of the Tecan 8-tip robot.

### Important Note

Before following any of the procedures in this guide, read the *Infinium Lab Setup and Procedures Guide*, which explains how to equip and run an Infinium HD Assay for Methylation laboratory. The guide includes important information on the following topics:

- Prevention of amplification product contamination
- Safety precautions
- Equipment, materials, and reagents to purchase in advance
- Standard lab procedures
- ▶ Robot use for automation
- Preparation for BeadChip imaging
- > System maintenance
- ▶ GenomeStudio® controls analysis
- Troubleshooting

The instructions apply equally to all Infinium BeadChips provided by Illumina. All Infinium HD Methylation documentation assumes that you have already set up the laboratory space and are familiar with the standard procedures and safety precautions.

Before run set up, download the DMAP files for the array, and prepare a sample sheet. The DMAP files can be downloaded from the support page.

## Infinium HD Assay for Methylation

This section describes and illustrates the assay protocol. The assay requires only 500 ng of gDNA for the manual assay or 1000 ng of gDNA for the automated assay input into bisulfite conversion.

#### Bisulfite Conversion (Pre-AMP)

DNA is treated with sodium bisulfite using an Illumina specified bisulfite conversion kit. After the treatment, unmethylated cytosines convert to uracil, though methylated cytosines remain unchanged.

Figure 1 Bisulfite Conversion

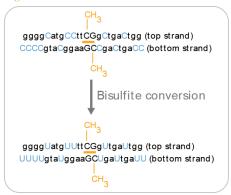

#### Amplify BCD (Pre-AMP)

The BCD samples are denatured and neutralized to prepare them for amplification.

Figure 2 Denaturing and Neutralizing BCD

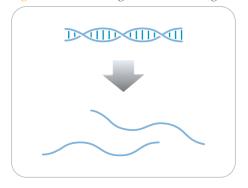

#### Incubate DNA (Post-Amp)

The denatured DNA is isothermally amplified in an overnight step. The whole-genome amplification uniformly increases the amount of the DNA sample by several thousand-folds without significant amplification bias.

Figure 3 Incubating DNA to Amplify

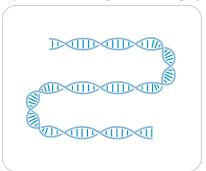

### Fragment DNA (Post-Amp)

A controlled enzymatic process fragments the amplified product. The process uses endpoint fragmentation to prevent overfragmentation.

Figure 4 Fragmenting DNA

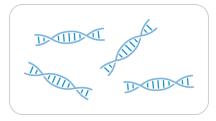

### Precipitate DNA (Post-Amp)

After an isopropanol precipitation, centrifugation at 4°C collects the fragmented DNA.

Figure 5 Precipitating DNA

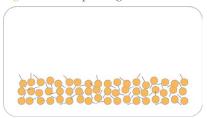

### Resuspend DNA (Post-Amp)

The precipitated DNA is resuspended in Hybridization Buffer.

Figure 6 Resuspending DNA

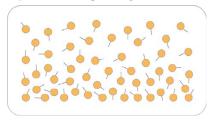

### Hybridize to BeadChip (Post-Amp)

Dispense the fragmented, resuspended DNA samples onto BeadChips. Incubate the BeadChips in the Illumina Hybridization Oven to hybridize the samples onto the BeadChips.

Twelve samples are applied to each BeadChip, which keeps them separate with an IntelliHyb seal. The prepared BeadChip is incubated overnight in the Illumina Hybridization Oven. The amplified and fragmented DNA samples anneal to locus-specific 50mers (covalently linked to 1 of over 500,000 bead types) during hybridization. Two bead types correspond to each CpG locus for Infinium I assays: one bead type corresponds to methylated (C), another bead type to unmethylated (T) state of the CpG site. One bead type corresponds to each CpG locus for Infinium II assays.

Figure 7 Hybridize to BeadChip

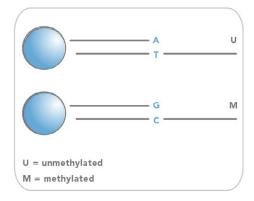

### Wash BeadChip (Post-Amp)

Unhybridized and nonspecifically hybridized DNA is washed away and the BeadChip is prepared for staining and extension.

Figure 8 Washing BeadChip

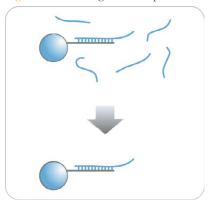

### Extend and Stain (XStain) BeadChip (Post-Amp)

The chip undergoes extension and staining in capillary flow-through chambers. Single-base extension of the oligos on the BeadChip, using the captured DNA as a template, incorporates detectable labels on the BeadChip and determines the methylation level of the query CpG sites.

Figure 9 Extending and Staining BeadChip

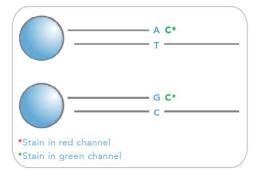

### Image BeadChip (Post-Amp)

The Illumina HiScan or iScan System scans the BeadChip, using a laser to excite the fluorophore of the single-base extension product on the beads. The scanner records high-resolution images of the light emitted from the fluorophores.

Figure 10 Imaging BeadChip

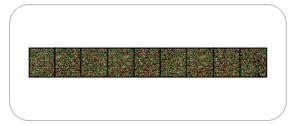

## Illumina Infinium BeadChips

Illumina Infinium BeadChips are sophisticated silicon-based array devices. An IntelliHyb seal separates the sample sections of the slide so that you can run multiple samples simultaneously.

Each individual sample section holds oligonucleotide probe sequences that are attached to beads assembled into the microwells of the BeadChip substrate. Because the microwells outnumber the distinct bead types, multiple copies of each bead type are present in the array. This built-in redundancy improves robustness and measurement precision. The BeadChip manufacturing process includes hybridization-based quality controls of each array feature, allowing consistent production of high-quality, reproducible arrays.

#### Illumina Lab Protocols

Illumina lab protocols are designed to promote efficiency and minimize the risk of contamination. The *Infinium Lab Setup and Procedures Guide* documents standard operating procedures and tools for an Infinium Assay lab and explains how to set up and maintain separate pre- and post-amplification areas. Familiarize yourself with this guide before performing any Infinium assays.

Chapter 2 Manual Protocol and Chapter 3 Automated Protocol show how to perform the assay protocol with clearly divided pre- and post-amplification processes using a manual and automated process respectively.

## Tracking Tools

Illumina provides the following tools for sample tracking and guidance in the lab:

- **Experienced User Cards** to guide you through the protocols. There are separate sets of cards for the manual and automated processes.
- Lab Tracking Form to map DNA samples to BeadChips and record the barcode of each reagent and plate used in the protocol.
- **Sample sheet template** to record information about your samples for later use in data analysis.

All these documents are available for printing and reference at www.illumina.com/documentation.

### Sample Sheet

To track your samples and assay, Illumina recommends that you create a sample sheet. The sample sheet is later used by the GenomeStudio application for data analysis. For instructions on data analysis, see the *GenomeStudio Methylation Module User Guide*.

Create your Sample Sheet according to the guidelines provided in this table.

Table 1 Sample Sheet Guidelines

|              | Description                                                                                                    | Optional (O) or<br>Required (R) |
|--------------|----------------------------------------------------------------------------------------------------|---------------------------------|
| Sample_Name  | Example: S12345  If not user-specified, the GenomeStudio application assigns a default sample name, concatenating the sample plate and sample well names. | R                               |
| Sample_Plate | Example: GS0005623-BCD User-specified name for the plate containing bisulfite-converted DNA samples.                                                      | O                               |
| Sample_Well  | Example: A01 The well containing the specific sample in the MSA4 plate.                                                                                   | O                               |

|                      | Description                                                                                                    | Optional (O) or<br>Required (R) |
|----------------------|----------------------------------------------------------------------------------------------------|---------------------------------|
| Sample_Group         | Example: Group 1 User-specified name of the sample group. If the Sample_ Group is missing, GenomeStudio creates one group and assigns it a default name.                                                                                                    | R                               |
| Pool_ID              | N/A                                                                                                    | N/A                             |
| Sentrix_ID           | Example: 1529221001<br>BeadChip ID.                                                                                                    | R                               |
| Sentrix_<br>Position | R01C01, R01C02, and so on- position of the sample on the BeadChip                                                                                                    | R                               |
| Notes                | Notes  Your sample sheet header can contain whatever information you choose. Your sample sheet can contain any number of columns you choose. Your sample sheet must be in a comma-delimited (.csv) file format. Commas in the sample sheet are not allowed. Save the sample sheet under any name you wish; for example, the user-defined experiment name. |                                 |

The following figure provides an example of the sample sheet format. Product documentation includes an electronic, read-only sample sheet template file (Sample Sheet Template.csv) that you can copy and use.

Figure 11 Sample Sheet Example Page Layout

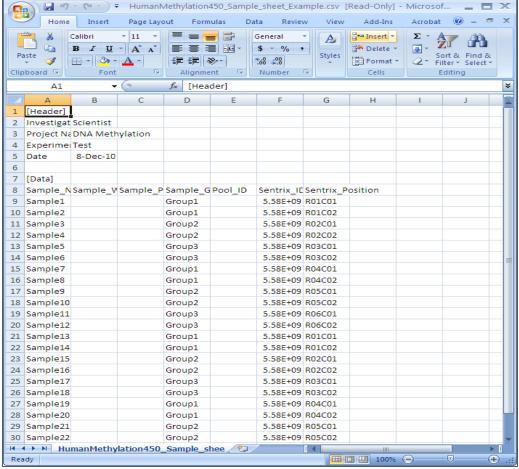

#### Tecan GenePaint

The Infinium HD Assay for Methylation uses the GenePaint automated slide processor on the Tecan to process BeadChips. The GenePaint system employs a capillary gap flow-through chamber to enable reagent entrapment and exchange over the active surface of the BeadChip. Washing, blocking, extension, and signal amplification happen simply by adding reagents to the flow cell. Addition of a new reagent displaces the entrapped reagent from the flow cell. For maximum flexibility, these additions can be performed either manually or via the Tecan Genesis or Tecan Freedom EVO robots. The optional automated robotic processing and single-use reagent tube barcoding assure maximum consistency from slide to slide.

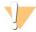

#### CAUTION

When using the Tecan robot, do not run any other programs or applications. Your computer and the robot can lock up and stop a run.

## **Imaging Systems**

BeadChips are imaged using either the Illumina iScan System or HiScan System. Both of these systems are two-channel high-resolution laser imagers that scan BeadChips at 2 wavelengths simultaneously and create an image file for each channel (ie, 2 per array).

The iScan Control Software determines intensity values for each bead type and creates data files for each channel. GenomeStudio uses this data file with the individual bead pool map (\*.bpm) to analyze the data from the assay.

Loading and unloading the iScan System or HiScan System can be automated with the optional AutoLoader2. AutoLoaders support unattended processing by placing BeadChips carriers in the imaging tray, so that it can scan the BeadChips. AutoLoader features include:

Table 2 AutoLoader Features

| Feature                                    | AutoLoader2 | AutoLoader 2x |
|--------------------------------------------|-------------|---------------|
| Integrated with iScan Control Software     | •           | •             |
| Integrated with Illumina LIMS              | •           | •             |
| Email alert system                         | •           | •             |
| Single-reader or dual-reader configuration | •           | •             |
| Number of BeadChips supported per carrier  | 4           | 4             |
| Number of carriers processed at a time     | 48          | 48            |

## GenomeStudio Integrated Informatics Platform

Illumina GenomeStudio, an integrated data analysis software platform, provides a common environment for analyzing data obtained from microarray and sequencing technologies. Within this common environment, or framework, the Illumina GenomeStudio software modules allow you to perform application-specific analyses. The Illumina GenomeStudio Methylation Module, included with your Illumina Infinium Methylation Assay system, is an application for extracting genome-wide DNA methylation data from data files collected from systems such as the IlluminaHiScan Reader. Experiment performance is based on built-in controls that accompany each experiment.

Data analysis features of the Illumina GenomeStudio Methylation Module include:

- Choice of assay analysis within a single application
- Data tables for information management and manipulation
- Plotting and graphing tools
- Whole-genome display of sample data in the IGV (Illumina Genome Viewer)
- Data visualization of one or more samples in the ICB (Illumina Chromosome Browser)
- Data normalization
- Custom report file formats
- Differential methylation analysis
- Assay-specific controls dashboards

For feature descriptions and instructions on using the Illumina GenomeStudio platform to visualize and analyze genome-wide DNA methylation data, see the *GenomeStudio Framework User Guide* and the *GenomeStudio Methylation Module User Guide*.

For technical assistance, contact Illumina Technical Support.

# Manual Protocol

| Introduction to Infinium HD Methylation Manual Protocol |     |
|---------------------------------------------------------|-----|
| Infinium HD Methylation Manual Workflow                 |     |
| Equipment, Materials, and Reagents                      |     |
| Quantify DNA [Optional] (Pre-Amp)                       |     |
| Make the BCD Plate (Pre-Amp)                            |     |
| Make MSA4 Plate (Pre-Amp)                               |     |
| Incubate MSA4 Plate                                     |     |
| Fragment DNA (Post-Amp)                                 | 44  |
| Precipitate DNA (Post-Amp)                              | 46  |
| Resuspend DNA (Post-Amp)                                | 50  |
| Hybridize to BeadChip (Post-Amp)                        | 53  |
| Wash BeadChips (Post-Amp)                               | 72  |
| Extend and Stain (XStain) BeadChip (Post-Amp)           | 84  |
| Image BeadChip (Post-Amp)                               |     |
| Illumina GenomeStudio                                   | 104 |
|                                                         |     |

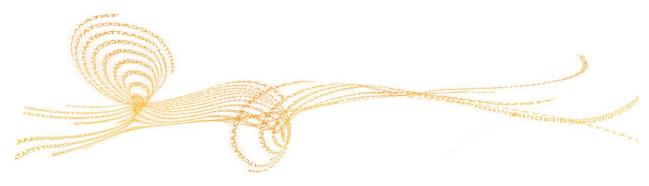

## Introduction to Infinium HD Methylation Manual Protocol

This chapter describes pre- and post-amplification manual laboratory protocols for the Infinium HD Assay for Methylation. Follow the protocols in the order shown.

## Infinium HD Methylation Manual Workflow

The following figure graphically represents the Infinium HD Methylation Assay Protocol Guide manual workflow for the Infinium Methylation BeadChips. These protocols describe the procedure for preparing 96 DNA samples.

Day 1 Day 2 Day 3 Day 4 Quantitate DNA Make BCD Wash BeadChip Fragment MSA4 Hands-on: 30 min/plate Hands-on: ~2 hours Hands-on: ~30 min Incubation: 1 hour Hands-on: ~20-30 min Fluorometer: 5 min/plate Reagents Zymo EZ DNA PB1 Lambda DNA Methylation Kit FMS PicoGreen dsDNA 1X TE Genomic DNA Output MSA4 Plate BeadChip BCD Plate Sample QDNA Plate with Quantitated DNA XStain BeadChip Hands-on: ~30 min Incubation and Dry Time: Hands-on: ~3 hours 2 hours Dry Time: 1 hour Make MSA4 Start Bisulfite Hands-on: ~45-60 min 2-propanol RA1 Conversion Formamide / EDTA Hands-on: ~1.5 hours Incubation: 17–18 hours 0.1N NaOH PB1 XC1 MA1 MSA4 Plate XC2 RPM MSM XC3 Zymo EZ DNA XC4 Methylation Kit TEM Genomic DNA MSA4 Plate STM ATM Hands-on: ~30 min BeadChip Incubation: 1 hour Incubate MSA4 Incubation: 20-24 hours RA1 MSA4 Plate with Image BeadChip MSA4 Plate Amplified DNA iScan or HiScan System 50 to 60 min/BeadChip Image and Data Files Hands-on: ~30-45 min Incubation: 16-24 hours PB2 Optional BeadChip Pre-Amp Post-Amp Cold Storage Option Overnight Incubation Fill in the lab tracking form and the sample sheet as you perform the assay

Figure 12 Infinium HD Methylation Assay Protocol GuideManual Workflow

## Equipment, Materials, and Reagents

These materials are specific to the manual Infinium HD Assay for Methylation. For a list of other equipment, materials, and reagents needed in a lab performing Illumina Infinium assays, see the *Infinium Lab Setup and Procedures Guide*.

#### **User-Supplied Equipment**

Table 3 User-Supplied Equipment Infinium HD Methylation Assay, Manual Protocol

| Item                                                                                         | Catalog #                |
|----------------------------------------------------------------------------------------------|--------------------------|
| Autodesiccator cabinet (Optional—Allows scanning of BeadChips up to 3 days after processing) | VWR, catalog # 74950-342 |

#### Illumina-Supplied Equipment

Table 4 Illumina-Supplied Equipment Infinium HD Methylation Assay, Manual Protocol

| Item                                    | Catalog # |
|-----------------------------------------|-----------|
| Multi-Sample BeadChip Alignment Fixture | 218528    |

#### **User-Supplied Materials**

Table 5 User-Supplied Materials Infinium HD Methylation Assay, Manual Protocol

| Item                                       | Catalog #                         |
|--------------------------------------------|-----------------------------------|
| Robots                                     | Tecan                             |
| Tube vortexer                              | General lab supplier              |
| Tube rack                                  | VWR                               |
| Combination optical tachometer/stroboscope | Cole-Parmer, catalog # A-87700-06 |

| Item                                                                                           | Catalog #                         |
|------------------------------------------------------------------------------------------------|-----------------------------------|
| Microplate centrifuge with g-force range<br>8–3000 × g, for dedicated pre- and post-amp<br>use | General lab supplier              |
| Adapter for centrifuge plates and tubes                                                        | General lab supplier              |
| Pipettes (2 separate sets)                                                                     | 2 each of P-20, P-200, and P-1000 |
| 8-channel precision pipette (2 separate sets)                                                  | 50 μl to 300 μl                   |
| Stop watch/timer                                                                               | General lab supplier              |
| Forceps                                                                                        | VWR, catalog # 25601-008          |
| Powder-free gloves (2 separate stocks)                                                         | General lab supplier              |
| Lab coats (separate pre-PCR and post-PCR)                                                      | General lab supplier              |
| Safety glasses (2 separate stocks)                                                             | General lab supplier              |
| 15 ml conical tubes                                                                            | General lab supplier              |
| 96-well 0.2 ml skirted microplates                                                             | MJ Research, catalog # MSP-9601   |
| 0.8 ml storage plate (midi plate), conical well-bottom                                         | Abgene, catalog # AB-0765         |
| Heat sealing foil sheets, Thermo-Seal                                                          | Abgene, catalog # AB-0559         |
| 96-well cap mats (pierceable, nonautoclavable)                                                 | Abgene, catalog # AB-0566         |
| Absorbent pads                                                                                 | General lab supplier              |
| Kimwipes                                                                                       | General lab supplier              |
| Mild detergent, such as Alconox Powder                                                         | VWR, catalog ## 21835-032         |
| Detergent                                                                                      | General lab supplier              |
| Aerosol filter pipette tips (2 separate stocks)                                                | 20 μl, 200 μl, 1000 μl            |
| Disposable pipetting troughs                                                                   | VWR, catalog # 21007-970          |

| Item                      | Catalog #                         |
|---------------------------|-----------------------------------|
| Reservoir, full, 150 ml   | Beckman Coulter, catalog # 372784 |
| Reservoir, half, 75 ml    | Beckman Coulter, catalog # 372786 |
| Reservoir, quarter, 40 ml | Beckman Coulter, catalog #372790  |
| Reservoir frame           | Beckman Coulter, catalog # 372795 |

#### Illumina-Supplied Materials

- ▶ WG#-MSA4 barcode labels
- ▶ WG#-BCD barcode labels

### Illumina-Supplied Reagents

Table 6 Illumina-Supplied Reagents, Infinium HD Methylation Assay, Manual Protocol

| Item                                                            | Part #   |
|-----------------------------------------------------------------|----------|
| ATM — Anti-Stain Two-Color Master Mix                           | 11208317 |
| FMS—Fragmentation solution                                      | 11203428 |
| MA1-Multi-Sample Amplification 1 Mix                            | 11202880 |
| RPM—Random Primer Mix                                           | 15010230 |
| MSM — Multi-Sample Amplification Master<br>Mix                  | 11203410 |
| <b>PB1</b> —Reagent used to prepare BeadChips for hybridization | 11291245 |
| PB2—Humidifying buffer used during hybridization                | 11191130 |
| PM1—Precipitation solution                                      | 11292436 |

| Item                                               | Part #   |
|----------------------------------------------------|----------|
| RA1—Resuspension, hybridization, and wash solution | 11292441 |
| STM—Superior Two-Color Master Mix                  | 11288046 |
| TEM—Two-Color Extension Master Mix                 | 11208309 |
| XC1—XStain BeadChip solution 1                     | 11208288 |
| XC2—XStain BeadChip solution 2                     | 11208296 |
| XC3—XStain BeadChip solution 3                     | 11208392 |
| XC4—XStain BeadChip solution 4                     | 11208430 |

## Quantify DNA [Optional] (Pre-Amp)

Illumina recommends the Molecular Probes PicoGreen assay to quantify dsDNA samples. The PicoGreen assay can quantify small DNA volumes and measures DNA directly. Other techniques might pick up contamination such as RNA and proteins. Illumina recommends using a spectrofluorometer because fluorometry provides DNA-specific quantification. Spectrophotometry might also measure RNA and yield values that are too high.

#### **Estimated Time**

Hands-on time: ~20 minutes per plate plus 10 minutes to prepare the PicoGreen Spectrofluorometer read time: ~5 minutes per plate

#### Consumables

| Item                                       | Quantity                                         | Storage             | Supplied By |
|--------------------------------------------|--------------------------------------------------|---------------------|-------------|
| PicoGreen dsDNA<br>quantification reagent  | See Instructions                                 | 2° to 8°C           | User        |
| 1X TE                                      | See Instructions                                 | Room<br>temperature | User        |
| Lambda DNA                                 | See Instructions                                 | 2° to 8°C           | User        |
| 96-well 0.65 ml microplate                 | 1 per 96 samples                                 |                     | User        |
| FLUOTRAC 200 96-well flat-<br>bottom plate | 1 per Std DNA plate<br>1 per Sample DNA<br>plate |                     | User        |

#### Preparation

- ▶ Thaw PicoGreen to room temperature for 60 minutes in a light-impermeable container.
- ▶ Hand-label the microplate "Standard DNA."
- ▶ Hand-label 1 of the FLUOTRAC plates "Standard QDNA."
- ▶ Hand-label the other FLUOTRAC plate "Sample QDNA." This plate contains the quantified DNA.

In the sample sheet, enter the Sample\_Name (optional) and Sample\_Plate for each Sample\_Well.

#### Make a Standard DNA Plate

In this process, you create a Standard DNA plate with serial dilutions of stock Lambda DNA in the wells of column 1.

- Add stock Lambda DNA to well A1 in the plate labeled "Standard DNA" and dilute it to 75 ng/μl in a final volume of 233.3 μl. Pipette up and down several times.
  - a Use the following formula to calculate the amount of stock Lambda DNA to add to A1:

```
(233.3 μl) X (75 ng/μl) = μl of stock Lambda DNA to add to A1 (stock Lambda DNA concentration)
```

- b Dilute the stock DNA in well A1 using the following formula:  $\mu$ l of 1X TE to add to A1 = 233.3  $\mu$ l  $\mu$ l of stock Lambda DNA in well A1
- 2 Add 66.7 μl 1X TE to well B1.
- 3 Add 100  $\mu$ l 1X TE to wells C, D, E, F, G, and H of column 1.

Figure 13 Dilution of Stock Lambda DNA Standard

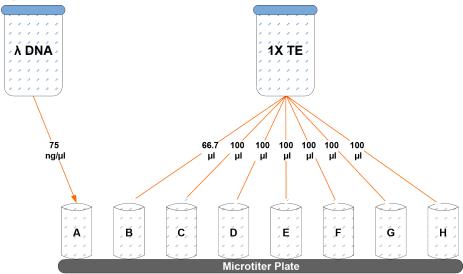

- 4 Transfer 133.3  $\mu$ l of Lambda DNA from well A1 into well B1. Pipette up and down several times.
- 5 Change tips. Transfer 100 μl from well B1 into well C1. Pipette up and down several times.
- Repeat for wells D1, E1, F1, and G1, changing tips each time. **Do not transfer from well G1 to H1.** Well H1 serves as the blank 0 ng/µl Lambda DNA.

Table 7 Concentrations of Lambda DNA

| Row-Column | Concentration<br>(ng/µl) | Final Volume in<br>Well (µl) |
|------------|--------------------------|------------------------------|
| A1         | 75                       | 100                          |
| B1         | 50                       | 100                          |
| C1         | 25                       | 100                          |
| D1         | 12.5                     | 100                          |
| E1         | 6.25                     | 100                          |
| F1         | 3.125                    | 100                          |
| G1         | 1.5262                   | 200                          |
| H1         | 0                        | 100                          |

Figure 14 Serial Dilutions of Lambda DNA

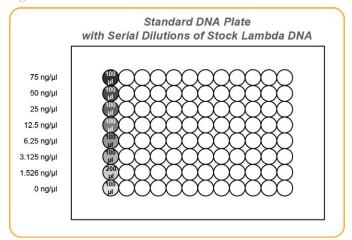

7 Cover the Standard DNA plate with cap mat.

### Dilute PicoGreen

The diluted PicoGreen is added to both the Standard QDNA and Sample QDNA plates to make the DNA fluoresce when read with the spectrofluorometer.

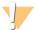

#### CAUTION

PicoGreen reagent degrades quickly in the presence of light. Also, do not use glass containers for PicoGreen reagent, because it adheres to glass, lowering its effective concentration in solution and effecting the upper response range accuracy.

- Prepare a 1:200 dilution of PicoGreen into 1X TE using a sealed 100 ml or 250 ml Nalgene bottle wrapped in aluminum foil.
  - Refer to the following table to identify the volumes to produce diluted reagent for multiple 96-well QDNA plates. For fewer than 96 DNA samples, scale down the volumes.

Table 8 Volumes for PicoGreen Reagents

| # QDNA Plates | PicoGreen Volume<br>(μl) | 1X TE Volume (ml) |
|---------------|--------------------------|-------------------|
| 1             | 115                      | 23                |
| 2             | 215                      | 43                |
| 3             | 315                      | 63                |

2 Cap the foil-wrapped bottle and vortex to mix.

### Create QDNA Standard Plate with Diluted PicoGreen

In this process, you transfer the serial dilutions from the Standard DNA plate into the Standard QDNA FLUOTRAC plate and add diluted PicoGreen.

- 1 Pour the PicoGreen/1X TE dilution into a clean reagent reservoir.
- Using a multichannel pipette, transfer 195  $\mu$ l PicoGreen/1X TE dilution into each well of columns 1 and 2 of the FLUOTRAC plate labeled "Standard QDNA".
- 3 Add 2 µl of each stock Lambda DNA dilution from the Standard DNA plate to columns 1 and 2 of the Standard QDNA FLUOTRAC plate.

Figure 15 Standard QDNA Plate with PicoGreen

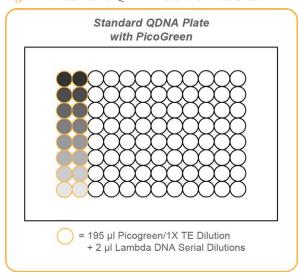

4 Immediately cover the plate with an adhesive aluminum seal.

### Prepare QDNA Sample Plate with PicoGreen and DNA

In this process, create a Sample QDNA plate that contains DNA sample and PicoGreen.

- 1 Using a multichannel pipette, transfer 195 μl PicoGreen/1X TE dilution into each well of columns 1 and 2 of the FLUOTRAC plate labeled "Sample QDNA".
- 2 Add 2 μl of DNA sample to all 96 wells of the Sample QDNA plate. Only the first 2 columns contain PicoGreen/1X TE dilution.

Figure 16 Sample QDNA Plate with PicoGreen

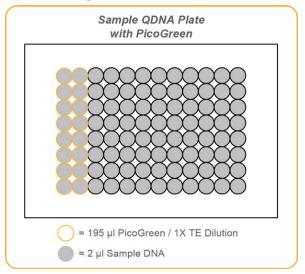

3 Immediately cover the plate with an adhesive aluminum seal.

### **Read QDNA Plate**

In this process, you use the Gemini XS or XPS spectrofluorometer to read the Standard QDNA and Sample QDNA plates. The spectrofluorometer creates a standard curve from the known concentrations in the Standard QDNA plate, which you use to determine the concentration of DNA in the Sample QDNA plates. For the best performance, Illumina recommends a minimum concentration of 50 ng/µl.

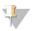

#### NOTE

The SoftMax Pro screens and menu options might vary from the options described here, depending on the software version that you are running.

- 1 Turn on the spectrofluorometer. At the PC, open the SoftMax Pro program.
- 2 Load the Illumina QDNA.ppr file from the installation CD that came with your system.
- 3 Select **Protocols** | **GTS\_QDNA**.
- 4 Place the Standard QDNA FLUOTRAC Plate into the spectrofluorometer loading rack with well A1 in the upper left corner.
- 5 Click the blue arrow next to **Illumina QDNA | SQDNA\_STD**.
- 6 Click **Read** in the SoftMax Pro interface to begin reading the Standard QDNA Plate.
- When the software finishes reading the data, remove the plate from the drawer.
- 8 Click the blue arrow next to **Standard Curve** to view the standard curve graph.
- 9 If the standard curve is acceptable, continue with the sample plate. Otherwise, click **Standard Curve** again.
- 10 Place the first Sample QDNA plate in the spectrofluorometer with well A1 in the upper left corner.
- 11 Click the blue arrow next to **SQDNA** and click **Read**.
- 12 When the software finishes reading the plate, remove the plate from the drawer.
- 13 Repeat steps 10 through 12 to quantify all Sample QDNA plates.
- 14 When all plates have been read, click **File | Save** to save the output data file (\*.pda).
- When you have saved the \*.pda file, click **File | Import/Export | Export** and export the file as a \*.txt file. You can open the \*.txt file in Microsoft Excel for data analysis.
- 16 Do either of the following:
  - Proceed to Make the BCD Plate (Pre-AMP).
  - Store the quantitated DNA at 2° to 8°C for up to one month.

# Make the BCD Plate (Pre-Amp)

This process uses the Zymo EZ DNA Methylation Kit to convert unmethylated cytosines (C) in genomic DNA to uracil (U), though leaving methylated cytosines (C) unchanged for methylation analysis.

Figure 17 Bisulfite Conversion

```
ggggCatgCcttCGgCtgaCtgg (top strand)
CCCCgtaCggaaGCCgaCtgaCC (bottom strand)

CH3

Bisulfite conversion

CH3

ggggUatgUUttCGgUtgaUtgg (top strand)
UUUUgtaUggaaGCUgaUtgaUt (bottom strand)

CH3
```

Methylation detection in bisulfite-converted DNA (BCD) is based on the different sensitivity of cytosine and 5-methylcytosine to deamination by bisulfite. Under acidic conditions, cytosine undergoes conversion to uracil, though methylated cytosine remains unreactive. An effective bisulfite conversion protocol is a prerequisite for a successful Infinium HD Assay for Methylation. Incomplete conversion of cytosine to uracil can result in false-positive methylation signals, and can reduce the overall quality of the assay data.

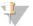

NOTE

Always perform bisulfite conversion of DNA in the pre-amp area.

Figure 18 Bisulfite Conversion Workflow

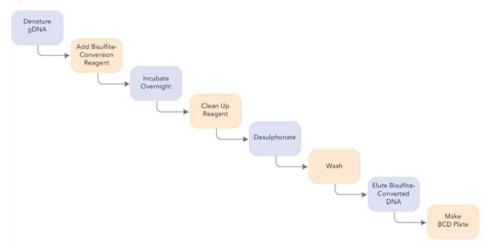

Bisulfite convert the genomic DNA samples using the Zymo EZ DNA Methylation Kit. Transfer the bisulfite-converted samples to the BCD plate.

### **Estimated Time**

Hands-on time:

- ~1.5 hours on Day 1
- ~2 hours on Day 2

Incubation time: 16–17 hours on Day 1 (Overnight)

### Consumables

| Item                                                                                                    | Quantity                                                                  | Storage             | Supplied By |
|----------------------------------------------------------------------------------------------------|---------------------------------------------------------------------------|---------------------|-------------|
| Zymo EZ DNA Methylation kit<br>(includes bisulfite conversion<br>reagent, dilution buffer,<br>desulphonation buffer, elution<br>buffer) | 1 kit per 50 samples<br>1 kit per 200 samples<br>or<br>1 kit per 2 plates | Room<br>temperature | User        |

| Item                                  | Quantity                                                                                                    | Storage | Supplied By |
|---------------------------------------|----------------------------------------------------------------------------------------------------|---------|-------------|
| 96-well 0.2 ml skirted<br>microplate  | 1–3 plates                                                                                                    |         | User        |
| Genomic DNA (for HD<br>Methylation)   | ≥ 250 ng for each<br>bisulfite conversion<br>reaction<br>≥1000 ng for each<br>bisulfite conversion<br>reaction |         | User        |
| FFPE DNA (for HD FFPE<br>Methylation) | ≥250 ng for each<br>bisulfite conversion<br>reaction for manual<br>or automated<br>process                     |         |             |

Illumina recommends using the Zymo Research EZ DNA methylation kit for bisulfite conversion of genomic DNA. Follow Illumina recommended incubation conditions during bisulfite conversion to maximize DNA conversion rate.

For all other steps, follow the instructions from the manufacturer for use, because the protocols vary significantly for different kits.

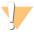

#### CAUTION

Bisulfite conversion kits that are not specified in this guide are not supported for use with the Infinium HD Methylation Assay Protocol Guide.

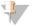

#### NOTE

Illumina supports down to 250 ng fresh DNA for this reaction. When possible, using more DNA, such as 500 ng or 1000 ng, results in higher reproducibility.

### Preparation

Use this table to determine the correct amount of genomic DNA for each bisulfite conversion process.

Table 9 Genomic DNA Input for Bisulfite Conversion

|                   | Amount of gDNA | Elution<br>Buffer | Number of Activation Reactions<br>Supported |
|-------------------|----------------|-------------------|---------------------------------------------|
| Manual process    | > 500 ng       | 12 μl             | Enough for 2 replicates                     |
| Automated process | 1000 ng        | 22 µl             | Enough for 2 replicates                     |

Prepare the conversion reagent according to the instructions from the manufacturer. For best results, use it immediately.

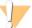

#### CAUTION

The conversion reagent is photosensitive, so minimize its exposure to light.

- ▶ Prepare the wash buffer according to the manufacturer instructions.
- Apply a BCD barcode label to each new 96-well 0.2 ml skirted microplate.
- ▶ On the Lab Tracking Form, record the following:
  - Date and time
  - Operator

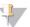

#### NOTE

To record information about your assay such as operator information, start and stop times, and barcodes, use the lab tracking form provided at www.illumina.com/documentation. This form can be filled out and saved online, or printed and filled in by hand.

### Steps to Make the BCD Plate

### Day 1

The following steps are intended only to provide an overview of the process. For specific instructions, use the manufacturer documentation.

- Follow the instructions in the Zymo EZ DNA Methylation Kit to denature the genomic DNA and add conversion reagent.
- 2 Incubate in a thermal cycler using the following conditions for 16 cycles:
  - 95°C for 30 seconds
  - 50°C for 1 hour

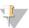

#### NOTE

Denaturation is necessary for bisulfite conversion because the conversion reagent only works on single-stranded DNA.

3 Hold DNA at 4°C for 10 minutes in the thermal cycler until you are ready to do the clean-up.

### Day 2

1 Follow the instructions in the Zymo EZ DNA Methylation Kit to do the following:

a Clean the samples using the provided spin columns or filter plate. Wash off the remaining conversion reagent.

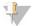

#### NOTE

When using the Zymo EZ DNA Methylation Kit, centrifuge the plate to between 3000 and 5000 × g for optimal performance.

- b Desulphonate the column or plate with desulphonation buffer. Incubate at room temperature for 15 minutes.
- c Clean the samples and wash twice to remove the desulphonation buffer.
- d Add elution buffer:
  - 12 μl for manual process from 500 ng gDNA
  - 22 μl for automated process from 1 μg of gDNA
- Centrifuge to elute.

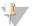

#### NOTE

When using the Zymo EZ DNA Methylation Kit, centrifuge the plate to between 3000 and 5000 × g for 5 minutes for optimal performance.

- 2 Transfer the bisulfite-converted DNA (BCD) samples to the BCD plate.
- 3 On the lab tracking form, record the WG#-BCD and BCD plate barcodes.
- 4 Heat-seal the plate and store it at -25°C to -15°C. Thaw the plate completely and vortex to mix contents before using it in an assay.

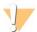

#### CAUTION

Do not store BCD for more than one month at -25C° to -15°C.

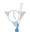

#### SAFESTOPPING POINT

Now is a good stopping point in the process.

## **Prepare BCD Plate**

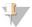

#### NOTE

Do not perform this preparation step for the FFPE version of this protocol.

- 1 Retrieve your BCD samples and thaw to room temperature.
- 2 Apply a BCD barcode label to a new 0.8 ml microtiter storage plate (MIDI) or a new 0.2 ml skirted microplate (TCY).

- 3 Dispense BCD according to the following figure:
  - Midi plate: 20 µl BCD sample to each well (requires ≥ 1000 ng input in bisulfite conversion)
  - TCY plate: 10 μl BCD sample to each well (requires ≥ 500 ng input in bisulfite conversion)

Figure 19 BCD Plate Sample Well Distribution

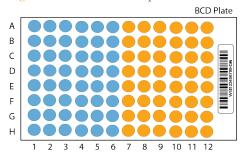

The example shown in this figure applies to 96 samples. For 48 samples, fill the first half of the plate only (blue shaded section).

# Make MSA4 Plate (Pre-Amp)

This process creates an MSA4 plate for BCD amplification. MA1 is first added to the MSA4 plate, followed by the BCD samples. Next, the 0.1N NaOH is added to denature the BCD samples. The RPM reagent neutralizes the sample. Lastly, Multi-Sample Amplification Master Mix (MSM) is added to the plate.

Figure 20 Denaturing and Neutralizing BCD

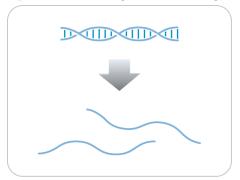

### **Estimated Time**

Hands-on time:

- 45 minutes for 48 samples
- 60 minutes for 96 samples

### Consumables

| Item | Quantity                    | Storage             | Supplied By |
|------|-----------------------------|---------------------|-------------|
| MA1  | 2 tubes<br>(per 96 samples) | Room<br>temperature | Illumina    |
| RPM  | 2 tubes<br>(per 96 samples) | -25°C to -15°C      | Illumina    |

| Item                                               | Quantity                    | Storage        | Supplied By |
|----------------------------------------------------|-----------------------------|----------------|-------------|
| MSM                                                | 2 tubes<br>(per 96 samples) | -25°C to -15°C | Illumina    |
| 0.1N NaOH                                          | 15 ml<br>(per 96 samples)   | 2°C to 8°C     | User        |
| 96-well 0.8 ml microplate<br>(MIDI)                | 1 plate                     |                | User        |
| BCD plate with Bisulfite-<br>converted DNA samples | 1 plate                     | -25°C to -15°C | User        |

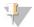

#### NOTE

There are excess reagents provided in a 24-sample kit. Discard leftover reagents.

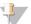

#### NOTE

Thaw all reagents completely at room temperature and allow to equilibrate. After thawed, gently invert each tube several times to mix the reagent thoroughly. Pulse centrifuge each tube to 280 × g to eliminate bubbles and collect reagent at the bottom of the tube.

### Preparation

- In preparation for the Incubate MSA4 process, preheat the Illumina Hybridization Oven in the post-amp area to 37°C and allow the temperature to equilibrate.
- 1 Apply an MSA4 barcode label to a new 0.8 ml microplate (MIDI).
- 2 Thaw MA1, RPM, and MSM tubes to room temperature. Gently invert at least 10 times to mix contents.
- 3 Thaw BCD samples to room temperature.
- ▶ In the sample sheet, enter the Sample\_Name and Sample\_Plate for each Sample\_Well.
- ▶ On the lab tracking form, record:
  - Date/Time
  - Operator
  - BCD plate barcode
  - MSA4 plate barcodes
  - MA1 tube barcodes
  - RPM tube barcodes

### MSM tube barcodes

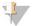

#### NOTE

To record information about your assay such as operator information, start and stop times, and barcodes, use the lab tracking form provided at www.illumina.com/documentation. This form can be filled out and saved online, or printed and filled in by hand.

## Steps to Make MSA4 Plate

- 1 Dispense 20 µl MA1 into the MSA4 plate wells.
- 2 Transfer 4  $\mu$ l of the DNA sample from the WG#-BCD plate to the corresponding wells in the MSA4 plate.
- 3 On the lab tracking form, record the original DNA sample ID for each well in the MSA4 plate.
- 4 Dispense 4  $\mu$ l 0.1N NaOH into each well of the MSA4 plate that contains MA1 and sample.

Refer to the following figure throughout the Make MSA4 process.

Figure 21 Distributing Sample to Wells

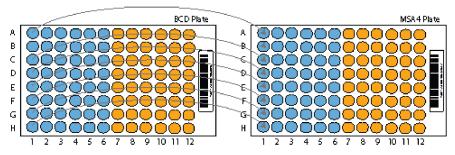

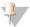

#### NOTE

To ensure optimal performance, exchange tips between DNA samples and use aerosol filter tips when pipetting DNA.

5 Seal the MSA4 plate with the 96-well cap mat.

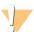

#### CAUTION

Orient the cap mat so that A1 on the cap matches A1 on the plate. To prevent evaporation and spills, which could lead to assay variability and cross-contamination, make sure that all 96 caps are securely seated.

- 6 Vortex the plate at 1600 rpm for 1 minute.
- 7 Pulse centrifuge at  $280 \times g$ .
- 8 Incubate for 10 minutes at room temperature.
- 9 Carefully remove the cap mat. When you remove a cap mat, set it aside, upside down, in a safe location for use later in the protocol.
- 10 Dispense 68 µl RPM into each well of the MSA4 plate containing sample.

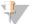

#### NOTE

To ensure optimal performance, place the tips against the top edge of the wells. Use this technique for all subsequent dispensing steps.

- 11 Dispense 75 µl MSM into each well of the MSA4 plate containing sample.
- 12 Seal MSA4 plate with cap mat.

  When you place the cap mat back on the plate, be sure to match it to its original plate and orient it correctly.
- 13 Vortex the sealed MSA4 plate at 1600 rpm for 1 minute.
- 14 Pulse centrifuge at 280 × g.
- 15 Discard unused reagents in accordance with facility standards.
- 16 Proceed immediately to the next step.

### Incubate MSA4 Plate

This process incubates the MSA4 plate for 20–24 hours at 37°C in the Illumina Hybridization Oven. It generates a sufficient quantity of each individual DNA sample to be used twice in the Infinium HD Assay for Methylation.

Figure 22 Incubating DNA to Amplify

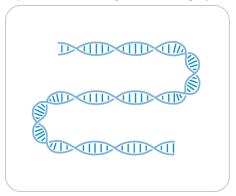

### **Estimated Incubation Time**

20-24 hours

## Steps to Incubate the MSA4 Plate

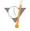

### **OVERNIGHT INCUBATION**

Incubate the MSA4 plate in the Illumina Hybridization Oven for at least 20 hours but no more than 24 hours at 37°C.

1 Record the start and stop times on the lab tracking form.

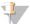

#### NOTE

To record information about your assay such as operator information, start and stop times, and barcodes, use the lab tracking form provided at www.illumina.com/documentation. This form can be filled out and saved online, or printed and filled in by hand.

2 Proceed to the next step, Fragment DNA (Post-Amp).

# Fragment DNA (Post-Amp)

This process enzymatically fragments the amplified DNA samples. An endpoint fragmentation is used to prevent overfragmentation.

Figure 23 Fragmenting DNA

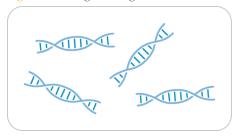

### **Estimated Time**

Hands-on time: ~30 minutes for 96 samples

Incubation time: 1 hour

### Consumables

| Item | Quantity                    | Storage        | Supplied By |
|------|-----------------------------|----------------|-------------|
| FMS  | 2 tubes (per<br>96 samples) | -25°C to -15°C | Illumina    |

### Preparation

- 1 Preheat the heat block with the midi plate insert to 37°C.
- 2 Thaw FMS tubes to room temperature.
- 3 Gently invert the FMS tubes at least 10 times to mix contents.
- 4 Remove the MSA4 plate from the Illumina Hybridization Oven.
- 5 On the lab tracking form, record:
  - Date/Time
  - Operator

### FMS tube barcodes

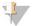

#### NOTE

To record information about your assay such as operator information, start and stop times, and barcodes, use the lab tracking form provided at www.illumina.com/documentation. This form can be filled out and saved online, or printed and filled in by hand.

## Steps to Fragment the MSA4 Plate

- 1 Pulse centrifuge the plate at  $280 \times g$ .
- 2 Carefully remove the cap mat.
- 3 Add 50 µl FMS to each well containing sample.
- 4 Seal the MSA4 plate with the 96-well cap mat.

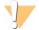

#### CAUTION

Orient the cap mat so that A1 on the cap matches A1 on the plate. To prevent evaporation and spills, which could lead to assay variability and cross-contamination, make sure that all 96 caps are securely seated in the wells.

- 5 Vortex the plate at 1600 rpm for 1 minute.
- 6 Pulse centrifuge the plate to  $280 \times g$ .
- 7 Place the sealed plate on the 37°C heat block for 1 hour.
- 8 Record the start and stop times on the lab tracking form.
- 9 Discard unused reagents in accordance with facility standards.
- 10 Do either of the following:
  - Continue to the next step, *Precipitate DNA (Post-Amp)*. Leave plate in 37°C heat block until setup is complete. Do not leave the plate in the 37°C heat block for longer than 2 hours.
  - If you do not plan to proceed to the next step within the next 4 hours, store the sealed MSA4 plate at -25°C to -15°C for no more than 24 hours.

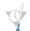

#### SAFESTOPPING POINT

Now is a good stopping point in the process.

# Precipitate DNA (Post-Amp)

Add PM1 and 2-propanol to the MSA4 plate to precipitate the DNA samples.

Figure 24 Precipitating DNA

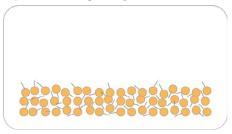

### **Estimated Time**

Hands-on time: ~30 minutes Incubation and dry time: 2 hours

### Consumables

| Item            | Quantity                 | Storage             | Supplied By |
|-----------------|--------------------------|---------------------|-------------|
| PM1             | 2 tubes (per 96 samples) | 2°C to 8°C          | Illumina    |
| 100% 2-propanol | 40 ml (per 96 samples)   | Room<br>temperature | User        |
| Adsorbent pad   | 1                        | Room<br>temperature | User        |

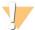

#### CAUTION

Pour only the recommended reagent volume needed for the suggested number of samples listed in the Consumables table of each section. Some reagents are used later in the protocol.

### Preparation

1 Do either of the following:

- If you froze the MSA4 plate after fragmentation, thaw it to room temperature, then pulse centrifuge the plate to 280 × g.
- If you proceeded immediately from *Fragment the* MSA4 *Plate*, leave the plate in the 37°C heat block until setup is complete.
- 2 Preheat heat block to 37°C.
- 3 Thaw PM1 to room temperature. Gently invert at least 10 times to mix contents.
- 4 Remove the 96-well cap mat.
  - ▶ On the lab tracking form, record:
    - Date/Time
    - Operator
    - PM1 tube barcodes
    - 2-propanol lot number and date opened

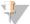

#### NOTE

To record information about your assay such as operator information, start and stop times, and barcodes, use the lab tracking form provided at www.illumina.com/documentation. This form can be filled out and saved online, or printed and filled in by hand.

## Steps to Precipitate the MSA4 Plate

- 1 Add 100 µl PM1 to each MSA4 plate well containing sample.
- 2 Seal the plate with the cap mat.
- 3 Vortex the plate at 1600 rpm for 1 minute.
- 4 Incubate at 37°C for 5 minutes.
- 5 Pulse centrifuge at 280 × g for 1 minute.

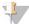

#### NOTE

Set the centrifuge at  $4^{\circ}\text{C}$  in preparation for the next centrifuge step.

- 6 Carefully remove the cap mat and discard it.
- 7 Add 300 μl 100% 2-propanol to each well containing sample.
- 8 Carefully seal the MSA4 plate with a new, *dry* cap mat, taking care not to shake the plate in any way until the cap mat is fully seated.
- 9 Invert the plate at least 10 times to mix contents thoroughly.

- 10 Incubate at 4°C for 30 minutes.
- 11 Place the sealed MSA4 plate in the centrifuge opposite another plate of equal weight.

Figure 25 Sealed MSA4 Plate and Plate of Equal Balance in Centrifuge

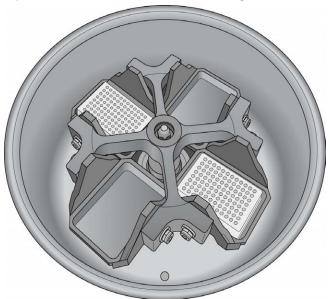

12 Centrifuge at  $3000 \times g$  at  $4^{\circ}$ C for 20 minutes. Immediately remove the MSA4 plate from centrifuge.

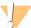

### CAUTION

Perform the next step immediately to avoid dislodging the blue pellet. If any delay occurs, repeat the 20-minute centrifugation before proceeding.

- 13 Remove the cap mat and discard it.
- 14 Quickly invert the MSA4 plate and drain the liquid onto an absorbent pad to decant the supernatant. Then smack the plate down on a dry area of the pad, avoiding the liquid that was drained onto the pad.
- 15 Tap firmly several times for 1 minute or until all wells are devoid of liquid.

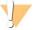

#### CAUTION

Keep the plate inverted. To ensure optimal performance, do not allow supernatant in wells to pour into other wells.

16 Leave the uncovered, inverted plate on the tube rack for 1 hour at room temperature to air dry the pellet.

You can expect to see blue pellets at the bottoms of the wells.

Figure 26 Uncovered MSA4 Plate Inverted for Air Drying

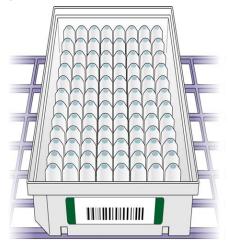

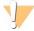

### CAUTION

Do not overdry the pellet. Pellets that are overdried are difficult to resuspend. Poorly resuspended samples lead to poor data quality.

- 17 Enter the start and stop times on the lab tracking form.
- 18 Discard unused reagents in accordance with facility standards.
- 19 Do either of the following:
  - Continue to the next step, Resuspend DNA (Post-Amp).
  - If you do not plan to proceed to the next step immediately, seal the MSA4 plate with a new cap mat and store it at -25°C to -15°C.

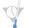

### SAFE STOPPING POINT

Now is a good stopping point in the process.

# Resuspend DNA (Post-Amp)

Add RA1 to the MSA4 plate to resuspend the precipitated DNA samples.

Figure 27 Resuspending DNA

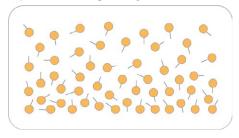

### **Estimated Time**

Hands-on time: ~30 minutes

Incubation time: 1 hour

### Consumables

| Item | Quantity              | Storage        | Supplied By |
|------|-----------------------|----------------|-------------|
| RA1  | 46 μl per sample well | -25°C to -15°C | Illumina    |

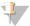

### NOTE

Pour out only the recommended volume of RA1 needed for the suggested number of samples listed in the consumables table. Additional RA1 can be stored at -20°C to be used later in the **XStain BeadChip** step.

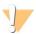

#### WARNING

This protocol uses an aliphatic amide that is a probable reproductive toxin. Personal injury can occur through inhalation, ingestion, skin contact, and eye contact. For more information, consult the material data safety sheet for this assay at www.illumina.com/msds. Dispose of containers and any unused contents in accordance with the governmental safety standards for your region.

### Preparation

- If you stored the MSA4 plate at -25°C to -15°C, thaw it to room temperature. Remove the cap mat and discard it.
- 2 Preheat the Illumina Hybridization Oven to 48°C.
- 3 Turn on the heat sealer to preheat. Allow 20 minutes.
- 4 RA1 is shipped frozen. Gradually warm the reagent to room temperature, preferably in a 20°C to 25°C water bath. Gently mix to dissolve any crystals that can be present.
- 5 On the lab tracking form, record:
  - Date/Time
  - Operator
  - RA1 bottle barcodes

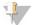

#### NOTE

To record information about your assay such as operator information, start and stop times, and barcodes, use the lab tracking form provided at www.illumina.com/documentation. This form can be filled out and saved online, or printed and filled in by hand.

### Use Fresh RA1 Reagent for Each Step

It is important to use fresh RA1 for each protocol step in the assay where it is required. RA1 that has been stored properly and has not been dispensed for use in either the XStain or Resuspension step is considered fresh RA1. After RA1 has been poured out into a reservoir and exposed to room temperature air for extended periods of time, it is no longer fresh.

To make best use of RA1, only pour out the amount needed for the current step. If you plan to perform additional assay steps requiring RA1 that same day, then leave the remaining thawed reagent in the original, closed bottle at room temperature until it is needed. Otherwise, follow the standard RA1 storage procedures described in this assay guide for next-day processing and prolonged storage conditions.

## Steps to Resuspend the MSA4 Plate

1 Add 46 µl RA1 to each well of the MSA4 plate containing a DNA pellet. Reserve any leftover reagent for the Hybridization and XStain steps.

- 2 Apply a foil heat seal to the MSA4 plate by firmly and evenly holding the heat sealer sealing block down for 3 seconds.
- 3 Immediately remove the MSA4 plate from the heat sealer and forcefully roll the rubber plate sealer over the plate until you can see all 96 well indentations through the foil. Repeat application of the heat sealer if all 96 wells are not defined.
- 4 Place the sealed plate in the Illumina Hybridization Oven and incubate for 1 hour at 48°C.
- 5 Vortex the plate at 1800 rpm for 1 minute.
- 6 Pulse centrifuge at 280 × g.

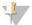

#### NOTE

If you store the pellets at -25°C to -15°C for extended periods of time after the precipitation, you might need to revortex and recentrifuge until the pellets are resuspended.

- 7 Discard unused reagents in accordance with facility standards.
- 8 Do either of the following:
  - Continue to the next step, *Hybridize to BeadChip (Post-Amp)*. If you plan to do so immediately, it is safe to leave the MSA4 plate at room temperature for up to 1 hour.
  - If you do not plan to proceed to the next step immediately, store the sealed MSA4 plate at -25°C to -15°C for no more than 24 hours. Store RA1 at -25°C to -15°C.

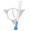

#### SAFE STOPPING POINT

Now is a good stopping point in the process.

# Hybridize to BeadChip (Post-Amp)

In this process, you dispense the fragmented and resuspended DNA samples onto BeadChips. Place the DNA-loaded BeadChips into the Hyb Chamber inserts, and then place the inserts into the Hyb Chambers. Incubate the Hyb Chambers in the Illumina Hybridization Oven for 16–24 hours at 48°C.

Figure 28 Hybridize to BeadChip

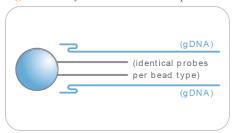

### **Estimated Time**

Hands-on time:

- ~30 minutes for 48 samples
- ~40 minutes for 96 samples

Incubation time: 16-24 hours

# Consumables for 8x1 HD BeadChip

| Item                | Quantity<br>(per 96 Samples) | Storage             | Supplied By |
|---------------------|------------------------------|---------------------|-------------|
| PB2                 | 2 tubes                      | Room<br>temperature | Illumina    |
| BeadChips           | 12                           |                     | Illumina    |
| Hyb Chambers        | 3                            |                     | Illumina    |
| Hyb Chamber gaskets | 3                            |                     | Illumina    |

| Item                | Quantity<br>(per 96 Samples) | Storage | Supplied By |
|---------------------|------------------------------|---------|-------------|
| Hyb Chamber inserts | 12                           |         | Illumina    |
| EtOH                | 330 ml                       |         | User        |

### Consumables for 12x1 HD BeadChip

| Item                | Quantity<br>(per 96 Samples) | Storage             | Supplied By |
|---------------------|------------------------------|---------------------|-------------|
| PB2                 | 2 tubes                      | Room<br>temperature | Illumina    |
| BeadChips           | 8                            |                     | Illumina    |
| Hyb Chambers        | 2                            |                     | Illumina    |
| Hyb Chamber gaskets | 2                            |                     | Illumina    |
| Hyb Chamber inserts | 8                            |                     | Illumina    |
| EtOH                | 500 ml                       |                     | User        |

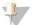

### NOTE

Thaw all reagents completely at room temperature and allow to equilibrate. After thawed, gently invert each tube several times to mix the reagent thoroughly. Pulse centrifuge each tube to  $280 \times g$  to eliminate bubbles and collect reagent at the bottom of the tube.

### Preparation

- 1 Preheat the heat block to 95°C.
- 2 Prepare the Illumina Hybridization Oven as follows:
  - a Preheat the oven to 48°C:
    - Press the "F" button one time to change the display to TSET.
    - Press the "S" button to enter the set-temperature mode, and then use the Increment/Decrement dial to set the oven to 48°C.

- Press the "S" button again to set 48°C as the temperature.
- b Set the rocker speed to 5:
  - Press the "F" button twice until SPd is indicated on the display.
  - Press the "S" button to enter the rocker speed mode.
  - Use the Increment/Decrement dial to set the rocker speed to "5".
  - Press the "S" button again.
- 3 Calibrate the Illumina Hybridization Oven with the Full-Scale Plus digital thermometer supplied with your system.
- 4 On the lab tracking form, record:
  - Date/Time
  - Operator
  - PB2 tube lot number

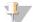

#### NOTE

To record information about your assay such as operator information, start and stop times, and barcodes, use the lab tracking form provided at www.illumina.com/documentation. This form can be filled out and saved online, or printed and filled in by hand.

## Assemble the Hybridization Chambers

- Place the resuspended MSA4 plate on the heat block to denature the samples at 95°C for 20 minutes.
- 2 Remove the BeadChips from 2°C to 8°C storage, leaving the BeadChips in their plastic bags and mylar packages until you are ready to begin hybridization.
- During the 20-minute incubation, prepare the Hyb Chambers.
  Place the following items on the benchtop for use in this procedure:

A illumina C C

Figure 29 BeadChip Hyb Chamber Components

- A BeadChip Hyb Chambers
- **B** Hyb Chamber Gaskets
- C Hyb Chamber Inserts

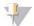

#### NOTE

To ensure optimal results from Hyb Chambers, keep the Hyb Chamber lids and bases together. Adopt a labeling convention that keeps each Hyb Chamber base paired with its original lid. Check Hyb Chamber lid-base pairs regularly to make sure that the fit remains secure. Check hinges regularly for any signs of abnormal wear or loose fittings. It is important that the hinges provide adequate clamping strength to ensure an airtight seal between the lid and the base. Record the Hyb Chamber that was used for each BeadChip, so that Hyb Chambers can be investigated and evaluated in the event of sample evaporation or other lab processing anomalies.

- a Place the BeadChip Hyb Chamber gaskets into the BeadChip Hyb Chambers.
  - Match the wider edge of the Hyb Chamber Gasket to the barcode-ridge side of the Hyb Chamber.

Figure 30 Hyb Chamber and Gasket

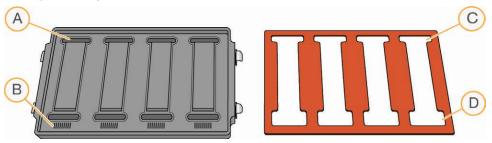

- A Reservoirs
- **B** Barcode Ridges
- C Narrower Edges
- D Wider Edges
- Lay the gasket into the Hyb Chamber, and then press it down all around.

Figure 31 Placing Gasket into Hyb Chamber

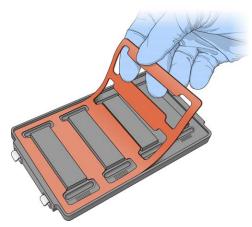

Make sure that the Hyb Chamber gaskets are properly seated.

Figure 32 Hyb Chamber with Gasket in Place

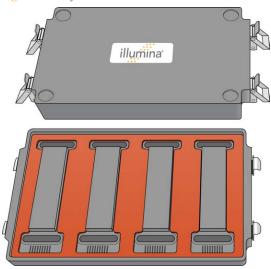

b Dispense 400 µl PB2 into the humidifying buffer reservoirs in the Hyb Chambers.

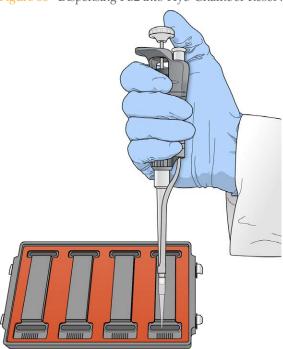

Figure 33 Dispensing PB2 into Hyb Chamber Reservoir

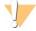

### WARNING

Do not replace PB2 in the Hyb Chamber with RA1. RA1 decreases the stringency and can negatively affect sample call rates and logRdev. PB2 is formulated to produce the appropriate amount of humidity within the Hyb Chamber environment to prevent sample from evaporating during hybridization.

- c After you fill the Hyb Chamber reservoirs with PB2, place the lid on the Hyb Chamber right away to prevent evaporation. It is not necessary to lock the lid.
- d Leave the closed Hyb Chambers on the bench at room temperature until the BeadChips are loaded with DNA sample. Load BeadChips into the Hyb Chamber within 1 hour.

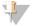

#### NOTE

You can also prepare the Hyb Chambers later, during the 30-minute cool down.

4 After the 20-minute incubation, remove the MSA4 plate from the heat block and place it on the benchtop at room temperature for 30 minutes.

5 After the 30-minute cool down, pulse centrifuge the MSA4 plate to 280 × g. Remove the foil seal.

### Load BeadChip

1 Just before loading DNA samples, remove all BeadChips from their plastic bags and mylar packages.

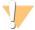

#### CAUTION

Hold the BeadChip by the ends with your thumb and forefinger (thumb at the barcode end). Do not hold the BeadChip by the sides near the sample inlets. Avoid contacting the beadstripe area and sample inlets.

2 Place each BeadChip in a Hyb Chamber insert, orienting the barcode end so that it matches the barcode symbol on the Hyb Chamber insert.

Figure 34 Placing BeadChips into Hyb Chamber Inserts

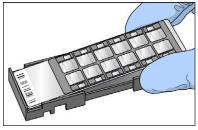

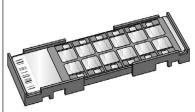

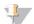

#### NOTE

For an alternative DNA loading protocol, see Load BeadChip (Alternate Method).

### For the 8x1 BeadChip

- 1 Using a single-channel precision pipette, dispense 26 μl of each DNA sample onto the appropriate BeadChip section, according to the chart. Make sure that the pipette tip is in the sample inlet before dispensing.
  - Follow the color-coded sections shown in the chart on the following page for sample loading assistance.
  - a Load sample A1 from the MSA4 plate into sample inlet A1 of the BeadChip. Make sure that the pipette tip is in the sample inlet before dispensing.
  - b Load sample B1 from the MSA4 plate into sample inlet B1 of the BeadChip.
  - c Load sample C1 from the MSA4 plate into sample inlet C1 of the BeadChip.
  - d Load sample D1 from the MSA4 plate into sample inlet D1 of the BeadChip.
  - e Continue in this manner until all samples are loaded.

LARMA RETRONCET FOW 12 MSA1 Plate 2 ABCDEFGH ► A1 ► B1 C1 -► E1 ► F1 G1 **←** H1 **←** 1123456789

Figure 35 Distributing Sample in the MSA4 Plate

### For the 12x1 BeadChip

Using a multichannel precision pipette, dispense 15  $\mu$ l of each DNA sample onto the appropriate BeadChip section.

Figure 36 Loading Samples

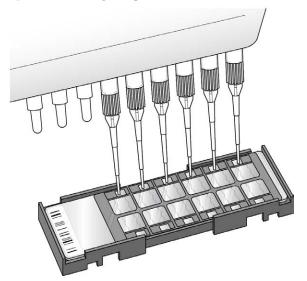

- a Load samples A1–F1 from the MSA4 plate into the left side of the BeadChip. Make sure that the pipette tip is in the sample inlet before dispensing.
- b Load samples in G1 and H1 from the MSA4 plate into the top 2 inlets of the right side of the BeadChip.
- c Load samples A2–D2 into the remaining 4 inlets on the right side of the BeadChip.
- d Continue in this manner, following the color-coded sections in the chart, until all samples are loaded.

Figure 37 Distributing Sample in MSA4 Plate

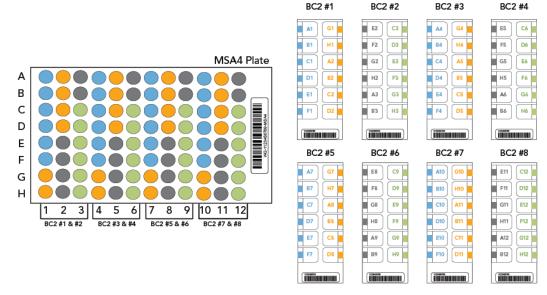

- 3 On the lab tracking form, record the BeadChip barcode for each group of samples.
- 4 In the sample sheet Sentrix ID column, record the BeadChip sample ID and position. See the Sample Section Naming Diagram in the Lab Tracking Form.
- 5 After loading all DNA onto the BeadChip, wait for the sample to disperse over the entire surface.
- Inspect the loading port to see if a large bolus of liquid remains. Excess sample volume in the BeadChip loading port helps prevent low-intensity areas resulting from evaporation.

Figure 38 Bolus of Liquid at Loading Port

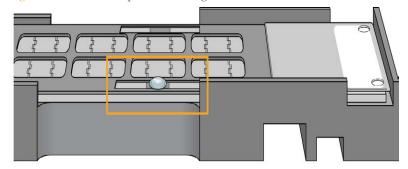

7 If no excess liquid is visible, it is acceptable to add additional sample from the leftover volume in the amplification plate until there is a large bolus around the loading port.

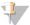

#### NOTE

Do not add extra RA1, because too much RA1 dilutes the sample.

- 8 Record the top-up activity on the lab tracking form.
- 9 Heat-seal any residual sample in the MSA4 plate with foil, and store at -25°C to -15°C. Store at -80°C if you do not plan to use the sample again within 24 hours.

# Set up BeadChip for Hybridization

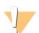

# CAUTION

For optimal performance, take care to keep the Hyb Chamber inserts containing BeadChips steady and level when lifting or moving. Avoid shaking and always keep parallel to the lab bench. Do not hold by the sides near the sample inlets.

Load the Hyb Chamber inserts containing BeadChips into the Illumina Hyb Chamber. Position the barcode end over the ridges indicated on the Hyb Chamber.

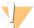

#### WARNING

Keep Hyb Chambers at room temperature when you load the BeadChips. Do not place the Hyb Chambers in the Illumina Hybridization Oven before loading the BeadChips. If you heat the PB2 and then open the Hyb Chamber to add BeadChips, some of the PB2 evaporates, leading to a change in the osmolality of PB2 and an imbalance in the vapor pressure between PB2 and RA1.

Figure 39 Placing Hyb Chamber Inserts into the Hyb Chamber

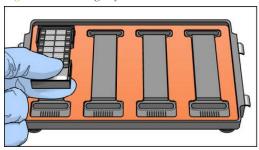

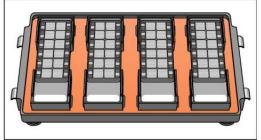

2 Place the back side of lid onto the Hyb Chamber and then slowly bring down the front end to avoid dislodging the Hyb Chamber inserts.

Figure 40 Seating Lid onto Hyb Chamber

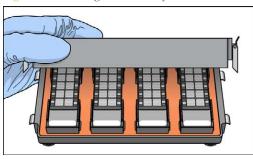

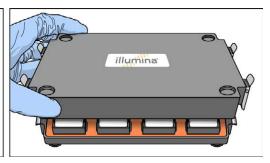

3 Close the clamps on both sides of the Hyb Chamber so that the lid is secure and even on the base (no gaps). It is best to close the clamps in a kitty-corner fashion, closing first the top left clamp, then the bottom right, then the top right followed by the bottom left.

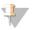

#### NOTE

Keep the Hyb Chamber steady and level when moving it or transferring it to the Illumina Hybridization Oven.

4 Place the Hyb Chamber in the 48°C Illumina Hybridization Oven with the clamps on the left and right sides of the oven and the Illumina logo facing you.

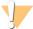

### **CAUTION**

After loading the BeadChips into the Hyb Chambers, place the Hyb Chambers into the Illumina Hybridization Oven immediately. Do not modify the hybridization environment by adding additional fixtures or humidifying elements. Leave the Hyb Chambers in the oven at the correct orientation and temperature until hybridization is complete. Changes to the hybridization environment can have unexpected effects on data quality.

Figure 41 Hyb Chamber Correctly Placed in Hyb Oven

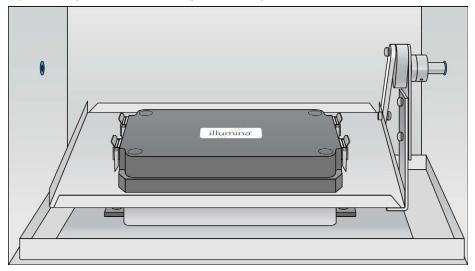

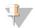

#### NOTE

If you are stacking multiple Hyb Chambers in the Illumina Hybridization Oven, fit the feet of the top Hyb Chamber into the matching indents on the lid of the Hyb Chamber below it. The fitted feet and lid hold the Hyb Chambers in place while they are rocking. You can stack up to 3 Hyb Chambers per row for a maximum of 6 Hyb Chambers total in the Illumina Hybridization Oven.

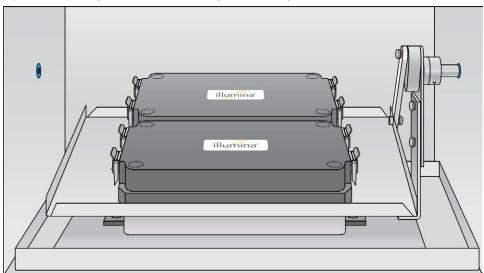

Figure 42 Two Hyb Chambers Correctly Placed in Hyb Oven

Figure 43 Incorrectly Placed Hyb Chamber

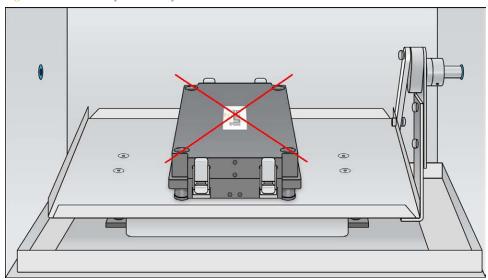

5 [Optional] Start the rocker, setting the speed to 5.

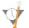

#### **OVERNIGHT INCUBATION**

Incubate at 48°C for at least 16 hours but no more than 24 hours.

- 6 Enter the start and stop times on the lab tracking form.
- 7 Place RA1 into the freezer at -25°C to -15°C for use the next day.
- 8 Proceed to Wash BeadChips (Post-Amp) after the overnight incubation.

# Resuspend XC4 Reagent for XStain BeadChip

Keep the XC4 in the bottle in which it was shipped until you are ready to use it. In preparation for the XStain protocol, follow these steps to resuspend the XC4 reagent.

- Add 330 ml 100% EtOH to the XC4 bottle, for a final volume of 350 ml. Each XC4 bottle has enough solution to process up to 24 BeadChips.
- 2 Shake the XC4 bottle vigorously to ensure complete resuspension. After it is resuspended, use XC4 at room temperature. You can store it at 2°C to 8°C for 2 weeks if unused.

# Load BeadChip (Alternate Method)

This section describes an alternative method of manually loading the DNA by rows instead of columns from the MSA4 plate. For the original method of loading DNA samples, see *Load BeadChip* on page 60.

Just before loading DNA samples, remove all BeadChips from their plastic bags and mylar packages.

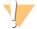

#### CAUTION

Hold the BeadChip by the ends with your thumb and forefinger (thumb at the barcode end). Do not hold the BeadChip by the sides near the sample inlets. Avoid contacting the beadstripe area and sample inlets.

2 Place each BeadChip in a Hyb Chamber insert, orienting the barcode end so that it matches the barcode symbol on the Hyb Chamber insert. Repeat for each BeadChip.

Figure 44 Placing BeadChips into Hyb Chamber Inserts

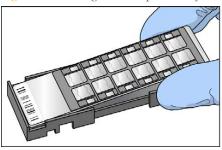

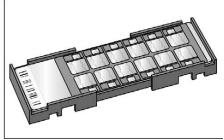

3 Using a multichannel precision pipette, dispense 15  $\mu$ l of each DNA sample onto the appropriate BeadChip section.

Figure 45 Loading Samples

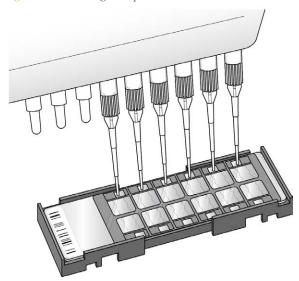

- a Load samples A1–A6 from the MSA4 plate to the left side of the BeadChip. Make sure that the pipette tip is in the sample inlet before dispensing.
- b Load samples B1–B6 from the MSA4 plate to the right side of the BeadChip.
- c Continue in this manner for Rows C through H.

d When you finish the left half of the plate, move to the right half of the plate. Load samples A7–A12 to the left side of the BeadChip and samples B7–B12 to the right side of the BeadChip. Continue in this manner for rows C through H.

Figure 46 Alternate Distributing Sample in MSA4 Plate

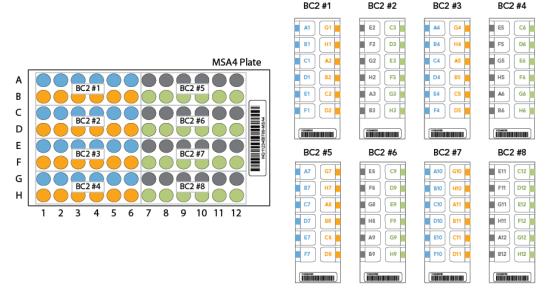

- 4 On the lab tracking form, record the BeadChip barcode for each group of samples.
- In the sample sheet, record the sample ID and position on the BeadChip in the Sentrix ID column. See the Sample Section Naming Diagram in the Lab Tracking Form.
- 6 Inspect all sections of the BeadChips to make sure that the DNA sample covers all sections of each bead stripe. Record any sections that are not completely covered on the lab tracking form.
- 7 Heat-seal residual sample in the MSA4 plate with foil and store at -25°C to -15°C. Store at -80°C if you do not plan to use it again within 24 hours.

# Wash BeadChips (Post-Amp)

In this procedure, the BeadChips are prepared for the XStain process.

Remove the cover seals from the BeadChips and wash the BeadChips in 2 separate PB1 reagent washes. Then, assemble the BeadChips into flow-through chambers under the PB1 buffer.

Figure 47 Washing BeadChip

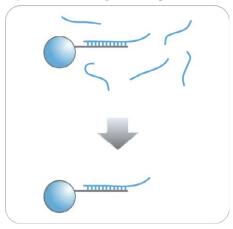

# **Estimated Time**

- 20 minutes for 4 BeadChips
- 30 minutes for 8 BeadChips

# Consumables

| Item                                                                                     | Quantity                                                                                                    | Storage             | Supplied By |
|------------------------------------------------------------------------------------------|----------------------------------------------------------------------------------------------------|---------------------|-------------|
| PB1                                                                                      | 550 ml for 1<br>alignment fixture<br>700 ml for 2<br>alignment fixtures<br>850 ml for 3<br>alignment fixtures | Room<br>temperature | Illumina    |
| Multisample BeadChip alignment fixture                                                   | 1 (per 8 BeadChips)                                                                                           |                     | Illumina    |
| Te-Flow flow-through chambers, with black frames, spacers, glass back plates, and clamps | 1 (per BeadChip)                                                                                              |                     | Illumina    |
| Wash dish                                                                                | 2 (up to 8 BeadChips)                                                                                         |                     | Illumina    |
| Wash rack                                                                                | 1 (up to 8 BeadChips)                                                                                         |                     | Illumina    |

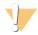

## CAUTION

Pour only the recommended reagent volume needed for the suggested number of samples listed in the Consumables table of each section. Some reagents are used later in the protocol.

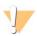

### WARNING

This protocol uses an aliphatic amide that is a probable reproductive toxin. Personal injury can occur through inhalation, ingestion, skin contact, and eye contact. For more information, consult the material data safety sheet for this assay at www.illumina.com/msds. Dispose of containers and any unused contents in accordance with the governmental safety standards for your region.

# Preparation

- 1 Remove each Hyb Chamber from the Illumina Hybridization Oven. Let cool on the benchtop for 30 minutes before opening.
- 2 Have ready on the lab bench:
  - a Two wash dishes:
    - Containing 200 ml PB1, and labeled as such
  - b Multi-Sample BeadChip Alignment Fixture
    - Using a graduated cylinder, fill with 150 ml PB1
  - c Te-Flow flow-through chamber components:
    - Black frames
    - Spacers (separated for ease of handling)
    - Clean glass back plates as directed in the *Infinium Lab Setup and Procedures Guide*.
    - Clamps
- 3 On the lab tracking form, record:
  - Date/Time
  - Operator
  - PB1 bottle barcode

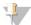

#### NOTE

To record information about your assay such as operator information, start and stop times, and barcodes, use the lab tracking form provided at www.illumina.com/documentation. This form can be filled out and saved online, or printed and filled in by hand.

# Steps to Wash BeadChips

Attach the wire handle to the rack and submerge the wash rack in the wash dish containing 200 ml PB1.

Figure 48 Wash Rack in Wash Dish Containing PB1

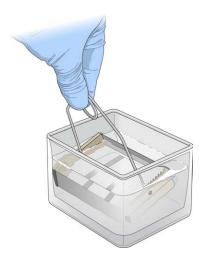

- 2 Remove the Hyb Chamber inserts from the Hyb Chambers.
- 3 Remove each BeadChip from the Hyb Chamber insert.
- 4 Remove the cover seal from each BeadChip.

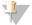

#### NOTE

To make sure that no solution splatters on you, Illumina recommends removing the cover seal over an absorbent cloth or paper towels, preferably in a hood.

- a Using powder-free gloved hands, hold the BeadChip securely and by the edges in one hand. Avoid contact with the sample inlets. Make sure that the barcode is facing up and closest to you, and that the top side of the BeadChip is angled slightly away from you.
- b Remove the entire seal in a single, continuous motion. Start with a corner on the barcode end and pull with a continuous upward motion away from you and towards the opposite corner on the top side of the BeadChip.

Figure 49 Removing the Cover Seal

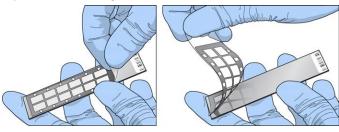

c Discard the cover seal.

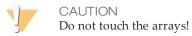

Immediately and carefully slide each BeadChip into the wash rack, making sure that the BeadChip is submerged in the PB1.

Figure 50 Submerging BeadChips in Wash Dish Containing PB1

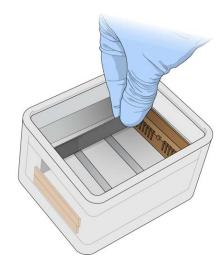

6 Repeat steps 4 through 5 until all BeadChips (a maximum of 8) are transferred to the submerged wash rack.

- 7 After all BeadChips are in the wash rack, move the wash rack up and down for 1 minute, breaking the surface of the PB1 with gentle, slow agitation.
- 8 Move the wash rack to the other wash dish containing clean PB1. Make sure the BeadChips are submerged.
- 9 Move the wash rack up and down for 1 minute, breaking the surface of the PB1 with gentle, slow agitation.
- 10 When you remove the BeadChips from the wash rack, inspect them for remaining residue.

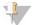

#### NOTE

Residue that can adversely affect results is sometimes left on BeadChips after seals are removed. If there is residue left on the BeadChips after the second PB1 wash, use a 200  $\mu l$  pipette tip to slowly and carefully scrape the residue away from the bead sections. Use a new pipette tip for each BeadChip. Then, continue with the protocol.

- 11 For each additional set of 8 BeadChips:
  - a Assemble the flow-through chambers for the first 8 BeadChips, as described in *Assemble Flow-Through Chambers* on page 78.
  - b Repeat the wash steps in this section to wash the next set of 8 BeadChips.

# Assemble Flow-Through Chambers

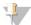

## NOTE

Confirm that you are using the correct Infinium standard glass back plates and spacers before assembling the flow-through chambers. Refer to the following image for the correct flow-through chamber components.

Figure 51 Correct Standard Back Plates and Spacers

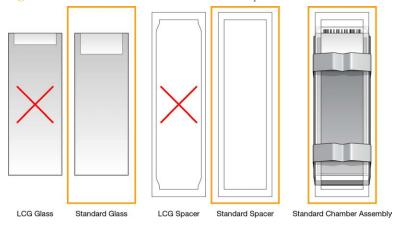

- 1 If you have not done so, fill the BeadChip alignment fixture with 150 ml PB1. If you plan to process more than 4 BeadChips, this 150 ml of PB1 can be reused for an additional set of 4 BeadChips. Use 150 ml of fresh PB1 for every additional set of 8 BeadChips.
- 2 For each BeadChip to be processed, place a black frame into the BeadChip alignment fixture prefilled with PB1.

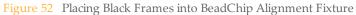

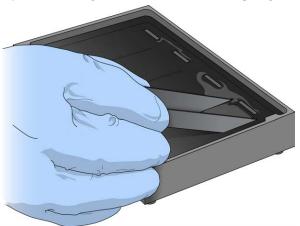

3 Place each BeadChip to be processed into a black frame, aligning its barcode with the ridges stamped onto the alignment fixture.

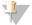

### NOTE

Inspect the surface of each BeadChip for residue left by the seal. Use a pipette tip to remove any residue under buffer and be careful not to scratch the bead area.

Figure 53 Placing BeadChip into Black Frame on Alignment Fixture

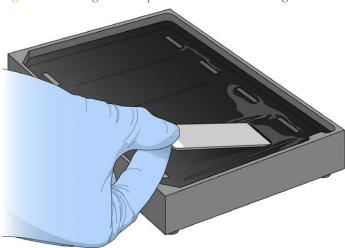

4 Place a clear spacer onto the top of each BeadChip. Use the alignment fixture grooves to guide the spacers into proper position.

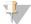

### NOTE

Be sure to use the clear plastic spacers, not the white ones.

Figure 54 Placing Clear Plastic Spacer onto BeadChip

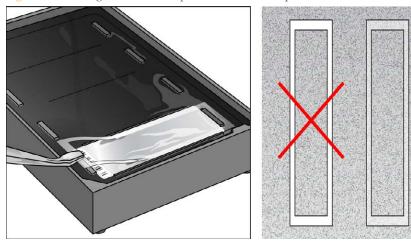

5 Place the alignment bar onto the alignment fixture. The groove in the alignment bar fits over the tab on the alignment fixture.

Figure 55 Placing Alignment Bar onto Alignment Fixture

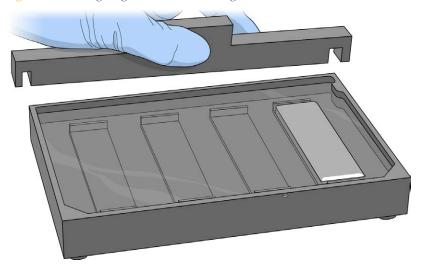

6 Place a clean glass back plate on top of the clear spacer covering each BeadChip. The plate reservoir is at the barcode end of the BeadChip, facing inward to create a reservoir against the BeadChip surface.

Figure 56 Placing Glass Back Plate onto BeadChip

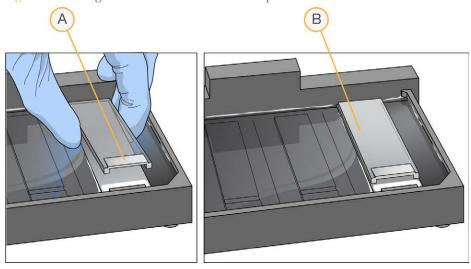

- A Reservoir at Barcode End of Glass Back Plate
- **B** Glass Back Plate in Position
- 7 Attach the metal clamps to the flow-through chambers as follows:
  - a Gently push the glass back plate against the alignment bar with one finger.
  - b Place the first metal clamp around the flow-through chamber so that the clamp is approximately 5 mm from the top edge.
  - c Place the second metal clamp around the flow-through chamber at the barcode end, approximately 5 mm from the reagent reservoir.

Figure 57 Securing Flow-Through Chamber Assembly with Metal Clamps

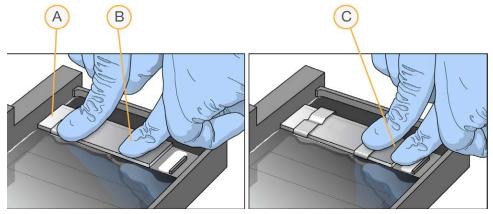

- A One Stripe Shows Between First Clamp and Alignment Bar
- **B** Glass Back Plate Pressed Against Alignment Bar
- C No Stripes Show Between Second Clamp and Barcode
- 8 Using scissors, trim the ends of the clear plastic spacers from the flow-through chamber assembly. Slip scissors up over the barcode to trim the other end.

Figure 58 Trimming Spacer Ends from Flow-Through Chamber Assembly

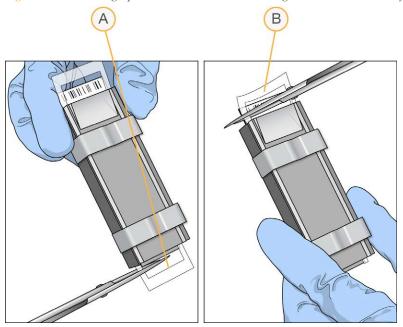

- Trim Spacer at Non-Barcode End of Flow-Through Chamber
- B Trim Spacer at Barcode End of Flow-Through Chamber
- 9 *Immediately* wash the Hyb Chamber reservoirs with DiH<sub>2</sub>O and scrub them with a small cleaning brush, ensuring that no PB2 remains in the Hyb Chamber reservoir.

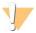

### CAUTION

It is important to wash the Hyb Chamber reservoirs immediately and thoroughly to make sure that no traces of PB2 remain in the wells.

- 10 Discard unused reagents in accordance with facility standards.
- 11 Proceed to the next step, Extend and Stain (XStain) BeadChip (Post-Amp).

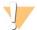

### CAUTION

Place all assembled flow-through chambers on the lab bench in a horizontal position while you perform the preparation steps for XStain BeadChip. Do not place the flow-through chambers in the chamber rack until all necessary steps are completed.

# Extend and Stain (XStain) BeadChip (Post-Amp)

In this process, you use RA1 reagent to wash away unhybridized and nonspecifically hybridized DNA sample. Dispense TEM reagent into the flow-through chambers to extend the primers hybridized to DNA on the BeadChip. This reaction incorporates labeled nucleotides into the extended primers. 95% formamide/1 mM EDTA is added to remove the hybridized DNA. After neutralization using the XC3 reagent, the labeled extended primers undergo a multilayer staining process on the Chamber Rack. Next, you disassemble the flow-through chambers and wash the BeadChips in the PB1 reagent, coat them with XC4, and then dry them.

Figure 59 Extending and Staining BeadChip

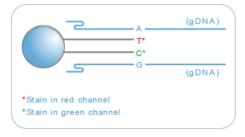

# **Estimated Time**

Hands-on time: ~3 hours for 8 BeadChips

Dry time: 1 hour

# Consumables

| Item | Quantity<br>(Per 8 BeadChips) | Storage        | Supplied By |
|------|-------------------------------|----------------|-------------|
| RA1  | 10 ml                         | -25°C to -15°C | Illumina    |
| XC1  | 2 tubes                       | -25°C to -15°C | Illumina    |
| XC2  | 2 tubes                       | -25°C to -15°C | Illumina    |

| Item                                                                                | Quantity<br>(Per 8 BeadChips) | Storage             | Supplied By |
|-------------------------------------------------------------------------------------|-------------------------------|---------------------|-------------|
| TEM                                                                                 | 2 tubes                       | -25°C to -15°C      | Illumina    |
| XC3                                                                                 | 75 ml                         | Room<br>temperature | Illumina    |
| STM (Make sure that all STM tubes indicate the same stain temperature on the label) | 2 tubes                       | -25°C to -15°C      | Illumina    |
| ATM                                                                                 | 2 tubes                       | -25°C to -15°C      | Illumina    |
| PB1                                                                                 | 310 ml                        | Room<br>temperature | Illumina    |
| XC4                                                                                 | 310 ml                        | -25°C to -15°C      | Illumina    |
| Alconox Powder Detergent                                                            | as needed                     |                     | Illumina    |
| EtOH                                                                                | as needed                     | Room<br>temperature | Illumina    |
| 95% formamide/1 mM EDTA                                                             | 15 ml                         | -25°C to -15°C      | User        |

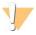

### CAUTION

Pour only the recommended reagent volume needed for the suggested number of samples listed in the Consumables table of each section. Some reagents are used later in the protocol.

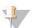

### NOTE

It is important to use fresh RA1 for each protocol step in the assay where it is required. RA1 that has been stored properly and has not been dispensed for use in either the XStain or Resuspension step is considered fresh RA1. After RA1 has been poured out into a reservoir and exposed to room temperature air for extended periods of time, it is no longer fresh.

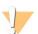

#### WARNING

This protocol uses an aliphatic amide that is a probable reproductive toxin. Personal injury can occur through inhalation, ingestion, skin contact, and eye contact. For more information, consult the material data safety sheet for this assay at www.illumina.com/msds. Dispose of containers and any unused contents in accordance with the governmental safety standards for your region.

# Preparation

- 1 RA1 is shipped and stored at -25°C to -15°C. Gradually warm the reagent to room temperature, preferably in a 20°C to 25°C water bath. Gently mix to dissolve any crystals that might be present.
- 2 Place all reagent tubes in a rack in the order in which they are used. If frozen, allow them to thaw to room temperature, and then gently invert the reagent tubes at least 10 times to mix contents.

Figure 60 XStain BeadChip Reagent Tubes and Bottles

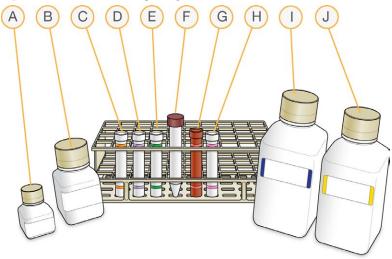

- A RA1
- B XC3
- C XC1
- D XC2
- E TEM

- F 95% Formamide / 1mM EDTA
- G STM
- H ATM
- I PB1
- J XC4
- 3 Make sure that the water circulator is filled to the appropriate level.
- 4 Turn on the water circulator. Set it to a temperature that brings the Chamber Rack to 44°C at equilibrium.
- 5 Remove bubbles trapped in the Chamber Rack.
- Test several locations on the Chamber Rack, using the Illumina Temperature Probe. All locations should be at  $44^{\circ}\text{C} \pm 0.5^{\circ}\text{C}$ .
- 7 Dispense all bottled reagents into disposable reservoirs, as they are needed.
- 8 On the lab tracking form, record:
  - Date/Time
  - Operator
  - RA1 barcode
  - XC3 barcode
  - XC1 barcodes
  - XC2 barcodes
  - TEM barcodes
  - STM barcodes
  - ATM barcodes
  - PB1 barcode
  - XC4 barcodes

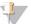

NOTE

To record information about your assay such as operator information, start and stop times, and barcodes, use the lab tracking form provided at www.illumina.com/documentation. This form can be filled out and saved online, or printed and filled in by hand.

# Set Up Chamber Rack

Make sure that the water circulator reservoir is filled with water to the appropriate level. See the *VWR Operator Manual*, VWR part # 110-229.

Turn on the water circulator and set it to a temperature that brings the chamber rack to 44°C at equilibrium.

This temperature can vary depending on facility ambient conditions.

Figure 61 Water Circulator Connected to Chamber Rack

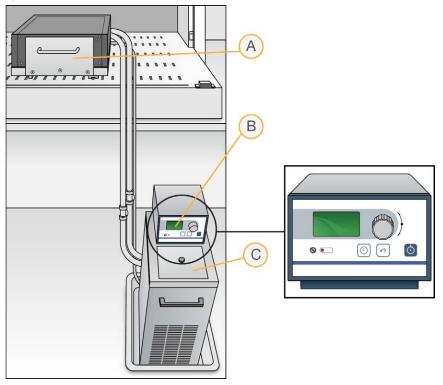

- A Chamber Rack
- **B** Water Circulator with Programmable Temperature Controls
- C Reservoir Cover
- 3 Confirm the temperature using the temperature probe for the chamber rack. The temperature displayed on the water circulator LCD screen might differ from the actual temperature on the chamber rack.
- 4 Make sure that you remove bubbles trapped in the chamber rack *each time* you run this process. Follow instructions in the *Te-Flow (Tecan Flow-Through Module) Operating Manual*, Tecan Doc ID 391584.

Use the Illumina Temperature Probe in several locations to make sure that the chamber rack is at  $44^{\circ}$ C. Make sure that all locations are at  $44^{\circ}$ C  $\pm 0.5^{\circ}$ C.

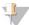

### NOTE

Do not leave the temperature probe in the first 3 rows of the chamber rack. Reserve this space for BeadChips.

Figure 62 Illumina Temperature Probe and Temperature Probe in Chamber Rack

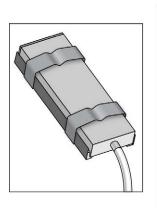

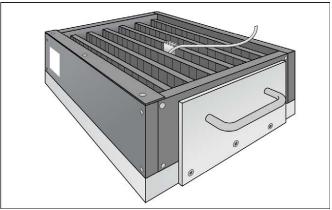

6 For accurate temperature measurement, make sure that the Illumina Temperature Probe is touching the base of the chamber rack.

# Single-Base Extension

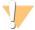

#### CAUTION

The remaining steps must be performed without interruption.

- When the Chamber Rack reaches 44°C, quickly place each flow-through chamber assembly into the Chamber Rack.
  - For 4 BeadChips, place the flow-through chambers in every other position, starting at 1, in the first row of the Chamber Rack. For larger numbers of BeadChips, fill all positions in the first row, then the second and third.
- 2 Make sure that each flow-through chamber is properly seated on its rack to allow adequate heat exchange between the rack and the chamber.
- 3 On the lab tracking form, record the Chamber Rack position for each BeadChip.

4 Shake the XC4 bottle vigorously to ensure complete resuspension. If necessary, vortex until dissolved.

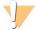

### CAUTION

Do not allow pipette tips to contact BeadChip surface. Touch off in the reservoir of the glass back plate.

- 5 Into the reservoir of each flow-through chamber, dispense:
  - a 150 µl RA1. Incubate for 30 seconds. Repeat for a total of 5 times.

Figure 63 Dispensing RA1 into Each Flow-Through Chamber

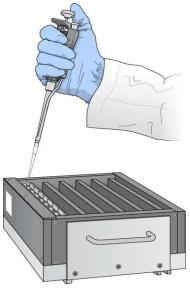

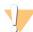

### CAUTION

Pipette tip must not contact BeadChip surface.

- b 450 µl XC1. Incubate for 10 minutes.
- c 450 µl XC2. Incubate for 10 minutes.
- d 200 µl TEM. Incubate for 15 minutes.
- e  $450 \mu l$  95% formamide/1 mM EDTA. Incubate for 1 minute. Repeat one time.
- f Incubate 5 minutes.
- g Begin ramping the Chamber Rack temperature to the temperature indicated on the STM tube.

90

- h 450 µl XC3. Incubate for 1 minute. Repeat one time.
- 6 Wait until the Chamber Rack reaches the correct temperature.

# Stain BeadChip

- 1 If you plan to image the BeadChip immediately after the staining process, turn on the scanner now to allow the lasers to stabilize.
- 2 Into the reservoir of each flow-through chamber, dispense:
  - a 250 µl STM. Incubate for 10 minutes.
  - b 450 µl XC3. Incubate for 1 minute. Repeat one time.
  - c Wait 5 minutes.
  - d 250 µl ATM. Incubate for 10 minutes.
  - e 450 μl XC3. Incubate for 1 minute. Repeat one time.
  - f Wait 5 minutes.
  - g  $\,$  250  $\mu l$  STM. Incubate for 10 minutes.
  - h 450 µl XC3. Incubate for 1 minute. Repeat one time.
  - i Wait 5 minutes.
  - j 250 μl ATM. Incubate for 10 minutes.
  - k 450 μl XC3. Incubate for 1 minute. Repeat one time.
  - 1 Wait 5 minutes.
  - m 250 μl STM. Incubate for 10 minutes.
  - n 450 μl XC3. Incubate for 1 minute. Repeat one time.
  - o Wait 5 minutes.
- 3 Immediately remove the flow-through chambers from the Chamber Rack and place horizontally on a lab bench at room temperature.

# Wash and Coat 8 BeadChips

Before starting the Wash and Coat process, read these important notes:

▶ Take the utmost care to minimize the chance of lint or dust entering the wash dishes, which could transfer to the BeadChips. Place wash dish covers on wash dishes when stored or not in use. Clean wash dishes with low-pressure air to remove particulates before use.

- In preparation for XC4 BeadChip coating, wash the tube racks and wash dishes thoroughly before and after use. Rinse with DI water. Immediately following wash, place racks and wash dishes upside down on a wash rack to dry.
- Place Kimwipes in 3 layers on the lab bench. Place a tube rack on top of these Kimwipe layers. Do not place on absorbent lab pads. You will place the staining rack containing BeadChips on this tube rack after removing it from the XC4 wash dish.
- Prepare an additional clean tube rack that fits the internal dimensions of vacuum desiccator for removal of the BeadChips. Allow one rack per 8 BeadChips. No Kimwipes are required under this tube rack.

# **Equipment Needed**

Place the following items on the bench:

- ▶ 1 staining rack
- ▶ 1 vacuum desiccator
- ▶ 1 tube rack
- Self-locking tweezers
- Large Kimwipes
- Vacuum hose

# Steps

- 1 Set up 2 top-loading wash dishes, labeled "PB1" and "XC4".
- To indicate the fill volume before filling wash dishes with PB1 and XC4, pour 310 ml water into the wash dishes and mark the water level on the side. Empty the water from the wash dish. Marking the level enables you to pour reagent directly from the PB1 and XC4 bottles into the wash dishes, minimizing contaminant transfer from labware to wash dishes.

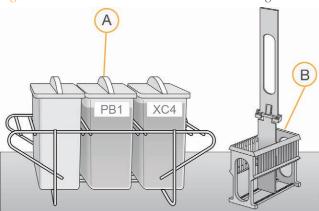

Figure 64 PB1 and XC4 Wash Dishes with Staining Rack

- A Wash Dishes
- **B** Staining Rack
- 3 Pour 310 ml PB1 into the wash dish labeled "PB1."
- 4 Submerge the unloaded staining rack into the wash dish with the locking arms and tab *facing towards* you. This orientation makes it easier and safer to remove the BeadChips. Let the staining rack sit in the wash dish. You will use it to carry the BeadChips after disassembling the flow-through chambers.

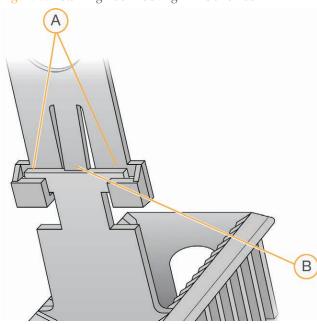

Figure 65 Staining Rack Locking Arms and Tab

- A Locking Arms
- **B** Tab

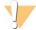

## CAUTION

If the staining rack handle is not correctly oriented, the BeadChips can be damaged when you remove the staining rack handle before removing the BeadChips.

- 5 One at a time, disassemble each flow-through chamber:
  - a Use the dismantling tool to remove the 2 metal clamps.

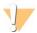

### CAUTION

It is important to use the dismantling tool to avoid chipping the glass back plates.

Figure 66 Removing the Metal Clamps from Flow-Through Chamber

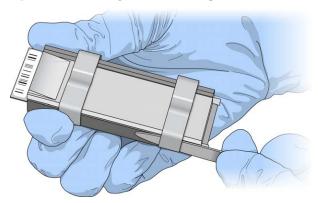

- b Remove the glass back plate.
- c Set the glass back plate aside. When you finish the XStain HD BeadChip protocol, clean the glass back plates as described in the *Infinium Lab Setup and Procedures Guide*.
- d Remove the spacer. To avoid damaging the stripes on the BeadChip, pull the spacer out so that the long sides slide along the sides of the BeadChip.
- Remove the BeadChip.

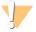

#### CAUTION

Do not touch the face of the BeadChips. Handle them by the barcode end or by the edges.

6 Place the BeadChips in the staining rack while it is submerged in PB1. Put 4 BeadChips above the staining rack handle and 4 below the handle. Make sure that the BeadChip barcodes *face away* from you and that the locking arms on the handle *face towards* you.

If necessary, briefly lift the staining rack out of the wash dish to seat the BeadChip. Replace it immediately after inserting each BeadChip.

7 Make sure that the BeadChips are submerged.

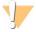

#### CAUTION

Do not allow the BeadChips to dry. Submerge each BeadChip in the wash dish as soon as possible.

8 Slowly move the staining rack up and down 10 times, breaking the surface of the reagent.

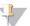

#### NOTE

If the top edges of the BeadChips begin to touch during either PB1 or XC4 washes, gently move the staining rack back and forth to separate the slides. It is important for the solution to circulate freely between all BeadChips.

Figure 67 Washing BeadChips in PB1

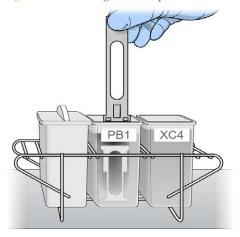

9 Allow the BeadChips to soak for an additional 5 minutes.

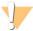

### CAUTION

Do not leave the BeadChips in the PB1 for more than 30 minutes.

- 10 Shake the XC4 bottle vigorously to ensure complete resuspension. If necessary, vortex until dissolved.
- 11 Pour 310 ml XC4 into the dish labeled "XC4," and cover the dish to prevent any lint or dust from falling into the solution.

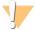

#### CAUTION

Do not let the XC4 sit for longer than 10 minutes.

12 Remove the staining rack from the PB1 dish and place it directly into the wash dish containing XC4. For proper handling and coating, The barcode labels on the BeadChips must *face away* from you; the locking arms on the handle must *face towards* you.

Figure 68 Moving BeadChips from PB1 to XC4

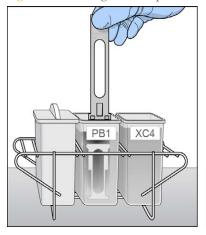

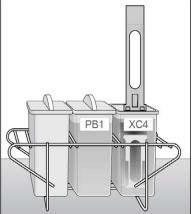

13 Slowly move the staining rack up and down 10 times, breaking the surface of the reagent.

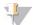

### NOTE

If the top edges of the BeadChips begin to touch during either PB1 or XC4 washes, gently move the staining rack back and forth to separate the slides. It is important for the solution to circulate freely between all BeadChips.

14 Allow the BeadChips to soak for an additional 5 minutes.

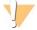

#### CAUTION

Use XC4 only one time. To process subsequent BeadChips, use a new, clean wash dish with fresh XC4.

- Prepare 1 additional tube rack per 8 BeadChips (Illumina-provided from VWR catalog # 60916-748) that fits the internal dimensions of vacuum desiccator.
- 16 Remove the staining rack in one smooth, rapid motion and place it directly on the prepared tube rack, making sure that the barcodes *face up*, and the locking arms and tabs *face down*.

Figure 69 Staining Rack in Correct Orientation

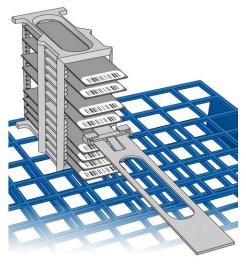

To ensure uniform coating, place the staining rack on the center of the tube rack, avoiding the raised edges.

Figure 70 Moving the Staining Rack from XC4 to Tube Rack

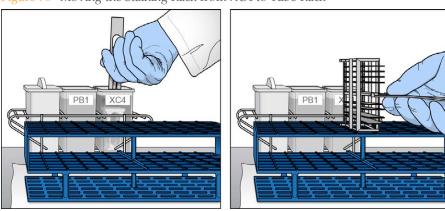

17 For each of the top 4 BeadChips, working top to bottom:

a Continuing to hold the staining rack handle, carefully grip each BeadChip at its barcode end with self-locking tweezers.

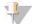

### NOTE

The XC4 coat is slippery and makes the BeadChips difficult to hold. The self-locking tweezers grip the BeadChip firmly and help prevent damage.

b Place each BeadChip on a tube rack with the barcode *facing up and towards* you.

Figure 71 BeadChips on Tube Rack

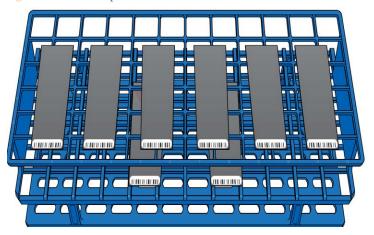

18 Holding the top of the staining rack in position, gently remove the staining rack handle by grasping the handle between the thumb and forefinger. Push up the tab with your thumb and push the handle away from you (unlocking the handle), then pull up the handle and remove.

A A B B

Figure 72 Removing Staining Rack Handle

- A Tab
- **B** Handle
- 19 Remove the remaining BeadChips to the tube rack, with 6 BeadChips on top of the rack and 2 BeadChips on the bottom. Make sure that the barcode ends are towards you, and the BeadChips are completely horizontal.

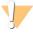

### CAUTION

To prevent wicking and uneven drying, do not allow the BeadChips to rest on the edge of the tube rack or to touch each other while drying.

20 Place the tube rack in the vacuum desiccator. Each desiccator can hold 1 tube rack (8 BeadChips).

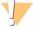

#### CAUTION

Make sure that the vacuum valve is seated tightly and securely.

- 21 Remove the red plug from the three-way valve before applying vacuum pressure.
- 22 Start the vacuum, using at least 675 mm Hg (0.9 bar).

23 To make sure that the desiccator is properly sealed, gently lift the lid of the vacuum desiccator. It should not lift off the desiccator base.

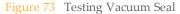

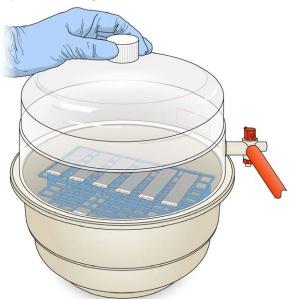

- 24 Dry under vacuum for 50–55 minutes.

  Drying times can vary according to room temperature and humidity.
- 25 Release the vacuum by turning the handle very slowly.

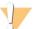

#### WARNING

Make sure that air enters the desiccator very slowly to avoid disturbing the contents. Improper use of the vacuum desiccator can result in damage to the BeadChips, especially if you remove the valve plug while a vacuum is applied. For detailed vacuum desiccator instructions, see the documentation included with the desiccator.

- 26 Store the desiccator with the red valve plug in the 3-way valve of the desiccator to stop accumulation of dust and lint within the valve port.
- 27 Touch the borders of the BeadChips (**do not touch the stripes**) to make sure that the etched, barcoded sides are dry to the touch.

- 28 If the underside feels tacky, manually clean the underside of the BeadChip to remove any excess XC4. The bottom 2 BeadChips are most likely to have some excess.
  - a Hold the BeadChip at a downward angle to prevent excess EtOH from dripping from the wipe onto the stripes.
  - b Wipe along the underside of the BeadChip 5 or 6 times, until the surface is clean and smooth.

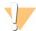

#### CAUTION

Do *not* touch the stripes with the wipe or allow EtOH to drip onto the stripes.

- 29 Clean the glass back plates. For instructions, see the *Infinium Lab Setup and Procedures Guide*.
- 30 Discard unused reagents in accordance with facility standards.
- 31 Do either of the following:
  - Proceed to Image BeadChip (Post-Amp).
  - Store the BeadChips in the Illumina BeadChip Slide Storage Box at room temperature. Image the BeadChips within 72 hours.

# Image BeadChip (Post-Amp)

Follow the instructions in the *iScan System User Guide* or *HiScan System User Guide* to scan your BeadChips.

Use the Methylation NXT scan setting for your BeadChip.

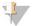

NOTE

Follow the instructions in the *Decode File Client User Guide* (11337856) available on the Illumina support website to download your DMAPs.

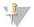

NOTE

Use the *GenomeStudio Methylation Module v1.8 User Guide* (11319130) to analyze your data. Use the Infinium >> Infinium HD setting to create a GenomeStudio project for your BeadChip. Analysis requires a sample sheet that describes the location of each sample. See the support web page for your array for a sample sheet template.

# Illumina GenomeStudio

Illumina Illumina GenomeStudio, an integrated data analysis software platform, provides a common environment for analyzing data obtained from microarray and sequencing technologies. Within this common environment, or framework, the Illumina GenomeStudio software modules allow you to perform application-specific analyses. The Illumina GenomeStudio Methylation Module, included with your Illumina Infinium Methylation Assay system, is an application for extracting genome-wide DNA methylation data from data files collected from systems such as the Illumina HiScan Reader. Experiment performance is based on built-in controls that accompany each experiment.

Data analysis features of the Illumina GenomeStudio Methylation Module include:

- ▶ Choice of assay analysis within a single application
- Data tables for information management and manipulation
- Plotting and graphing tools
- Whole-genome display of sample data in the IGV (Illumina Genome Viewer)
- Data visualization of one or more samples in the ICB (Illumina Chromosome Browser)
- Data normalization
- Custom report file formats
- Differential methylation analysis
- Assay-specific controls dashboards

For feature descriptions and instructions on using the Illumina GenomeStudio platform to visualize and analyze genome-wide DNA methylation data, see the *GenomeStudio Framework User Guide* and the *GenomeStudio Methylation Module User Guide*.

For technical assistance, contact Illumina Technical Support.

# **Automated Protocol**

| Introduction to Infinium HD Methylation Automated Protocol | 106         |
|------------------------------------------------------------|-------------|
| Infinium HD Methylation Automated Workflow                 | 107         |
| Equipment, Materials, and Reagents                         | 108         |
| Quantify DNA [Optional] (Pre-Amp)                          | 112         |
| Make the BCD Plate (Pre-Amp)                               | 122         |
| Amplify DNA (Pre-Amp)                                      | 127         |
| Incubate MSA4 Plate                                        |             |
| Fragment DNA (Post-Amp)                                    | 138         |
| Precipitate DNA (Post-Amp)                                 | 143         |
| Resuspend DNA (Post-Amp)                                   | 151         |
| Hybridize to BeadChips (Post-Amp)                          | 156         |
| Wash BeadChips (Post-Amp)                                  | <b>17</b> 4 |
| Extend and Stain (XStain) BeadChip (Post-AMP)              | 186         |
| Image BeadChip (Post-Amp)                                  | 217         |
| Illumina GenomeStudio                                      | 218         |
|                                                            |             |

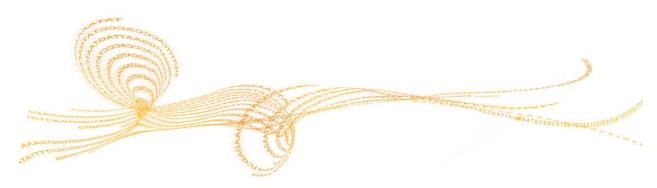

# Introduction to Infinium HD Methylation Automated Protocol

This chapter describes pre- and post-amplification automated laboratory protocols for the Infinium HD Methylation Assay Protocol Guide. Follow the protocols in the order shown.

Before performing the protocols in this chapter, use the Zymo EZ DNA Methylation Kit to bisulfite convert the genomic DNA. For the automated Infinium Methylation assay, at least 1 µg of DNA is required. For instructions on how to bisulfite convert gDNA, see *Make the BCD Plate (Pre-Amp)* on page 122.

Some of the tasks in this chapter make reference to Illumina Laboratory Information Management System (LIMS). If you are performing the FFPE version of this assay or if you are not running Illumina LIMS, disregard those instructions. For information about how to use Illumina LIMS, see the Illumina LIMS User Guide.

# Infinium HD Methylation Automated Workflow

The following figure graphically represents the Infinium HD Methylation Assay Protocol Guide automated workflow for 8 BeadChips. These protocols describe the procedure for preparing 96 DNA samples.

Day 1 Day 2 Day 3 Day 4 Quantitate DNA Make BCD Hands-on: ~20 min/plate Hands-on: ~20-30 min Hands-on: ~2 hours Robot: 5 min/48 samples Robot: 20 min/plate Reagents Incubation: 1 hour Zymo EZ DNA PB1 Lambda DNA Methylation Kit PicoGreen dsDNA Genomic DNA BeadChip 1X TE MSA4 Plate **BCD Plate** Sample QDNA Plate with Quantitated DNA Precip MSA4 XStain BeadChip Robot: 10 min/48 samples Incubation and Dry Time: 2 hours Robot: 130 min/8 BeadChips Dry Time: 1 hour Make MSA4 Start Bisulfite 2-propanol Robot: 30 min/48 samples RA1 Conversion PM1 Formamide / EDTA Hands-on: ~1.5 hours 0.1N NaOH Incubation: 17-18 hours XC1 MSA4 Plate Reagents XC2 RPM XC3 XC4 Zymo EZ DNA MSM Methylation Kit Output TEM Genomic DNA MSA4 Plate STM ATM Resuspend MSA4 Robot: 10 min/48 samples BeadChip Incubation: 20-24 hours RA1 MSA4 Plate with Image BeadChip MSA4 Plate Amplified DNA iScan or HiScan System 50 to 60 min/BeadChip Hyb Multi BeadChip Image and Data Files Robot: 10 min/48 samples Incubation: 16-24 hours PB2 Optional BeadChip Pre-Amp Post-Amp Cold Storage Option Overnight Incubation Fill in the lab tracking form and the sample sheet as you perform the assay

Figure 74 Infinium HD Methylation Assay Protocol GuideAutomated Workflow

# Equipment, Materials, and Reagents

These materials are required for the automated Infinium HD Assay for Methylation. For a list of other equipment, materials, and reagents needed in a lab performing Illumina Infinium assays, see the *Infinium Lab Setup and Procedures Guide*.

# **User-Supplied Equipment**

Table 10 User-Supplied Equipment Infinium HD Methylation Assay, Automated Protocol

| Item                                                                                         | Suggested Vendor                                                                                                    |
|----------------------------------------------------------------------------------------------|----------------------------------------------------------------------------------------------------|
| Vacuum desiccator (1 per 8 BeadChips processed simultaneously)                               | VWR, catalog # 24988-197                                                                                                    |
| Vacuum tubing                                                                                | VWR, catalog # 62995-335                                                                                                    |
| 2 Tecan 8-tip robots (1 for pre- and 1 for post-amplification processes)                     | Non-Illumina LIMS customers  SC-30-401 (110V) - North America and Japan  SC-30-402 (220V) - EU and Asia Pacific (Except Japan)  Illumina LIMS customers  SC-30-403 (110V) - North America and Japan  SC-30-404 (220V) - EU and Asia Pacific (Except Japan) |
| Carboy > 10 L, 2 per robot, Pre-PCR                                                          |                                                                                                    |
| Autodesiccator cabinet (Optional—Allows scanning of BeadChips up to 3 days after processing) | VWR, catalog # 74950-342                                                                                                    |

# Illumina-Supplied Equipment

Table 11 Illumina-Supplied Materials Infinium HD Methylation Assay, Automated

| Item                                    | Catalog or Part #                                                                                    |
|-----------------------------------------|----------------------------------------------------------------------------------------------------|
| Multi-Sample BeadChip alignment fixture | 218528                                                                                               |
| Robot BeadChip Alignment<br>Fixture (6) | 222691                                                                                               |
| Robot Tip Alignment Guide-B inserts     | 11294913                                                                                             |
| Robot Tip Alignment Guide-B             | Two-piece: catalog # SE-104-1002, Part# 11294201<br>One-piece: catalog # SE-104-1006, Part# 11323260 |

# **User-Supplied Materials**

Table 12 User-Supplied Materials Infinium HD MethylationAssay, Automated Protocol

| Item                                            | Suggested Vendor                  |
|-------------------------------------------------|-----------------------------------|
| 96-well, black, flat-bottom FLUOTRAC 200 plates | Greiner, catalog # 655076         |
| Forceps                                         | VWR, catalog # 25601-008          |
| Aluminum foil                                   |                                   |
| Foil adhesive seals (Microseal "F")             | MJ Research, catalog # MSF-1001   |
| Reservoir, full, 150 ml                         | Beckman Coulter, catalog # 372784 |
| Reservoir, half, 75 ml                          | Beckman Coulter, catalog # 372786 |
| Reservoir, quarter, 40 ml                       | Beckman Coulter, catalog # 372790 |
| Reservoir frames, 2 (1 per Tecan)               | Beckman Coulter, catalog # 372795 |

| Item                                                                                                    | Suggested Vendor         |
|----------------------------------------------------------------------------------------------------|--------------------------|
| Tube racks for vacuum desiccator (1 for every 8 BeadChips to be processed simultaneously; must fit internal dimensions of vacuum desiccator) | VWR, catalog # 66023-526 |
| Vacuum source (greater than 508 mm Hg (0.68 bar)                                                                                             |                          |
| Vacuum gauge for vacuum desiccator (recommended)                                                                                             |                          |

# Illumina-Supplied Materials

- ▶ WG#-MSA4 barcode labels
- ▶ WG#-BCD barcode labels
- ▶ WG#-DNA barcode labels
- ▶ WG#-QNT barcode labels

# Illumina-Supplied Reagents

Table 13 Illumina-Supplied Reagents Infinium HD Methylation Assay, Automated Protocol

| Item                                                            | Part #   |
|-----------------------------------------------------------------|----------|
| ATM — Anti-Stain Two-Color Master Mix                           | 11208317 |
| FMS—Fragmentation solution                                      | 11203428 |
| MA1—Multi-Sample Amplification 1 Mix                            | 11202880 |
| RPM—Random Primer Mix                                           | 15010230 |
| MSM—Multi-Sample Amplification Master Mix                       | 11203410 |
| <b>PB1</b> —Reagent used to prepare BeadChips for hybridization | 11291245 |
| PB2—Humidifying buffer used during hybridization                | 11191130 |
| PM1—Precipitation solution                                      | 11292436 |

| Item                                               | Part #   |
|----------------------------------------------------|----------|
| RA1—Resuspension, hybridization, and wash solution | 11292441 |
| STM—Superior Two-Color Master Mix                  | 11288046 |
| TEM—Two-Color Extension Master Mix                 | 11208309 |
| XC1—XStain BeadChip solution 1                     | 11208288 |
| XC2—XStain BeadChip solution 2                     | 11208296 |
| XC3—XStain BeadChip solution 3                     | 11208392 |
| XC4—XStain BeadChip solution 4                     | 11208430 |

# Quantify DNA [Optional] (Pre-Amp)

This process uses the PicoGreen dsDNA quantification reagent to quantify double-stranded DNA samples. You can quantify up to 3 plates, each containing up to 96 samples. If you already know the concentration, proceed to *Make the BCD Plate (Pre-Amp)* on page 122.

Illumina recommends the Molecular Probes PicoGreen assay to quantify dsDNA samples. The PicoGreen assay can quantify small DNA volumes, and measures DNA directly. Other techniques might pick up contamination such as RNA and proteins. Illumina recommends using a spectrofluorometer because fluorometry provides DNA-specific quantification. Spectrophotometry might also measure RNA and yield values that are too high.

#### **Estimated Time**

Hands-on time: ~20 minutes per plate

Robot: 20 minutes per plate

#### Consumables

| Item                                            | Quantity                                         | Storage             | Supplied By |
|-------------------------------------------------|--------------------------------------------------|---------------------|-------------|
| PicoGreen dsDNA<br>quantification reagent       | See Instructions                                 | -25°C to -15°C      | User        |
| 1X TE (10 mM Tris-HCl pH8.0,<br>1 mM EDTA (TE)) | See Instructions                                 | Room<br>temperature | User        |
| Lambda DNA                                      | See Instructions                                 | 2° to 8°C           | User        |
| 96-well 0.65 ml microplate                      | 1 per 96 samples                                 |                     | User        |
| FLUOTRAC 200 96-well flat-<br>bottom plate      | 1 per Std DNA plate<br>1 per Sample DNA<br>plate |                     | User        |

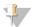

#### NOTE

PicoGreen is susceptible to differential contaminants. False positives might occur for whole-genome amplification. Therefore, it is important to quantify the input into the whole-genome amplification reaction.

### Preparation

- ▶ Thaw PicoGreen to room temperature in a light-impermeable container.
- Follow the instructions for preparing the robot before each use in the *Infinium Lab Setup* and *Procedures Guide*.
- ▶ Thaw the sample DNA plates to room temperature.
- ▶ Apply a QDNA barcode label to a new FLUOTRAC plate for each GS#-DNA plate to be quantified.
- ▶ Hand-label the microplate "Standard DNA."
- ▶ Hand-label a FLUOTRAC plate "Standard QDNA."
- In the sample sheet, enter the Sample\_Name (optional) and Sample\_Plate for each Sample\_Well.

# Make a Standard DNA Plate

In this process, you create a Standard DNA plate with serial dilutions of stock Lambda DNA in the wells of column 1.

- Add stock Lambda DNA to well A1 in the plate labeled "Standard DNA" and dilute it to 75 ng/μl in a final volume of 233.3 μl. Pipette up and down several times.
  - a Use the following formula to calculate the amount of stock Lambda DNA to add to A1:

```
(233.3 μl) X (75 ng/μl) = μl of stock Lambda DNA to add to A1 (stock Lambda DNA concentration)
```

- b Dilute the stock DNA in well A1 using the following formula:  $\mu l$  of 1X TE to add to A1 = 233.3  $\mu l$   $\mu l$  of stock Lambda DNA in well A1
- 2 Add 66.7 µl 1X TE to well B1.
- 3 Add 100  $\mu$ l 1X TE to wells C, D, E, F, G, and H of column 1.

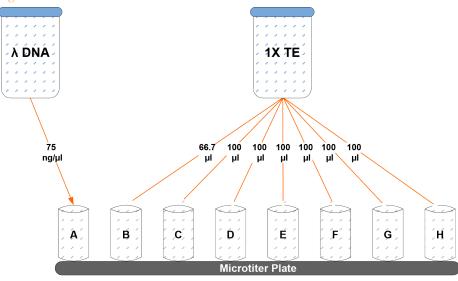

Figure 75 Dilution of Stock Lambda DNA Standard

- $4\,$  Transfer 133.3  $\mu l$  of Lambda DNA from well A1 into well B1. Pipette up and down several times.
- 5 Change tips. Transfer 100  $\mu$ l from well B1 into well C1. Pipette up and down several times.
- Repeat for wells D1, E1, F1, and G1, changing tips each time. **Do not transfer from well G1 to H1.** Well H1 serves as the blank 0 ng/µl Lambda DNA.

Table 14 Concentrations of Lambda DNA

| Row-Column | Concentration<br>(ng/µl) | Final Volume in<br>Well (µl) |
|------------|--------------------------|------------------------------|
| A1         | 75                       | 100                          |
| B1         | 50                       | 100                          |
| C1         | 25                       | 100                          |
| D1         | 12.5                     | 100                          |

| Row-Column | Concentration<br>(ng/µl) | Final Volume in<br>Well (µl) |
|------------|--------------------------|------------------------------|
| E1         | 6.25                     | 100                          |
| F1         | 3.125                    | 100                          |
| G1         | 1.5262                   | 200                          |
| H1         | 0                        | 100                          |

Figure 76 Serial Dilutions of Lambda DNA

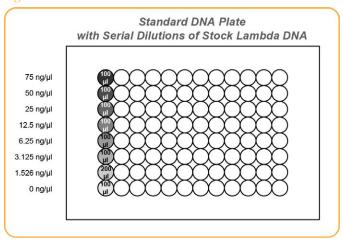

7 Cover the Standard DNA plate with cap mat.

# Dilute PicoGreen

The diluted PicoGreen is added to both the Standard QDNA and Sample QDNA plates to make the DNA fluoresce when read with the spectrofluorometer.

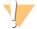

#### CAUTION

PicoGreen reagent degrades quickly in the presence of light. Also, do not use glass containers for PicoGreen reagent, because it adheres to glass, lowering its effective concentration in solution and effecting the upper response range accuracy.

Prepare a 1:200 dilution of PicoGreen into 1X TE using a sealed 100 ml or 250 ml Nalgene bottle wrapped in aluminum foil.

Refer to the following table to identify the volumes to produce diluted reagent for multiple 96-well QDNA plates. For fewer than 96 DNA samples, scale down the volumes.

Table 15 Volumes for PicoGreen Reagents

| # QDNA Plates | PicoGreen Volume<br>(μl) | 1X TE Volume (ml) |
|---------------|--------------------------|-------------------|
| 1             | 115                      | 23                |
| 2             | 215                      | 43                |
| 3             | 315                      | 63                |

2 Cap the foil-wrapped bottle and vortex to mix.

# Create QDNA Standard and Sample Plates

In this process, PicoGreen is distributed to Standard QDNA and Sample QDNA FLUOTRAC plates and mixed with aliquots of DNA from the respective DNA plates.

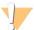

#### CAUTION

Do not run any other programs or applications while using the Tecan robot. Your computer and the robot might lock up and stop a run.

- 1 At the robot PC, select **DNA Quant** | **Make Quant**.
- In the DNA Plate Selection dialog box, select the plate type of the Standard DNA and Sample DNA plates (either midi, TCY, or ABGN plates). Roll the mouse pointer over each picture to see a description of the plate.

Figure 77 DNA Plate Selection Dialog Box

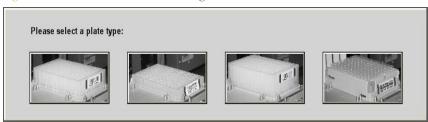

3 In the Basic Run Parameters pane, enter the **Number of DNA/QDNA plates** (1, 2, or 3 pairs) and the **Number of DNA Samples**.

The robot PC updates the Required Run Items and the bed map to show the correct position of items on the robot bed. All barcodes must face to the right.

Figure 78 Make QDNA Screen

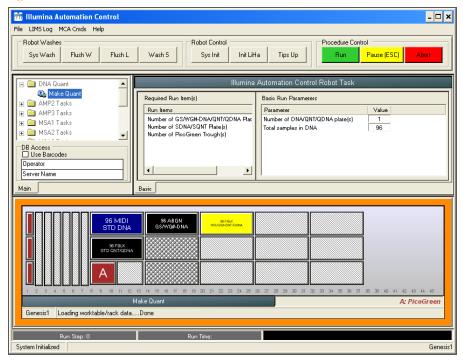

- 4 Vortex the GS#-DNA Sample plate at 1450 rpm for 1 minute.
- 5 Centrifuge the GS#-DNA Sample plate to 280 × g for 1 minute.
- 6 Vortex the Standard DNA plate at 1450 rpm for 1 minute.
- 7 Centrifuge the Standard DNA plate at 280 × g for 1 minute.
- 8 Place the GS#-DNA Sample, Standard DNA, Standard QDNA, and QDNA Sample plates on the robot bed according to the robot bed map. Place well A1 at the top-left corner of its robot bed carrier. Remove any plate seals.
- 9 Pour the PicoGreen dilution into half reservoir A and place it on the robot bed.

- 10 Make sure that all items are placed correctly on the robot bed, all caps and seals have been removed, and all barcodes face to the right.
- 11 On the lab tracking form, record the position of the plates on the robot bed.
- 12 Clear the Use Barcodes checkbox.
- 13 Click **Run**. Observe the beginning of the robot run to make sure that there are no problems.

The robot transfers 195  $\mu$ l of diluted PicoGreen to all FLUOTRAC plates, then transfers 2  $\mu$ l aliquots of DNA from the Standard DNA plate to the Standard QDNA plate and from the GS#-DNA plate to the sample QDNA plates.

The robot PC sounds an alert and opens a message when the process is complete.

- 14 Click **OK** in the message box.
- 15 On the lab tracking form, record:
  - Date/Time
  - Operator
  - Robot
  - The QDNA barcode that corresponds to each GS#-DNA barcode
  - The Standard QDNA plate that corresponds to each Standard DNA plate
- 16 After the robot finishes, immediately seal all plates:
  - a Place foil adhesive seals over Sample QDNA and Standard QDNA plates.
  - b Place cap mats on GS#-DNA Sample and Standard DNA plates.
- 17 Discard unused reagents in accordance with facility requirements.
- 18 Store the GS#-DNA and Standard DNA plates at 2° to 8°C or -25°C to -15°C.
- 19 Centrifuge the Sample QDNA Plate and Standard QDNA plates to 280 × g for 1 minute.

## Read the QDNA Plate

In this process, you use the Gemini XS or XPS spectrofluorometer with the Illumina Fluorometry Analysis software to read the Standard QDNA and Sample QDNA plates. You use the software to create a standard curve based on the quantities of Standard DNA with PicoGreen. Then you read the Sample QDNA plates to compare their data against the standard curve to obtain the concentration of sample DNA. For the best performance, Illumina recommends a minimum concentration of 50 ng/µl.

- 1 Turn on the spectrofluorometer.
- 2 At the PC, open the Illumina Fluorometry Analysis program.

Figure 79 Illumina Fluorometry Analysis Main Screen

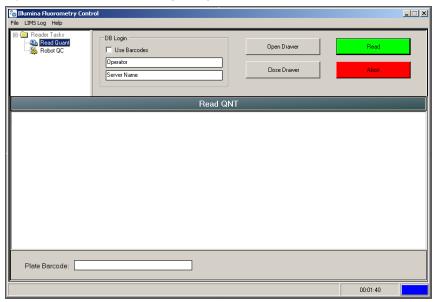

- 3 Select Reader Tasks | Read Quant.
- 4 (Non-Illumina LIMS) Clear the **Use Barcodes** checkbox.
- 5 (Illumina LIMS) Make sure that the **Use Barcodes** checkbox is checked.
- 6 Click Read.
- 7 (Illumina LIMS) When prompted, log in to the Illumina LIMS database.
- 8 When asked if you want to read a new Standard plate, click **Yes**.
- 9 Remove the plate seal and load the Standard QDNA plate into the fluorometry tray. Click **OK**. The spectrofluorometer reads the plate data.
- 10 Review the data from the Standard QDNA plate. Either accept it and go on to the next step, or reject it. Rejecting the data stops the Read Quant process.
- 11 Remove the Standard QDNA place from the spectrofluorometer tray.

- When prompted, enter the number of plates you want to read (1, 2, or 3). Do not include the Standard QDNA plate in this number. Click **OK**.
- 13 When prompted, hand-scan the Sample QDNA plate barcode. Click **OK**.
- 14 When prompted, remove the plate seal from the Sample QDNA plate and load it into the spectrofluorometer tray, with well A1 at the upper left corner. Click **OK**. The spectrofluorometer reads the plate data.
- 15 Remove the Standard QDNA plate from the spectrofluorometer tray.
- 16 When prompted, click **Yes** to review the raw Sample QDNA plate data.

Figure 80 Sample QDNA Data

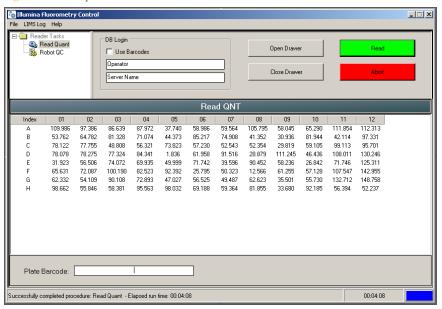

- 17 Microsoft Excel opens automatically at the same time and displays the quantification data for the Sample QDNA plate. There are 3 tabs in the file:
  - SQDNA\_STD—Generates the standard curve by plotting the Relative Fluorescence (RF) values measured in the Standard QDNA plate against assumed concentrations in the Standard DNA Plate.
  - QDNA—Plots the concentration (ng/μl) of each well of the Sample QDNA Plate as derived from the standard curve.

- Data A readout of the raw data values for the Standard QDNA plate and the Sample QDNA Plate.
- 18 The Illumina Fluorometry Analysis software prompts you to indicate whether you wish to save the QDNA data shown in an Excel file. Select the option you prefer:
  - Click **Yes** to save. (Illumina LIMS) The data are sent to Illumina LIMS. In Illumina LIMS, the QDNA plate moves into the *Make Single-Use DNA (SUD) Plate (Pre-PCR)* queue.
  - Click No to delete the quant data. You can read the same plate for quant data repeatedly.
- 19 If you entered more than one Sample QDNA plate to read, repeat steps 13 to 16 for each additional plate.
- 20 Discard the QDNA plates and reagents in accordance with facility requirements.
- 21 Do either of the following:
  - Proceed to Make BCD Plate (Pre-Amp).
  - Store the Sample QDNA plate at 2°C to 8°C for up to 1 month.

# Make the BCD Plate (Pre-Amp)

This process uses the Zymo EZ DNA Methylation Kit to convert unmethylated cytosines (C) in genomic DNA to uracil (U), though leaving methylated cytosines (C) unchanged for methylation analysis.

Figure 81 Bisulfite Conversion

```
ggggCatgCcttCGgCtgaCtgg (top strand)
CCCCgtaCggaaGCCgaCtgaCc (bottom strand)
CH3
Bisulfite conversion

CH3
ggggUatgUUttCGgUtgaUtgg (top strand)
UUUUgtaUggaaGCUgaUtgaUU (bottom strand)
CH3
```

Methylation detection in bisulfite-converted DNA (BCD) is based on the different sensitivity of cytosine and 5-methylcytosine to deamination by bisulfite. Under acidic conditions, cytosine undergoes conversion to uracil, though methylated cytosine remains unreactive. An effective bisulfite conversion protocol is a prerequisite for a successful Infinium HD Assay for Methylation. Incomplete conversion of cytosine to uracil can result in false-positive methylation signals, and can reduce the overall quality of the assay data.

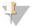

NOTE

Always perform bisulfite conversion of DNA in the pre-amp area.

Figure 82 Bisulfite Conversion Workflow

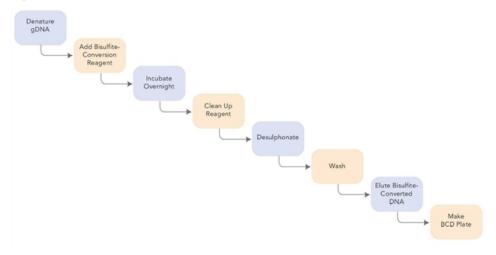

Bisulfite convert the genomic DNA samples using the Zymo EZ DNA Methylation Kit. Transfer the bisulfite-converted samples to the BCD plate.

# **Estimated Time**

Hands-on time:

- ~1.5 hours on Day 1
- ~2 hours on Day 2

Incubation time: 16-17 hours on Day 1 (Overnight)

### Consumables

| Item                                                                                                    | Quantity                                                                  | Storage             | Supplied By |
|----------------------------------------------------------------------------------------------------|---------------------------------------------------------------------------|---------------------|-------------|
| Zymo EZ DNA Methylation kit (includes bisulfite conversion reagent, dilution buffer, desulphonation buffer, elution buffer) | 1 kit per 50 samples<br>1 kit per 200 samples<br>or<br>1 kit per 2 plates | Room<br>temperature | User        |

| Item                                  | Quantity                                                                                                    | Storage | Supplied By |
|---------------------------------------|----------------------------------------------------------------------------------------------------|---------|-------------|
| 96-well 0.2 ml skirted<br>microplate  | 1–3 plates                                                                                                    |         | User        |
| Genomic DNA (for HD<br>Methylation)   | ≥ 250 ng for each<br>bisulfite conversion<br>reaction<br>≥1000 ng for each<br>bisulfite conversion<br>reaction |         | User        |
| FFPE DNA (for HD FFPE<br>Methylation) | ≥250 ng for each<br>bisulfite conversion<br>reaction for manual<br>or automated<br>process                     |         |             |

Illumina recommends using the Zymo Research EZ DNA methylation kit for bisulfite conversion of genomic DNA. Follow Illumina recommended incubation conditions during bisulfite conversion to maximize DNA conversion rate.

For all other steps, follow the instructions from the manufacturer for use, because the protocols vary significantly for different kits.

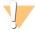

#### CAUTION

Bisulfite conversion kits that are not specified in this guide are not supported for use with the Infinium HD Methylation Assay Protocol Guide.

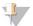

#### NOTE

Illumina supports down to 250 ng fresh DNA for this reaction. When possible, using more DNA, such as 500 ng or 1000 ng, results in higher reproducibility.

# Preparation

Use this table to determine the correct amount of genomic DNA for each bisulfite conversion process.

Table 16 Genomic DNA Input for Bisulfite Conversion

|                   | Amount of gDNA | Elution<br>Buffer | Number of Activation Reactions<br>Supported |
|-------------------|----------------|-------------------|---------------------------------------------|
| Manual process    | > 500 ng       | 12 μl             | Enough for 2 replicates                     |
| Automated process | 1000 ng        | 22 μl             | Enough for 2 replicates                     |

Prepare the conversion reagent according to the instructions from the manufacturer. For best results, use it immediately.

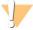

#### CAUTION

The conversion reagent is photosensitive, so minimize its exposure to light.

- ▶ Prepare the wash buffer according to the manufacturer instructions.
- ▶ Apply a BCD barcode label to each new 96-well 0.2 ml skirted microplate.
- Don the Lab Tracking Form, record the following:
  - Date and time
  - Operator

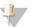

#### NOTE

To record information about your assay such as operator information, start and stop times, and barcodes, use the lab tracking form provided at www.illumina.com/documentation. This form can be filled out and saved online, or printed and filled in by hand.

# Steps to Make the BCD Plate

# Day 1

The following steps are intended only to provide an overview of the process. For specific instructions, use the manufacturer documentation.

- Follow the instructions in the Zymo EZ DNA Methylation Kit to denature the genomic DNA and add conversion reagent.
- 2 Incubate in a thermal cycler using the following conditions for 16 cycles:
  - 95°C for 30 seconds
  - 50°C for 1 hour

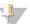

#### NOTE

Denaturation is necessary for bisulfite conversion because the conversion reagent only works on single-stranded DNA.

3 Hold DNA at 4°C for 10 minutes in the thermal cycler until you are ready to do the clean-up.

# Day 2

1 Follow the instructions in the Zymo EZ DNA Methylation Kit to do the following:

a Clean the samples using the provided spin columns or filter plate. Wash off the remaining conversion reagent.

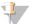

#### NOTE

When using the Zymo EZ DNA Methylation Kit, centrifuge the plate to between 3000 and  $5000 \times g$  for optimal performance.

- b Desulphonate the column or plate with desulphonation buffer. Incubate at room temperature for 15 minutes.
- c Clean the samples and wash twice to remove the desulphonation buffer.
- d Add elution buffer:
  - 12 μl for manual process from 500 ng gDNA
  - 22 μl for automated process from 1 μg of gDNA
- e Centrifuge to elute.

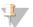

#### NOTE

When using the Zymo EZ DNA Methylation Kit, centrifuge the plate to between 3000 and 5000 × g for 5 minutes for optimal performance.

- 2 Transfer the bisulfite-converted DNA (BCD) samples to the BCD plate.
- 3 On the lab tracking form, record the WG#-BCD and BCD plate barcodes.
- 4 Heat-seal the plate and store it at -25°C to -15°C. Thaw the plate completely and vortex to mix contents before using it in an assay.

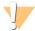

#### CAUTION

Do not store BCD for more than one month at -25C° to -15°C.

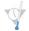

#### SAFE STOPPING POINT

Now is a good stopping point in the process.

# Amplify DNA (Pre-Amp)

This process creates an MSA4 plate for BCD amplification. MA1 is first added to the MSA4 plate, followed by the BCD samples. 0.1N NaOH is added to denature the BCD samples. The RPM reagent neutralizes the sample. Multi-Sample Amplification Master Mix (MSM) is then added to the BCD samples.

Figure 83 Denaturing and Neutralizing BCD

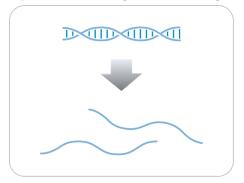

### **Estimated Time**

#### Robot time:

- 30 minutes for 48 samples
- 45 minutes for 96 samples

### Consumables

| Item | Quantity                    | Storage             | Supplied By |
|------|-----------------------------|---------------------|-------------|
| MA1  | 2 tubes<br>(per 96 samples) | Room<br>temperature | Illumina    |
| RPM  | 2 tubes<br>(per 96 samples) | -25°C to -15°C      | Illumina    |

| Item                                               | Quantity                    | Storage        | Supplied By |
|----------------------------------------------------|-----------------------------|----------------|-------------|
| MSM                                                | 2 tubes<br>(per 96 samples) | -25°C to -15°C | Illumina    |
| 0.1N NaOH                                          | 15 ml<br>(per 96 samples)   | 2°C to 8°C     | User        |
| 96-well 0.8 ml microplate<br>(MIDI)                | 1 plate                     |                | User        |
| BCD plate with Bisulfite-<br>converted DNA samples | 1 plate                     | -25°C to -15°C | User        |

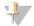

#### NOTE

Thaw all reagents completely at room temperature and allow to equilibrate. After thawed, gently invert each tube several times to mix the reagent thoroughly. Pulse centrifuge each tube to  $280 \times g$  to eliminate bubbles and collect reagent at the bottom of the tube.

### Preparation

- In preparation for the Incubate DNA process, preheat the Illumina Hybridization Oven in the post-amp area to 37°C and allow the temperature to equilibrate.
- 2 In the sample sheet, enter the Sample\_Name and Sample\_Plate for each Sample\_Well.
- 3 Apply an MSA4 barcode label to a new MIDI.
- 4 Thaw MA1, RPM, and MSM tubes to room temperature.
- 5 Thaw BCD samples to room temperature.
- On the Lab Tracking Form, record the following:
  - Date/Time
  - Operator
  - Robot
  - Batch number
  - Number of samples (48 or 96)
  - BCD plate barcodes
  - MSA4 plate barcodes
  - MA1 tube barcodes

- RPM tube barcodes
- MSM tube barcodes

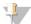

#### NOTE

To record information about your assay such as operator information, start and stop times, and barcodes, use the lab tracking form provided at www.illumina.com/documentation. This form can be filled out and saved online, or printed and filled in by hand.

# **Prepare Robot**

For instructions on preparing the robot for use in a protocol, see the *Infinium Assay Lab Setup and Procedures Guide*.

Refer to the following figure throughout this protocol. All the barcodes face to the right.

Figure 84 Tecan 8-Tip Robot (Make MSA4 Setup)

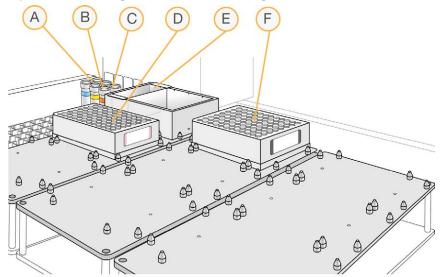

- A MA1 Tube
- **B** RPM Tube
- C MSM Tube
- D MSA4 Plate
- E NaOH in Quarter Reservoir
- F BCD Plate (TCY or MIDI)

# Steps to Make the MSA4 Plate

- 1 If you do not already have a WG#-BCD plate, add BCD into either of the following:
  - Midi plate: 20 μl to each WG#-BCD plate well
  - TCY plate: 10 µl to each WG#-BCD plate well Apply a barcode label to the new WG#-BCD plate.
- 2 At the robot PC, select MSA4 Tasks | Make MSA4.
- 3 In the Plate Selection dialog box, click the plate type you wish to use. Roll the mouse pointer over each picture to see a description of the plate.

Figure 85 Selecting the Plate Type

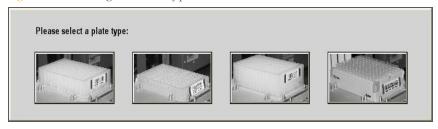

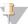

#### NOTE

Do not mix plate types on the robot bed.

4 (Non-Illumina LIMS) Make sure that the **Use Barcodes** checkbox is cleared. In the Basic Run Parameters pane, enter the **Number of DNA samples** (48 or 96) that are in the plate. This value must match the number of DNAs in the plate and the number of DNAs identified in the DNA manifest.

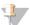

#### NOTE

If you are using Illumina LIMS, you cannot change the number of DNA samples on this screen. However, the Illumina LIMS software processes the correct number of samples.

You can process up to 96 DNA samples per robot run.

The robot PC updates the Required Run Items and the bed map to show the correct position of items on the robot bed. All barcodes must face to the right.

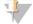

#### NOTE

If you are using Illumina LIMS, you must click **Run** and select batches before the robot bed map displays the correct layout for the WG#-BCD plates.

Robot Washes Robot Control Pause (ESC) Flush I Wash S Init LiHa Tins Un Sys Wash Svs Init lumber of MA1/RPM/MSM tube(s Number of BCD/MSA4 plate(s) nber of NaOH trough(s) 96 MIDI GS/WG#-BCD 0000000000000 96 MIDI WG#-MSA4 Make MSA4

Figure 86 Make MSA4 Screen

- 5 Remove caps from MA1, RPM, and MSM tubes, then place the tubes in the robot standoff tube rack according to the bed map.
- 6 Add 15 ml 0.1 N NaOH to the quarter reservoir, then place the reservoir on the robot bed according to the bed map.
- 7 Place the WG#-BCD and MSA4 plates on the robot bed according to the bed map.
- 8 In the Lab Tracking Form, record the plate positions on the robot bed.
- 9 Make sure that all items are placed properly on the robot bed, all caps and seals have been removed, and all the barcodes face to the right.
- 10 (Non-Illumina LIMS) At the robot PC, click **Run**.
- 11 (Illumina LIMS) At the robot PC:
  - a Make sure that the **Use Barcodes** checkbox is cleared.
  - b Click **Run** to start the process. Log in if prompted.

After the robot initializes, the Make MSA4 screen appears.

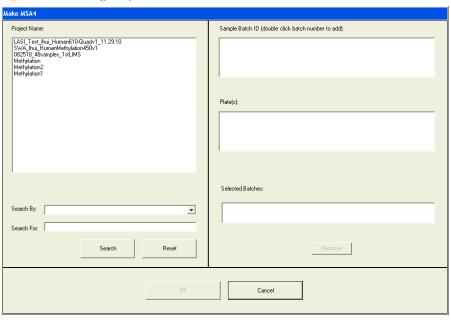

Figure 87 Selecting Project Batch for MakeMSA4

- 12 (Illumina LIMS) Do either of the following:
  - Select your current project. The available batches appear in the Sample Batch ID pane. Select a batch to see the associated DNA plate appear in the DNA Plates pane.

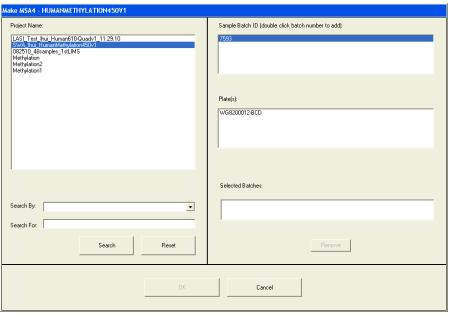

Figure 88 Make MSA4 Screen with Project and Batch Selected

- Use the **Search** box to search for a specific Batch ID or DNA Plate.
- 13 (Illumina LIMS) Select the batch you want to run, and then click **OK**.
- 14 (Illumina LIMS) Click **OK** to confirm the required DNAs.

Figure 89 Confirm DNAs

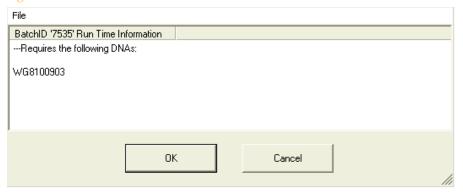

- When prompted, enter the barcode of each WG#-BCD plate. The robot bed map is updated with the WG#-BCD plate locations.
- 16 Place the WG#-BCD plates on the robot bed according to the bed map and click OK. The robot begins running when the plates are in place.
- 17 Observe the robot run to make sure that there are no problems.

  After the robot adds the 0.1N NaOH to the DNA in the MSA4 plate, follow the instructions at the prompt.
- 18 Seal the plate with a cap mat.
- 19 Vortex the sealed MSA4 plate at 1600 rpm for 1 minute.
- 20 Centrifuge at 280 × g at 22°C for 1 minute.
- 21 Remove the cap mat.

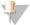

#### NOTE

When you remove a cap mat, set it aside, upside down, in a safe location for use later in the protocol. When you place the cap mat back on the plate, be sure to match it to its original plate and orient it correctly.

22 Place the MSA4 plate back on the robot bed in its original position, and then click **OK**. The Wait for reaction time message appears. The wait time for this reaction is 10 minutes.

The robot PC sounds an alert and opens a message when the process is complete.

- 23 Click **OK** in the message box.
- 24 Remove the MSA4 plate from the robot bed and seal with the 96-well cap mat.

- 25 Invert the sealed MSA4 plate at least 10 times to mix contents.
- 26 Centrifuge at 280 × g for 1 minute.
- 27 Discard unused reagents in accordance with facility standards.
- 28 Proceed immediately to the next step.

# Incubate MSA4 Plate

This process incubates the MSA4 plate for 20–24 hours at 37°C in the Illumina Hybridization Oven. It generates a sufficient quantity of each individual DNA sample to be used twice in the Infinium HD Assay for Methylation.

Figure 90 Incubating DNA to Amplify

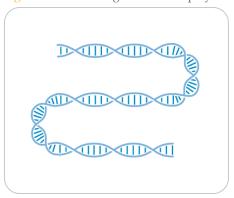

#### **Estimated Incubation Time**

20-24 hours

# Verify MSA4 for Incubation (Illumina LIMS Only)

- 1 In the Illumina LIMS left pane, click Infinium HD Methylation | Incubate MSA4.
- 2 Scan the barcode of the MSA4 plate, click **Verify**, and then click **Save**.
- If the MSA4 plate is queued for incubation, a blue confirmation message appears at the top of the window. Proceed to *Steps to Incubate the MSA4 Plate*.
- 4 If the MSA4 plate is not queued for incubation, a red error message appears at the top of the window. Do *not* proceed with incubation. Instead, follow these steps to troubleshoot the problem:
  - a Click the Reports tab in the upper-right corner.
  - b In the left pane, click **Tracking Reports** | **Get Queue Status**.
  - c Scan the plate barcode and click **Go**.

d Note what step the plate is queued for, and proceed with that step. For information about how to use Illumina LIMS, see the *Illumina LIMS User Guide*.

## Steps to Incubate MSA4 Plate

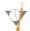

## **OVERNIGHT INCUBATION**

Incubate MSA4 plate in the Illumina Hybridization Oven for at least 20 hours but no more than 24 hours at  $37^{\circ}$ C.

1 Record the start and stop times on the lab tracking form.

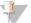

#### NOTE

To record information about your assay such as operator information, start and stop times, and barcodes, use the lab tracking form provided at www.illumina.com/documentation. This form can be filled out and saved online, or printed and filled in by hand.

2 Proceed to the next step.

# Fragment DNA (Post-Amp)

This process enzymatically fragments the amplified DNA samples. An endpoint fragmentation is used to prevent overfragmentation.

Figure 91 Fragmenting DNA

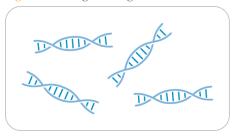

## **Estimated Time**

Robot time:

- 5 minutes for 48 samples
- 10 minutes for 96 samples

Incubation time: 1 hour

## Consumables

| Item | Quantity                    | Storage        | Supplied By |
|------|-----------------------------|----------------|-------------|
| FMS  | 2 tubes (per 96<br>samples) | -25°C to -15°C | Illumina    |

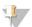

### NOTE

Thaw all reagents completely at room temperature and allow to equilibrate. After thawed, gently invert each tube several times to mix the reagent thoroughly. Pulse centrifuge each tube to  $280 \times g$  to eliminate bubbles and collect reagent at the bottom of the tube.

## Preparation

- 1 Preheat the heat block with the midi plate insert to 37°C.
- 2 Thaw FMS tubes to room temperature. Gently invert at least 10 times to mix contents.
- 3 Remove the MSA4 plate from the Illumina Hybridization Oven.
- 4 If you plan to Resuspend the MSA4 plate today, remove the RA1 from the freezer to thaw.
- ▶ On the lab tracking form, record:
  - Date/Time
  - Operator
  - Robot
  - FMS tube barcodes

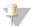

### NOTE

To record information about your assay such as operator information, start and stop times, and barcodes, use the lab tracking form provided at www.illumina.com/documentation. This form can be filled out and saved online, or printed and filled in by hand.

## **Prepare Robot**

For instructions on preparing the robot for use in a protocol, see the *Infinium Assay Lab Setup and Procedures Guide*.

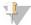

### CAUTION

Do not run any other programs or applications while using the Tecan robot. Your computer and the robot might lock up and stop a run.

Refer to the following figure throughout this protocol.

Figure 92 Tecan 8-Tip Robot (Fragment MSA4 Setup)

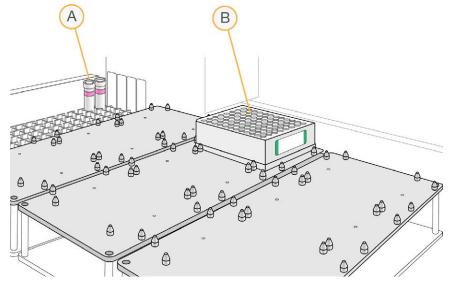

- A FMS tubes
- B MSA4 plate

## Steps to Fragment the MSA4 Plate

- 1 Pulse centrifuge the MSA4 plate at 280 × g.
- 2 Remove the cap mat.
- 3 At the robot PC, select MSA4 Tasks | Fragment MSA4.

4 (Non-Illumina LIMS) Make sure that the Use Barcodes checkbox is cleared. In the Basic Run Parameters pane, change the value for Number of MSA4 plates and Number of DNA samples per plate to indicate the number of samples being processed.

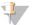

## NOTE

If you are using Illumina LIMS, you cannot change the number of DNA samples on this screen. However, the LIMS software processes the correct number of samples.

The robot PC updates the Required Run Items and the bed map to show the correct position of items on the robot bed. All barcodes must face to the right.

Figure 93 Fragment MSA4 Screen

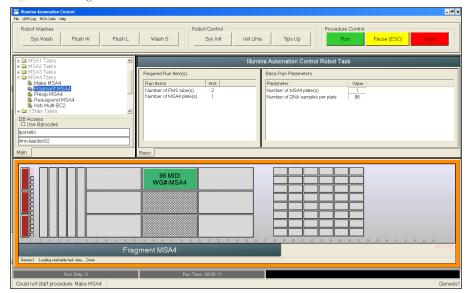

- 5 Place the MSA4 plate on the robot bed according to the bed map.
- 6 Place FMS tubes in the robot tube rack according to the bed map. Remove the cap.
- 7 On the lab tracking form, record the plate positions on the robot bed.

## Start the Robot

1 (Non-Illumina LIMS) At the robot PC, click **Run**.

- 2 (Illumina LIMS) At the robot PC:
  - a Make sure that the **Use Barcodes** checkbox is selected.
  - b Click **Run** to start the process. Log in if prompted. The robot PC sounds an alert and displays a message when the process is done.
- When the robot finishes, click **OK** in the message box.
- 4 Remove the MSA4 plate from the robot bed and seal it with a cap mat.
- 5 Vortex at 1600 rpm for 1 minute.
- 6 Pulse centrifuge at 280 × g.
- 7 Place the sealed plate on the 37°C heat block for 1 hour.
- 8 Record the start and stop times on the lab tracking form.
- 9 Discard unused reagents in accordance with facility standards.
- 10 Do either of the following:
  - Proceed to *Precipitate DNA (Post-Amp)*. Leave plate in 37°C heat block until you have completed the preparatory steps. Do not leave the plate in the 37°C heat block for longer than 2 hours.
  - If you do not plan to proceed to the next step within the next 4 hours, store the sealed MSA4 plate at -25°C to -15°C for more than 24 hours.

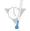

SAFE STOPPING POINT

Now is a good stopping point in the process.

# Precipitate DNA (Post-Amp)

PM1 and 2-propanol are added to the MSA4 plate to precipitate the DNA samples.

Figure 94 Precipitating DNA

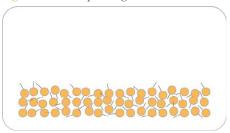

## **Estimated Time**

#### Robot time:

- 10 minutes for 48 samples
- 15 minutes for 96 samples

Incubation and dry time: 2 hours

## Consumables

| Item            | Quantity                    | Storage             | Supplied By |
|-----------------|-----------------------------|---------------------|-------------|
| PM1             | 2 tubes (per<br>96 samples) | 2°C to 8°C          | Illumina    |
| 100% 2-propanol | 40 ml (per<br>96 samples)   | Room<br>temperature | User        |

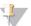

## NOTE

Thaw all reagents completely at room temperature and allow to equilibrate. After thawed, gently invert each tube several times to mix the reagent thoroughly. Pulse centrifuge each tube to  $280 \times g$  to eliminate bubbles and collect reagent at the bottom of the tube.

## Preparation

- 1 Preheat the heat block to 37°C.
- 2 If you froze the MSA4 plate overnight, thaw it to room temperature, then pulse centrifuge at 280 × g.
- 3 Thaw PM1 to room temperature. Gently invert at least 10 times to mix contents.
- ▶ On the lab tracking form, record:
  - Date/Time
  - Operator
  - Robot
  - PM1 tube barcodes
  - 2-propanol lot number and date opened

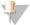

### NOTE

To record information about your assay such as operator information, start and stop times, and barcodes, use the lab tracking form provided at www.illumina.com/documentation. This form can be filled out and saved online, or printed and filled in by hand.

# Prepare Robot

For instructions on preparing the robot for use in a protocol, see the *Infinium Assay Lab Setup and Procedures Guide*.

Refer to the following figure throughout this protocol. Barcodes face to the right.

B A C

Figure 95 Tecan 8-Tip Robot (Precip MSA4 Setup)

- A PM1 in Half Reservoir
- B 2-propanol in full Reservoir
- C MSA4 Plate

## Steps to Precipitate the MSA4 Plate

- 1 At the robot PC, select MSA4 Tasks | Precip MSA4.
- 2 (Non-Illumina LIMS) Make sure that the Use Barcodes checkbox is cleared. In the Basic Run Parameters pane, change the value for Number of MSA4 plates and Number of DNA samples per plate to indicate the number of samples being processed.

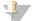

NOTE

If you are using Illumina LIMS, you cannot change the number of DNA samples on this screen. However, the LIMS software processes the correct number of samples.

The robot PC updates the Required Run Items and the bed map to show the correct position of items on the robot bed. All barcodes must face to the right.

Robot Contro Sys Wash Wash S Sys Init Init LiHa Tips Up Illumina Automation Control Robot Task Run Items Number of PM1 trough(s) Number of MSA4 plate(s) umber of MSA4 plate(s) imber of DNA samples per plate lumber of 2-propanol trough(s) 96 MIDI WG#-MSA4 В Precip MSA4 B: 2-prop

Figure 96 Precip MSA4 Screen

- 3 Pulse centrifuge the sealed MSA4 plate at 280 × g.
- 4 Remove the cap mat and place the MSA4 plate on the robot bed according to the bed map.
- 5 Place a half reservoir in the reservoir frame, according to the robot bed map, and add PM1 as follows:
  - For 48 samples: 1 tube PM1
  - For 96 samples: 2 tubes PM1
- Place a full reservoir in the reservoir frame, according to the robot bed map, and add 2-propanol as follows:
  - For 48 samples, dispense 20 ml 2-propanol
  - For 96 samples, dispense 40 ml 2-propanol
- 7 In the lab tracking form, record the plate positions on the robot bed.
- Make sure that all items are placed properly on the robot bed, all caps and seals have been removed, and all the barcodes face to the right.

## Start the Robot

- 1 (Non-Illumina LIMS) At the robot PC, click **Run**.
- 2 (Illumina LIMS) At the robot PC:
  - a Make sure that the **Use Barcodes** checkbox is selected.
  - b Click **Run** to start the process. Log in if prompted.

The robot PC sounds an alert and opens a message when the process is complete.

- When prompted, remove the MSA4 plate from the robot bed. Do not click **OK** in the message box yet.
- 4 Seal the MSA4 plate with the same cap mat removed earlier.
- 5 Vortex the sealed plate at 1600 rpm for 1 minute.
- 6 Incubate at 37°C for 5 minutes.
- 7 Pulse centrifuge at 280 × g.

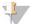

NOTE

Set the centrifuge to 4°C in preparation for the next centrifuge step.

- 8 Remove the cap mat and discard it.
- 9 Place the MSA4 plate back on the robot bed according to the bed map.
- 10 Click **OK** in the message box. The robot PC sounds an alert and opens a message when the process is complete.
- 11 Click **OK** in the message box. Remove the MSA4 plate from the robot bed and carefully seal with a *new*, *dry* cap mat, taking care not to shake the plate in any way until the cap mat is fully seated.
- 12 Invert the plate at least 10 times to mix contents thoroughly.
- 13 Incubate at 4°C for 30 minutes.
- 14 Place the sealed MSA4 plate in the centrifuge opposite another plate of equal weight.

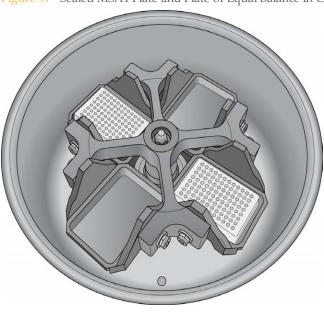

Figure 97 Sealed MSA4 Plate and Plate of Equal Balance in Centrifuge

15 Centrifuge at  $3000 \times g$  at  $4^{\circ}$ C for 20 minutes. Immediately remove the MSA4 plate from centrifuge.

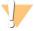

#### CAUTION

Perform the next step immediately to avoid dislodging the blue pellet. If any delay occurs, repeat the 20-minute centrifugation before proceeding.

- 16 Remove the cap mat and discard it.
- 17 Quickly invert the MSA4 plate and drain the liquid onto an absorbent pad to decant the supernatant. Then smack the plate down on a dry area of the pad, avoiding the liquid that was drained onto the pad.
- 18 Tap firmly several times for 1 minute or until all wells are devoid of liquid.

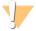

#### CAUTION

Keep the plate inverted. To ensure optimal performance, do not allow supernatant in wells to pour into other wells.

19 Leave the uncovered, inverted plate on the tube rack for 1 hour at room temperature to air dry the pellet.

You can expect to find blue pellets at the bottoms of the wells.

Figure 98 Uncovered MSA4 Plate Inverted for Air Drying

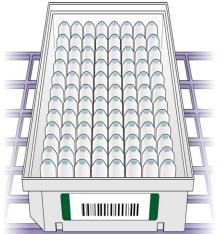

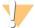

#### CAUTION

Do not overdry the pellet. Pellets that are overdried are difficult to resuspend. Poorly resuspended samples lead to poor data quality.

- 20 Record the start and stop times on the lab tracking form.
- 21 Discard unused reagents in accordance with facility standards.
- 22 Do either of the following:
  - Proceed to Resuspend DNA (Post-Amp).
  - If you do not plan to proceed to the next step immediately, seal the MSA4 plate with a new cap mat and store at -25°C to -15°C for no more than 24 hours.

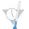

#### SAFE STOPPING POINT

Now is a good stopping point in the process.

## Verify MSA4 for Centrifugation (Illumina LIMS Only)

- 1 In the Illumina LIMS left pane, click **Infinium HD Methylation** | **Spin MSA4**.
- 2 Scan the barcodes of the MSA4 plates and click **Verify**, then click **Save**.
- 3 If the MSA4 plate is queued for centrifugation, a blue confirmation message appears at the top of the window.
- 4 If the MSA4 plate is not queued for centrifugation, a red error message appears at the

top of the window. Do *not* proceed with centrifugation. Instead, follow these steps to troubleshoot the problem:

- a Click the Reports tab in the upper-right corner.
- b In the left pane, click **Tracking Reports** | **Get Queue Status**.
- c Scan the plate barcode and click **Go**.
- d Note what step the plate is queued for, and proceed with that step.

For information about how to use Illumina LIMS, see the Illumina LIMS User Guide.

# Resuspend DNA (Post-Amp)

RA1 is added to the MSA4 plate to resuspend the precipitated DNA samples.

Figure 99 Resuspending DNA

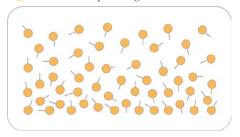

## **Estimated Time**

### Robot time:

• 10 minutes for 48 samples

15 minutes for 96 samples

Incubation time: 1 hour

## Consumables

| Item | Quantity                        | Storage        | Supplied By |
|------|---------------------------------|----------------|-------------|
| RA1  | Bottle (9 ml) per 96<br>samples | -25°C to -15°C | Illumina    |

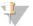

### NOTE

Pour out only the recommended volume of RA1 needed for the suggested number of samples listed in the consumables table. Additional RA1 is used later in the XStain BeadChip step.

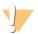

#### WARNING

This protocol uses an aliphatic amide that is a probable reproductive toxin. Personal injury can occur through inhalation, ingestion, skin contact, and eye contact. For more information, consult the material data safety sheet for this assay at www.illumina.com/msds. Dispose of containers and any unused contents in accordance with the governmental safety standards for your region.

## Preparation

- 1 RA1 is shipped frozen. Gradually warm the reagent to room temperature, preferably in a 20°C to 25°C water bath. Gently mix to dissolve any crystals that might be present.
- 2 If you stored the MSA4 plate at -25°C to -15°C, thaw it to room temperature. Remove the cap mat and discard it.
- 3 Preheat the Illumina Hybridization Oven to 48°C.
- 4 Preheat the heat sealer. Allow 20 minutes.
- 5 On the lab tracking form, record:
  - Date/Time
  - Operator
  - Robot
  - RA1 bottle barcodes

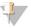

#### NOTE

To record information about your assay such as operator information, start and stop times, and barcodes, use the lab tracking form provided at www.illumina.com/documentation. This form can be filled out and saved online, or printed and filled in by hand.

## Use Fresh RA1 Reagent for Each Step

It is important to use fresh RA1 for each protocol step in the assay where it is required. RA1 that has been stored properly and has not been dispensed for use in either the XStain or Resuspension step is considered fresh RA1. After RA1 has been poured out into a reservoir and exposed to room temperature air for extended periods of time, it is no longer fresh.

To make best use of RA1, only pour out the amount needed for the current step. If you plan to perform additional assay steps requiring RA1 that same day, then leave the remaining thawed reagent in the original, closed bottle at room temperature until it is needed.

Otherwise, follow the standard RA1 storage procedures described in this assay guide for next-day processing and prolonged storage conditions.

## **Prepare Robot**

For instructions on preparing the robot for use in a protocol, see the *Infinium Assay Lab Setup and Procedures Guide*.

Refer to the following figure throughout this protocol. Barcodes face to the right.

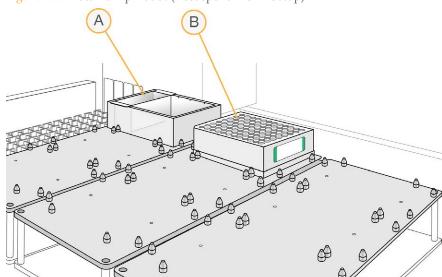

Figure 100 Tecan 8-Tip Robot (Resuspend MSA4 Setup)

- A RA1 in Quarter Reservoir
- **B** MSA4 Plate

# Steps to Resuspend the MSA4 Plate

- 1 At the robot PC, select MSA4 Tasks | Resuspend MSA4.
- 2 (Non-Illumina LIMS) In the Basic Run Parameters pane, change the value for Number of MSA4 plates and Number of DNA samples per plate to indicate the number of samples being processed.

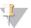

### NOTE

If you are using Illumina LIMS, you cannot change the number of DNA samples on this screen. However, the LIMS software processes the correct number of samples.

The robot PC updates the Required Run Items and the bed map to show the correct position of items on the robot bed. All barcodes must face to the right.

Figure 101 Resuspend MSA4 Screen

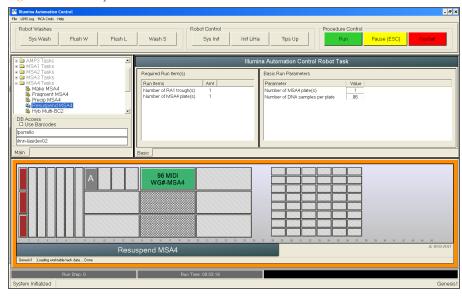

- 3 Place the MSA4 plate on the robot bed according to the bed map.
- 4 Place a quarter reservoir in the reservoir frame, according to the robot bed map, and add RA1 as follows:
  - 4.5 ml for 48 samples
  - 9 ml for 96 samples
- 5 In the lab tracking form, record the plate positions on the robot bed and RA1 barcodes.
- 6 Make sure that all items are placed correctly on the robot bed, all caps and seals have been removed, and all barcodes face to the right.

## Start the Robot

- 1 (Non-Illumina LIMS) At the robot PC, click **Run**.
- 2 (Illumina LIMS) At the robot PC:
  - a Make sure that the **Use Barcodes** checkbox is checked.
  - b Click **Run** to start the process. Log in if prompted. The robot PC sounds an alert and opens a message when the process is complete.
- 3 Click **OK** in the message box. Remove the MSA4 plate from the robot bed.
- 4 Apply a foil seal to the MSA4 plate by firmly holding the heat sealer block down for 3 full seconds.
- 5 Immediately remove the MSA4 plate from the heat sealer and forcefully roll the rubber plate sealer over the plate until you can see all 96 well indentations through the foil. Repeat application of the heat sealer if all 96 wells are not defined.
- Place the sealed plate in the Illumina Hybridization Oven and incubate for 1 hour at 48°C.
- 7 Record the start and stop times on the lab tracking form.
- 8 Vortex the plate at 1800 rpm for 1 minute.
- 9 Pulse centrifuge at 280 × g.

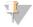

NOTE

If you stored the DNA pellets at -25°C to -15°C for more than 72 hours, you might need to revortex and centrifuge until the pellets are resuspended.

- 10 Discard unused reagents in accordance with facility standards.
- 11 Do either of the following:
  - Proceed to *Hybridize to BeadChip (Post-Amp)*. If you plan to do so immediately, it is safe to leave the RA1 at room temperature.
  - If you do not plan to proceed to the next step immediately, store the sealed MSA4 plate at -25°C to -15°C for no more than 24 hours. Store at -80°C if storing for more than 24 hours. Store RA1 at -25°C to -15°C.

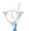

SAFE STOPPING POINT

Now is a good stopping point in the process.

# Hybridize to BeadChips (Post-Amp)

In this process, the fragmented and resuspended DNA samples are dispensed onto the BeadChips. DNA-loaded BeadChips are placed into Hyb Chamber Inserts that are placed inside the Hyb Chambers.

After the DNA samples are loaded into the flow-through chambers, incubate the chambers for 16–24 hours at 48°C in the Illumina Hybridization Oven. Hybridization occurs during the incubation period. Each sample is hybridized to an individual section of the BeadChip.

Figure 102 Hybridizing DNA to BeadChip

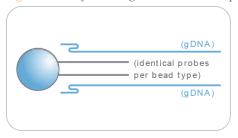

## **Estimated Time**

#### Robot time:

- 10 minutes for 48 samples
- 15 minutes for 96 samples

Incubation time: 16-24 hours

# Consumables for 8x1 HD BeadChip

| Item                                 | Quantity<br>(per 96 Samples) | Storage             | Supplied By |
|--------------------------------------|------------------------------|---------------------|-------------|
| PB2                                  | 3 tubes                      | Room<br>temperature | Illumina    |
| BeadChips                            | 12                           |                     | Illumina    |
| Hyb Chambers                         | 3                            |                     | Illumina    |
| Hyb Chamber gaskets                  | 3                            |                     | Illumina    |
| Hyb Chamber inserts                  | 12                           |                     | Illumina    |
| Robot BeadChip<br>Alignment Fixtures | 6                            |                     | Illumina    |
| Robot Tip Alignment Guide-E          | 6                            |                     | Illumina    |
| EtOH                                 | 330 ml                       |                     | User        |

## Consumables 12x1 HD BeadChip

| Item                                                                      | Quantity<br>(per 96 Samples) | Storage             | Supplied By |
|---------------------------------------------------------------------------|------------------------------|---------------------|-------------|
| PB2                                                                       | 2 tubes                      | Room<br>temperature | Illumina    |
| BeadChips                                                                 | 8                            | 4°C                 | Illumina    |
| Hyb Chambers                                                              | 2                            |                     | Illumina    |
| Hyb Chamber gaskets                                                       | 2                            |                     | Illumina    |
| Hyb Chamber inserts                                                       | 8                            |                     | Illumina    |
| Robot BeadChip<br>Alignment Fixtures                                      | 4                            |                     | Illumina    |
| EtOH                                                                      | 330 ml                       |                     | User        |
| Robot Tip<br>Alignment Guide-B (one-piece<br>guide)                       | 8                            |                     | Illumina    |
| Illumina Robot Tip Alignment<br>Guide-B inserts (for multipiece<br>guide) | 12                           |                     | Illumina    |
| Illumina Robot Tip Alignment<br>Guide-B inserts (for multipiece<br>guide) | 4                            |                     | Illumina    |

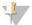

## NOTE

Thaw all reagents completely at room temperature and allow to equilibrate. After thawed, gently invert each tube several times to mix the reagent thoroughly. Pulse centrifuge each tube to  $280 \times g$  to eliminate bubbles and collect reagent at the bottom of the tube.

## Preparation

1 Preheat the heat block to 95°C.

- 2 Preheat the Illumina Hybridization Oven to 48°C and set the rocker speed to 5.
- 3 On the Lab Tracking Form, record the following:
  - Date/Time
  - Operator
  - Robot
  - PB2 tube barcode

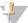

### NOTE

To record information about your assay such as operator information, start and stop times, and barcodes, use the lab tracking form provided at www.illumina.com/documentation. This form can be filled out and saved online, or printed and filled in by hand.

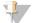

#### NOTE

Perform the Hyb Chamber assembly near the Hybridization Oven to minimize the distance you need to move the BeadChip loaded Hyb Chamber. Take care to keep the Hyb Chamber steady and level when lifting and moving. Avoid shaking and keep the Hyb Chamber parallel to the lab bench at all times.

## Prepare the Robot Tip Alignment Guide

1 Make sure that you have the correct Robot Tip Alignment Guide for the Infinium assay you are running. The barcode says **Guide-B** for the 12x1 HD BeadChip or **Guide-E** for the 8x1 HD BeadChip.

Figure 103 One-Piece Guide-B Robot Tip Alignment Guide (for 12 x 1 HD BeadChips)

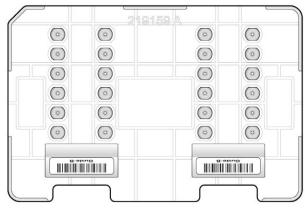

- Wash and dry the entire one-piece Robot Tip Alignment Guide. See *Wash Robot Tip Alignment Guide* at the end of the *Hybridize to BeadChip* steps for washing instructions.
- 3 Place the assembled Robot Tip Alignment Guides on the lab bench until it is time to place them on the robot bed.

## Assemble the Hybridization Chambers

- Place the resuspended MSA4 plate on the heat block to denature the samples at 95°C for 20 minutes.
- 2 Remove the BeadChips from 2°C to 8°C storage, leaving the BeadChips in their plastic bags and mylar packages until you are ready to begin hybridization.
- During the 20-minute incubation, prepare the Hyb Chambers.

  Place the following items on the benchtop for use in this procedure:

Figure 104 BeadChip Hyb Chamber Components

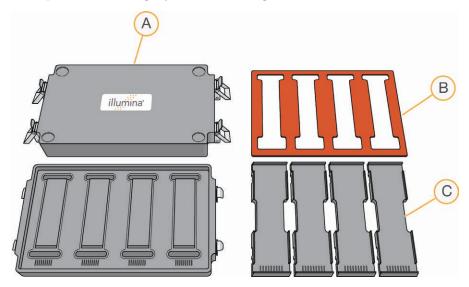

- A BeadChip Hyb Chambers
- **B** Hyb Chamber Gaskets
- C Hyb Chamber Inserts

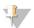

#### NOTE

To ensure optimal results from Hyb Chambers, keep the Hyb Chamber lids and bases together. Adopt a labeling convention that keeps each Hyb Chamber base paired with its original lid. Check Hyb Chamber lid-base pairs regularly to make sure that the fit remains secure. Check hinges regularly for any signs of abnormal wear or loose fittings. It is important that the hinges provide adequate clamping strength to ensure an airtight seal between the lid and the base. Record the Hyb Chamber that was used for each BeadChip, so that Hyb Chambers can be investigated and evaluated in the event of sample evaporation or other lab processing anomalies.

- a Place the BeadChip Hyb Chamber gaskets into the BeadChip Hyb Chambers.
  - Match the wider edge of the Hyb Chamber Gasket to the barcode-ridge side of the Hyb Chamber.

Figure 105 Hyb Chamber and Gasket

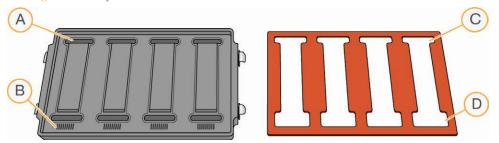

- A Reservoirs
- **B** Barcode Ridges
- C Narrower Edges
- **D** Wider Edges
- Lay the gasket into the Hyb Chamber, and then press it down all around.

Figure 106 Placing Gasket into Hyb Chamber

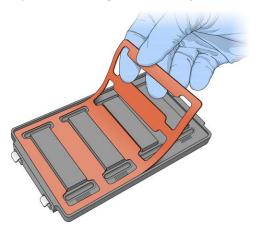

Make sure that the Hyb Chamber gaskets are properly seated.

Figure 107 Hyb Chamber with Gasket in Place

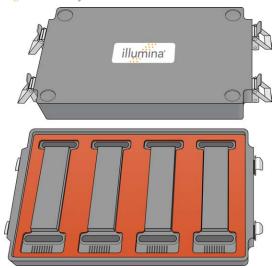

b Dispense 400 µl PB2 into the humidifying buffer reservoirs in the Hyb Chambers.

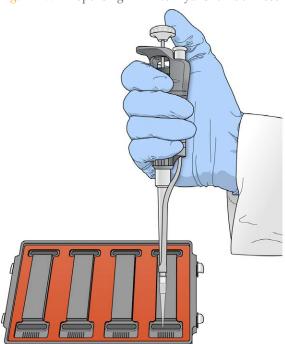

Figure 108 Dispensing PB2 into Hyb Chamber Reservoir

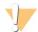

### WARNING

Do not replace PB2 in the Hyb Chamber with RA1. RA1 decreases the stringency and can negatively affect sample call rates and logRdev. PB2 is formulated to produce the appropriate amount of humidity within the Hyb Chamber environment to prevent sample from evaporating during hybridization.

- c After you fill the Hyb Chamber reservoirs with PB2, place the lid on the Hyb Chamber right away to prevent evaporation. It is not necessary to lock the lid.
- d Leave the closed Hyb Chambers on the bench at room temperature until the BeadChips are loaded with DNA sample. Load BeadChips into the Hyb Chamber within 1 hour.

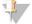

#### NOTE

You can also prepare the Hyb Chambers later, during the 30-minute cool down.

4 After the 20-minute incubation, remove the MSA4 plate from the heat block and place it on the benchtop at room temperature for 30 minutes.

5 After the 30-minute cool down, pulse centrifuge the MSA4 plate to 280 × g. Remove the foil seal.

## Prepare the Robot

For instructions on preparing the robot for use in a protocol, see the *Infinium Assay Lab Setup and Procedures Guide*.

Refer to the following figure throughout this protocol. Barcodes face to the right.

Figure 109 Placing Alignment Fixtures and MSA4 Plate onto Robot Bed

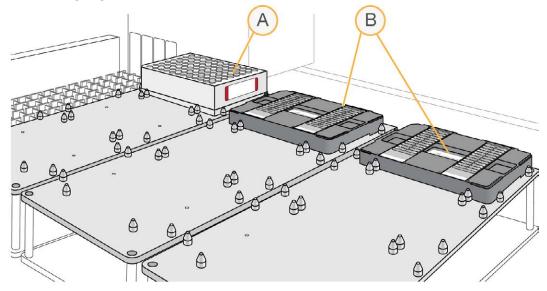

- A MSA4 Plate
- **B** Robot BeadChip Alignment Fixtures

# Verify MSA4 and BeadChips for Hybridization (Illumina LIMS Only) [Optional]

- 1 In the Illumina LIMS left pane, click **Infinium HD Methylation** | **Confirm BeadChips** for Hyb.
- 2 Scan the barcode of the MSA4 plate.

Scan the barcodes of all the BeadChips you plan to hybridize with the plate. You can scan up to 24 BeadChips.

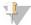

#### NOTE

Only scan BeadChips that have been accessioned into the system. The BeadChip type must match the type associated with this batch in Illumina LIMS.

- 4 Click Verify.
- If the MSA4 plate and BeadChips are queued for hybridization, a blue confirmation message appears at the top of the window. Proceed to Load BeadChips.
  If the MSA4 plate is not queued for hybridization, if any of the BeadChips have not been accessioned into the system, or if any of the BeadChips are the wrong type, a red error message appears at the top of the window. The error message indicates the first incorrect barcode that it finds. Do not proceed with hybridization; complete the following steps instead:
  - a Click the Reports tab in the upper-right corner.
  - b In the left pane, click **Tracking** | **Get Queue Status**.
  - c Scan the plate barcode and click **Go**.
  - d If the plate is queued for another step, proceed with that step.
- 6 If 1 of the BeadChips is not accessioned into the system, accession it and then repeat the verification step.
- 7 If 1 of the BeadChips is not the right type for this batch, accession a BeadChip that is the right type and repeat the verification step.
- 8 When the verification is successful, proceed to *Load BeadChips*.

## Load BeadChips

Remove all BeadChips from their plastic bags and mylar packages.

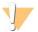

#### CAUTION

Hold the BeadChip by the ends with your thumb and forefinger (thumb at the barcode end). Do not hold the BeadChip by the sides near the sample inlets. Avoid contacting the beadstripe area and sample inlets.

2 Place BeadChips into the Robot BeadChip Alignment Fixtures with the barcode end aligned to the ridges on the fixture.

Figure 110 Loading BeadChips in the Robot BeadChip Alignment Fixtures

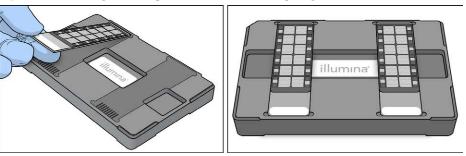

3 Stack the Robot BeadChip Alignment Fixtures and carry them to the robot.

Figure 111 Four Stacked Robot BeadChip Alignment Fixtures

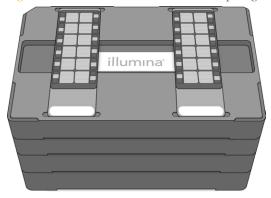

- 4 At the robot PC, select MSA4 Tasks | Hyb-Multi BC2.
- 5 Choose the appropriate BeadChip from the BeadChip Selection dialog box.
- 6 (Non-Illumina LIMS) In the Basic Run Parameters pane, change the value for Number of MSA4 plates and Number of DNA samples per plate to indicate the number of samples being processed.

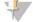

#### NOTE

If you are using Illumina LIMS, you cannot change the number of DNA samples on this screen. However, the Illumina LIMS software processes the correct number of samples.

The robot PC updates the Required Run Item(s) and the bed map to show the correct position of items on the robot bed. All barcodes must face to the right.

Figure 112 Hyb Multi BeadChip Screen

- 7 Place the Robot BeadChip Alignment Fixtures onto the robot bed according to the bed map.
- 8 On the lab tracking form, record the plate position on the robot bed, BeadChip serial numbers, and BeadChip positions.
- 9 Pulse centrifuge the MSA4 plate to  $280 \times g$ .
- 10 Place the MSA4 plate onto the robot bed according to the bed map. Remove the foil seal.

## Start the Robot

- 1 (Non-Illumina LIMS) At the robot PC, click Run.
- 2 (Illumina LIMS) At the robot PC:
  - a Make sure that the **Use Barcodes** checkbox is selected.
  - b Click **Run** to start the process. Log in if prompted.

    The robot scans the barcodes on the BeadChips to confirm the correct BeadChips are loaded. When the correct BeadChips are confirmed, the robot pauses.

- Place the Robot Tip Alignment Guide on top of the Robot BeadChip Alignment Fixture, with the Guide-B barcode upside down and facing away from you. Push both the Robot Tip Alignment Guide and Robot BeadChip Alignment Fixture to the upper left corner in its section of the robot bed.
- 4 At the robot PC, click **OK** to confirm that you have placed the Robot Tip Alignment Guide on top of the Robot BeadChip alignment fixture. The robot scans the barcode on the Robot Tip Alignment Guide to confirm that the correct tip guide is being used.

Figure 113 Robot Tip Alignment Guides on Robot Bed

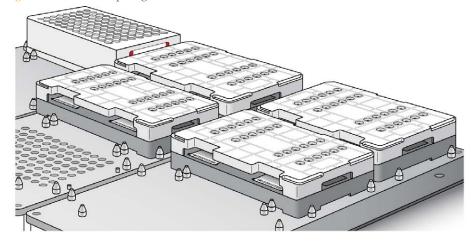

The robot dispenses sample to the BeadChips.

The robot PC sounds an alert and opens a message when the process is complete.

- 5 Click **OK** in the message box.
- 6 Carefully remove the Robot BeadChip alignment fixtures from the robot bed and visually inspect all sections of the BeadChips. Make sure that DNA sample covers all the sections of each bead stripe. Record any sections that are not completely covered.

## Set up BeadChip for Hybridization

1 Make sure that the Illumina Hybridization Oven is set to 48°C.

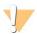

#### WARNING

Keep Hyb Chambers at room temperature when you load the BeadChips. Do not place the Hyb Chambers in the Illumina Hybridization Oven before loading the BeadChips. If you heat the PB2 and then open the Hyb Chamber to add BeadChips, some of the PB2 evaporates, leading to a change in the osmolality of PB2 and an imbalance in the vapor pressure between PB2 and RA1.

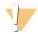

#### CAUTION

Hold the BeadChip by the ends with your thumb and forefinger (thumb at the barcode end). Do not hold the BeadChip by the sides near the sample inlets. Avoid contacting the beadstripe area and sample inlets.

2 Carefully remove each BeadChip from the Robot BeadChip alignment fixtures when the robot finishes.

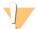

#### CAUTION

For optimal performance, take care to keep the Hyb Chamber inserts containing BeadChips steady and level when lifting or moving. Avoid shaking and always keep parallel to the lab bench. Do not hold by the sides near the sample inlets.

- 3 Calibrate the Illumina Hybridization Oven with the Full-Scale Plus digital thermometer supplied with your system.
- 4 Carefully place each BeadChip in a Hyb Chamber insert, orienting the barcode end so that it matches the barcode symbol on the insert.

Figure 114 Matching the Barcode End to the Insert Fixture

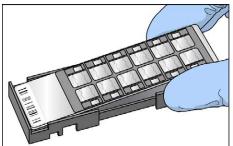

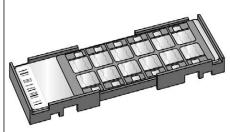

5 Load the Hyb Chamber inserts containing loaded BeadChips inside the Illumina Hyb Chamber. Position the barcode over the ridges indicated on the Hyb Chamber.

Figure 115 Placing Hyb Chamber Inserts into Hyb Chamber

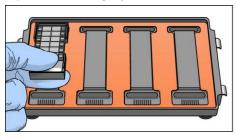

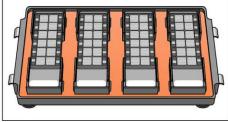

- 6 Make sure that Hyb Chamber inserts are seated properly.
- 7 (Illumina LIMS) In the Illumina LIMS left pane click **Infinium HD Methylation** | **Infinium Prepare Hyb Chamber**.
- 8 Scan the barcodes of the PB2 tubes and scan the BeadChip barcodes. Click **Verify**, and then click **Save**.
- 9 Position the lid onto the Hyb Chamber by applying the backside of the lid first and then slowly bringing down the front end to avoid dislodging the Hyb Chamber inserts.

Figure 116 Seating Lid onto Hyb Chamber

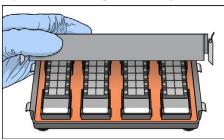

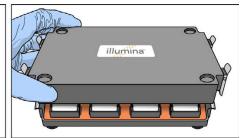

10 Close the clamps on both sides of the Hyb Chamber so that the lid is secure and even on the base (no gaps).

It is best to close them in a kitty-corner fashion, closing first the top left clamp, then the bottom right, then the top right followed by the bottom left.

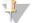

NOTE

Keep the Hyb Chamber steady and level when moving it or transferring it to the Illumina Hybridization Oven.

11 Place the Hyb Chamber in the 48°C Illumina Hybridization Oven with the clamps on the left and right sides of the oven and the Illumina logo facing you.

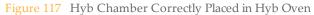

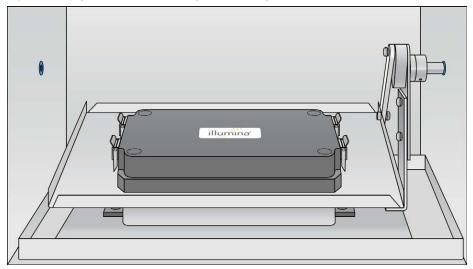

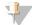

### NOTE

If you are stacking multiple Hyb Chambers in the Illumina Hybridization Oven, fit the feet of the top Hyb Chamber into the matching indents on the lid of the Hyb Chamber below it. The fitted feet and lid hold the Hyb Chambers in place while they are rocking. You can stack up to 3 Hyb Chambers per row for a maximum of 6 Hyb Chambers total in the Illumina Hybridization Oven.

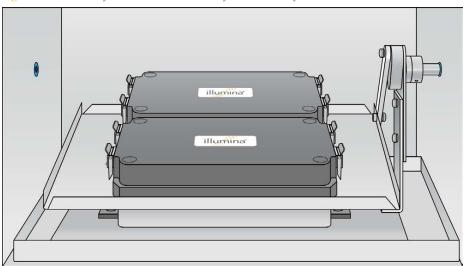

Figure 118 Two Hyb Chambers Correctly Placed in Hyb Oven

Figure 119 Incorrectly Placed Hyb Chamber

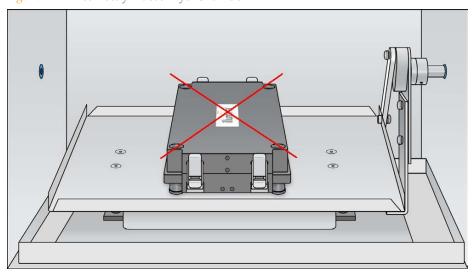

12 [Optional] Start the rocker, setting the speed to 5.

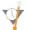

### **OVERNIGHT INCUBATION**

Incubate at 48°C for at least 16 hours but no more than 24 hours.

- 13 Record the start and stop times on the lab tracking form.
- 14 Proceed to Wash BeadChips (Post-Amp) after the overnight incubation.

# Resuspend XC4 Reagent for XStain BeadChip

Keep the XC4 in the bottle in which it was shipped until you are ready to use it. In preparation for the XStain protocol, follow these steps to resuspend the XC4 reagent.

- Add 330 ml 100% EtOH to the XC4 bottle, for a final volume of 350 ml. Each XC4 bottle has enough solution to process up to 24 BeadChips.
- 2 Shake the XC4 bottle vigorously to ensure complete resuspension. After it is resuspended, use XC4 at room temperature.

  You can store it at 2°C to 8°C for 2 weeks if unused.

# Wash the Robot Tip Alignment Guide

For optimal performance, wash and dry the Robot Tip Alignment Guides after every run.

Soak the tip guide inserts in a 1% aqueous Alconox solution (1 part Alconox to 99 parts water) using a 400 ml Pyrex beaker for 5 minutes.

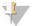

NOTE

Do not use bleach or ethanol to clean the tip guide inserts.

- 2 After the 5 minute soak in the 1% Alconox solution, thoroughly rinse the tip guides with DiH<sub>2</sub>O at least 3 times to remove any residual detergent.
- 3 Dry the Robot Tip Alignment Guide using a Kimwipe or lint-free paper towels. Use a laboratory air gun to dry. Be sure to inspect the tip guide channels, including the top and bottom. Tip guides must be dry and free of any residual contaminates before next use.

# Wash BeadChips (Post-Amp)

In this procedure, the BeadChips are prepared for the XStain process.

Remove the cover seals from the BeadChips and wash the BeadChips in 2 separate PB1 reagent washes. Then, assemble the BeadChips into flow-through chambers under the PB1 buffer.

Figure 120 Washing BeadChip

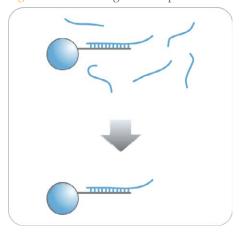

## **Estimated Time**

- 20 minutes for 4 BeadChips
- 30 minutes for 8 BeadChips

## Consumables

| Item                                                                                     | Quantity                                                                                                    | Storage             | Supplied By |
|------------------------------------------------------------------------------------------|----------------------------------------------------------------------------------------------------|---------------------|-------------|
| PB1                                                                                      | 550 ml for 1<br>alignment fixture<br>700 ml for 2<br>alignment fixtures<br>850 ml for 3<br>alignment fixtures | Room<br>temperature | Illumina    |
| Multisample BeadChip alignment fixture                                                   | 1 (per 8 BeadChips)                                                                                           |                     | Illumina    |
| Te-Flow flow-through chambers, with black frames, spacers, glass back plates, and clamps | 1 (per BeadChip)                                                                                              |                     | Illumina    |
| Wash dish                                                                                | 2 (up to 8 BeadChips)                                                                                         |                     | Illumina    |
| Wash rack                                                                                | 1 (up to 8 BeadChips)                                                                                         |                     | Illumina    |

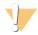

## CAUTION

Pour only the recommended reagent volume needed for the suggested number of samples listed in the Consumables table of each section. Some reagents are used later in the protocol.

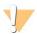

### WARNING

This protocol uses an aliphatic amide that is a probable reproductive toxin. Personal injury can occur through inhalation, ingestion, skin contact, and eye contact. For more information, consult the material data safety sheet for this assay at www.illumina.com/msds. Dispose of containers and any unused contents in accordance with the governmental safety standards for your region.

## Preparation

- 1 Remove each Hyb Chamber from the Illumina Hybridization Oven. Let cool on the benchtop for 30 minutes before opening.
- 2 Have ready on the lab bench:
  - a Two wash dishes:
    - Containing 200 ml PB1, and labeled as such
  - b Multi-Sample BeadChip Alignment Fixture
    - Using a graduated cylinder, fill with 150 ml PB1
  - c Te-Flow flow-through chamber components:
    - Black frames
    - Spacers (separated for ease of handling)
    - Clean glass back plates as directed in the *Infinium Lab Setup and Procedures Guide*.
    - Clamps
- 3 On the lab tracking form, record:
  - Date/Time
  - Operator
  - PB1 bottle barcode
  - Robot

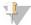

#### NOTE

To record information about your assay such as operator information, start and stop times, and barcodes, use the lab tracking form provided at www.illumina.com/documentation. This form can be filled out and saved online, or printed and filled in by hand.

# Verify Reagents and BeadChips for Washing (Illumina LIMS Only)

- In the Illumina LIMS left pane, click **Infinium HD Methylation | Wash BeadChip**.
- 2 Scan the barcodes of the PB1.
- 3 Scan the BeadChip barcodes.
- 4 Click **Verify** and then click **Save**.

- If the reagents are correct and the BeadChips are queued for washing, a blue confirmation message appears at the top of the window. Proceed to *Steps to Wash BeadChip*.
- If any of the reagents are invalid, check the reagent type before rescanning. The reagent name (eg, PB1) appears at the end of the barcode. Make sure to scan the correct reagent into each box.
- 7 If any of the BeadChips are not queued for washing, a red error message appears at the top of the window. The error message indicates the first incorrect barcode that it finds. Do *not* proceed with washing. Instead, follow these steps to troubleshoot the problem:
  - a Click the Reports tab in the upper-right corner.
  - b In the left pane, click **Tracking Reports** | **Get Queue Status**.
  - c Scan the BeadChip barcode that appeared in the error message and click **Go**.
  - d Note what step the BeadChip is queued for, and proceed with that step.

For information about how to use Illumina LIMS, see the Illumina LIMS User Guide.

# Steps to Wash BeadChips

Attach the wire handle to the rack and submerge the wash rack in the wash dish containing 200 ml PB1.

Figure 121 Wash Rack in Wash Dish Containing PB1

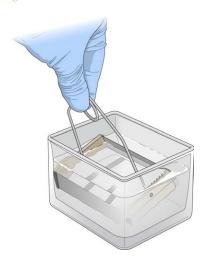

- 2 Remove the Hyb Chamber inserts from the Hyb Chambers.
- 3 Remove each BeadChip from the Hyb Chamber insert.
- 4 Remove the cover seal from each BeadChip.

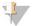

### NOTE

To make sure that no solution splatters on you, Illumina recommends removing the cover seal over an absorbent cloth or paper towels, preferably in a hood.

- a Using powder-free gloved hands, hold the BeadChip securely and by the edges in one hand. Avoid contact with the sample inlets. Make sure that the barcode is facing up and closest to you, and that the top side of the BeadChip is angled slightly away from you.
- b Remove the entire seal in a single, continuous motion. Start with a corner on the barcode end and pull with a continuous upward motion away from you and towards the opposite corner on the top side of the BeadChip.

Figure 122 Removing the Cover Seal

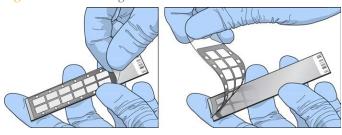

Discard the cover seal.

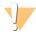

CAUTION

Do not touch the arrays!

Immediately and carefully slide each BeadChip into the wash rack, making sure that the BeadChip is submerged in the PB1.

Figure 123 Submerging BeadChips in Wash Dish Containing PB1

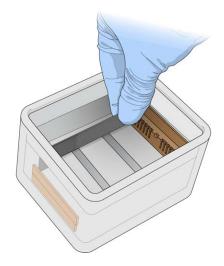

- 6 Repeat steps 4 through 5 until all BeadChips (a maximum of 8) are transferred to the submerged wash rack.
- After all BeadChips are in the wash rack, move the wash rack up and down for 1 minute, breaking the surface of the PB1 with gentle, slow agitation.
- 8 Move the wash rack to the other wash dish containing clean PB1. Make sure the BeadChips are submerged.
- 9 Move the wash rack up and down for 1 minute, breaking the surface of the PB1 with gentle, slow agitation.
- 10 When you remove the BeadChips from the wash rack, inspect them for remaining residue.

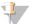

### NOTE

Residue that can adversely affect results is sometimes left on BeadChips after seals are removed. If there is residue left on the BeadChips after the second PB1 wash, use a 200  $\mu$ l pipette tip to slowly and carefully scrape the residue away from the bead sections. Use a new pipette tip for each BeadChip. Then, continue with the protocol.

11 For each additional set of 8 BeadChips:

- a Assemble the flow-through chambers for the first 8 BeadChips, as described in *Assemble Flow-Through Chambers* on page 78.
- b Repeat the wash steps in this section to wash the next set of 8 BeadChips.

# Assemble Flow-Through Chambers

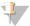

### NOTE

Confirm that you are using the correct Infinium standard glass back plates and spacers before assembling the flow-through chambers. Refer to the following image for the correct flow-through chamber components.

Figure 124 Correct Standard Back Plates and Spacers

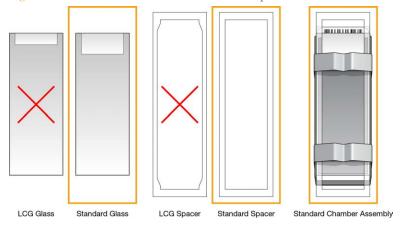

- If you have not done so, fill the BeadChip alignment fixture with 150 ml PB1. If you plan to process more than 4 BeadChips, this 150 ml of PB1 can be reused for an additional set of 4 BeadChips. Use 150 ml of fresh PB1 for every additional set of 8 BeadChips.
- 2 For each BeadChip to be processed, place a black frame into the BeadChip alignment fixture prefilled with PB1.

Figure 125 Placing Black Frames into BeadChip Alignment Fixture

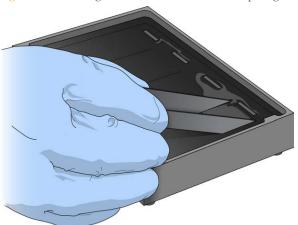

3 Place each BeadChip to be processed into a black frame, aligning its barcode with the ridges stamped onto the alignment fixture.

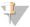

### NOTE

Inspect the surface of each BeadChip for residue left by the seal. Use a pipette tip to remove any residue under buffer and be careful not to scratch the bead area.

Figure 126 Placing BeadChip into Black Frame on Alignment Fixture

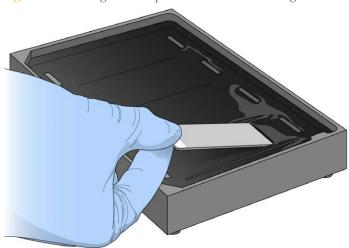

4 Place a clear spacer onto the top of each BeadChip. Use the alignment fixture grooves to guide the spacers into proper position.

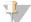

### NOTE

Be sure to use the clear plastic spacers, not the white ones.

Figure 127 Placing Clear Plastic Spacer onto BeadChip

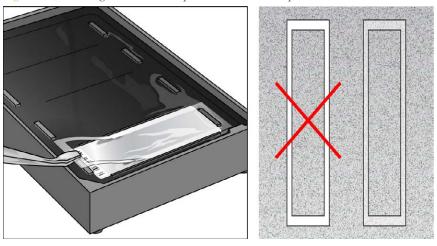

5 Place the alignment bar onto the alignment fixture. The groove in the alignment bar fits over the tab on the alignment fixture.

Figure 128 Placing Alignment Bar onto Alignment Fixture

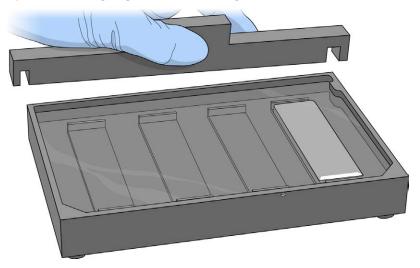

6 Place a clean glass back plate on top of the clear spacer covering each BeadChip. The plate reservoir is at the barcode end of the BeadChip, facing inward to create a reservoir against the BeadChip surface.

Figure 129 Placing Glass Back Plate onto BeadChip

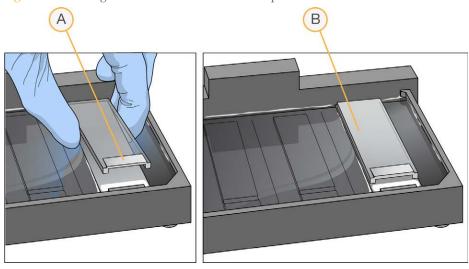

- A Reservoir at Barcode End of Glass Back Plate
- **B** Glass Back Plate in Position
- 7 Attach the metal clamps to the flow-through chambers as follows:
  - a Gently push the glass back plate against the alignment bar with one finger.
  - b Place the first metal clamp around the flow-through chamber so that the clamp is approximately 5 mm from the top edge.
  - c Place the second metal clamp around the flow-through chamber at the barcode end, approximately 5 mm from the reagent reservoir.

Figure 130 Securing Flow-Through Chamber Assembly with Metal Clamps

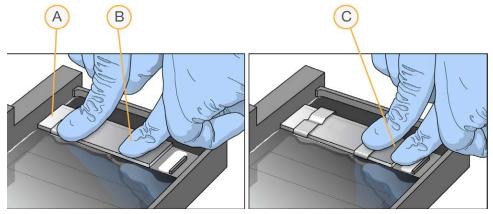

- A One Stripe Shows Between First Clamp and Alignment Bar
- **B** Glass Back Plate Pressed Against Alignment Bar
- C No Stripes Show Between Second Clamp and Barcode
- 8 Using scissors, trim the ends of the clear plastic spacers from the flow-through chamber assembly. Slip scissors up over the barcode to trim the other end.

Figure 131 Trimming Spacer Ends from Flow-Through Chamber Assembly

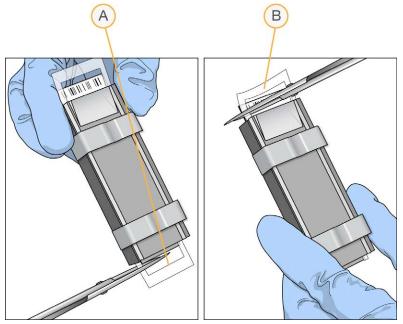

- A Trim Spacer at Non-Barcode End of Flow-Through Chamber
- B Trim Spacer at Barcode End of Flow-Through Chamber
- 9 *Immediately* wash the Hyb Chamber reservoirs with DiH<sub>2</sub>O and scrub them with a small cleaning brush, ensuring that no PB2 remains in the Hyb Chamber reservoir.

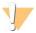

### CAUTION

It is important to wash the Hyb Chamber reservoirs immediately and thoroughly to make sure that no traces of PB2 remain in the wells.

- 10 Discard unused reagents in accordance with facility standards.
- 11 Proceed to Extend and Stain (XStain) BeadChip (Post-Amp).

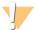

### CAUTION

Place all assembled flow-through chambers on the lab bench in a horizontal position while you perform the preparation steps for the XStain BeadChip. Do not place the flow-through chambers in the chamber rack until the preparation is complete.

# Extend and Stain (XStain) BeadChip (Post-AMP)

Following hybridization, RA1 reagent is used to wash away unhybridized and non-specifically hybridized DNA sample. XC1 and XC2 are added to condition the BeadChip surface for the extension reaction. TEM reagents are dispensed into the Flow-Through Chambers to perform single-base extension of primers hybridized to DNA on the BeadChip. This reaction incorporates labeled nucleotides into the extended primers. 95% formamide/1 mM EDTA is added to remove the hybridized DNA. After neutralization using the XC3 reagent, the labeled extended primers undergo a multi-layer staining process on the Chamber Rack. Next, the Flow-Through Chambers are disassembled. The BeadChips are washed in the PB1 reagent, and then coated with XC4 reagent and dried.

Figure 132 Extending and Staining BeadChip

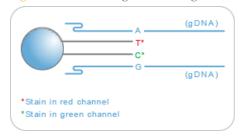

## **Estimated Time**

### Robot time:

- 2 hours and 10 minutes for 8 BeadChips
- 2 hours and 25 minutes for 16 BeadChips
- 2 hours and 40 minutes for 24 BeadChips

Dry time: 55 minutes

## Consumables

| Item | Quantity<br>(Per 8 BeadChips) | Storage        | Supplied By |
|------|-------------------------------|----------------|-------------|
| RA1  | 10 ml                         | -25°C to -15°C | Illumina    |

| Item                                                                                | Quantity<br>(Per 8 BeadChips) | Storage             | Supplied By |
|-------------------------------------------------------------------------------------|-------------------------------|---------------------|-------------|
| XC1                                                                                 | 2 tubes                       | -25°C to -15°C      | Illumina    |
| XC2                                                                                 | 2 tubes                       | -25°C to -15°C      | Illumina    |
| TEM                                                                                 | 2 tubes                       | -25°C to -15°C      | Illumina    |
| XC3                                                                                 | 75 ml                         | Room<br>temperature | Illumina    |
| STM (Make sure that all STM tubes indicate the same stain temperature on the label) | 2 tubes                       | -25°C to -15°C      | Illumina    |
| ATM                                                                                 | 2 tubes                       | -25°C to -15°C      | Illumina    |
| PB1                                                                                 | 310 ml                        | Room<br>temperature | Illumina    |
| XC4                                                                                 | 310 ml                        | -25°C to -15°C      | Illumina    |
| Alconox Powder Detergent                                                            | as needed                     | Room<br>temperature | User        |
| EtOH                                                                                | as needed                     | Room<br>temperature | User        |
| 95% formamide/1 mM EDTA                                                             | 15 ml                         | -25°C to -15°C      | User        |

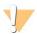

### **CAUTION**

Pour out only the recommended reagent volume needed for the suggested number of beachships listed in the consumables table of each section. Some of the reagents are used later in the ptotocol.

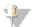

### NOTE

It is important to use fresh RA1 for each protocol step in the assay where it is required. RA1 that has been stored properly and has not been dispensed for use in either the XStain or Resuspension step is considered fresh RA1. After RA1 has been poured out into a reservoir and exposed to room temperature air for extended periods of time, it is no longer fresh.

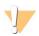

### WARNING

This protocol uses an aliphatic amide that is a probable reproductive toxin. Personal injury can occur through inhalation, ingestion, skin contact, and eye contact. For more information, consult the material data safety sheet for this assay at www.illumina.com/msds. Dispose of containers and any unused contents in accordance with the governmental safety standards for your region.

# Preparation

- 1 RA1 is shipped frozen. Gradually warm the reagent to room temperature, preferably in a 20°C to 25°C water bath. Gently mix to dissolve any crystals that may be present.
- 2 Place all reagent tubes in a rack in the order in which they will be used. If frozen, allow them to thaw to room temperature, and then gently invert the reagent tubes at least 10 times to mix contents.

Figure 133 XStain BeadChip Reagent Tubes and Bottles

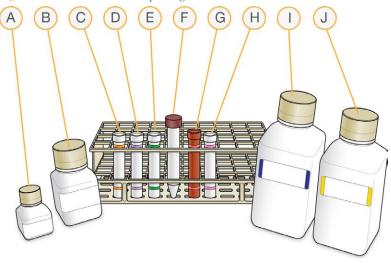

- A RA1
- B XC3
- C XC1
- D XC2
- E TEM
- F 95% Formamide / 1mM EDTA

- G STM
- H ATM
- I PB1
- J XC4
- 3 On the lab tracking form, record:
  - Date/Time
  - Operator
  - Robot
  - RA1 barcode
  - XC3 barcode
  - XC1 barcodes
  - XC2 barcodes
  - TEM barcodes
  - STM barcodes
  - ATM barcodes
  - PB1 barcode
  - XC4 barcodes

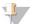

### NOTE

To record information about your assay such as operator information, start and stop times, and barcodes, use the lab tracking form provided at www.illumina.com/documentation. This form can be filled out and saved online, or printed and filled in by hand.

# Set Up Chamber Rack

- 1 Make sure that the water circulator reservoir is filled with water to the appropriate level. See the *VWR Operator Manual*, VWR part # 110-229.
- Turn on the water circulator and set it to a temperature that brings the chamber rack to 44°C at equilibrium.
  - This temperature can vary depending on facility ambient conditions.

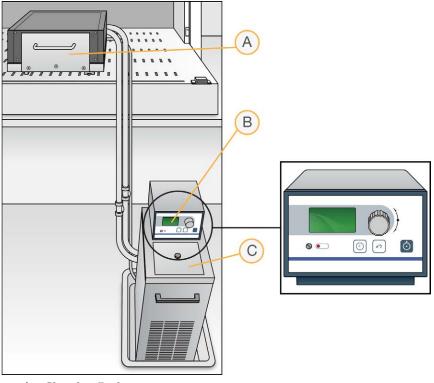

Figure 134 Water Circulator Connected to Chamber Rack

- A Chamber Rack
- **B** Water Circulator with Programmable Temperature Controls
- C Reservoir Cover
- 3 Confirm the temperature using the temperature probe for the chamber rack. The temperature displayed on the water circulator LCD screen might differ from the actual temperature on the chamber rack.
- 4 Make sure that you remove bubbles trapped in the chamber rack *each time* you run this process. Follow instructions in the *Te-Flow (Tecan Flow-Through Module) Operating Manual*, Tecan Doc ID 391584.
- Use the Illumina Temperature Probe in several locations to make sure that the chamber rack is at  $44^{\circ}$ C. Make sure that all locations are at  $44^{\circ}$ C  $\pm$  0.5°C.

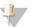

### NOTE

Do not leave the temperature probe in the first 3 rows of the chamber rack. Reserve this space for BeadChips.

Figure 135 Illumina Temperature Probe and Temperature Probe in Chamber Rack

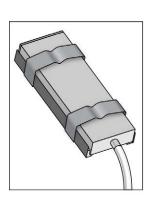

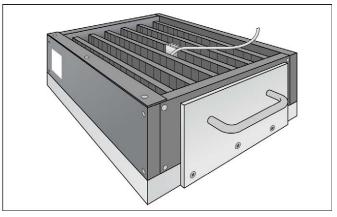

6 For accurate temperature measurement, make sure that the Illumina Temperature Probe is touching the base of the chamber rack.

# **Prepare Robot**

For instructions on preparing the robot for use in a protocol, see the *Infinium Assay Lab Setup and Procedures Guide* 

Refer to the following figure throughout this protocol.

Figure 136 Tecan 8-Tip Robot (XStain BeadChip Setup)

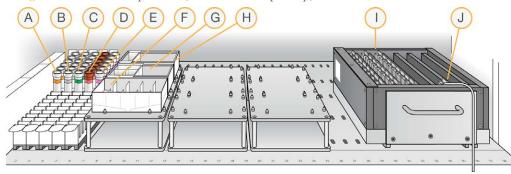

- A XC1
- B XC2
- C TEM
- D STM
- E ATM
- F XC3 in Full Reservoir
- G RA1 in Half Reservoir
- H 95% Formamide / 1 mM EDTA in Quarter Reservoir
- 1 24 BeadChips in Chamber Rack
- J Temperature Probe

# Single-Base Extension and Stain

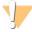

### CAUTION

The remaining steps must be performed without interruption.

- Slide the chamber rack into column 36 on the robot bed. Make sure that it is seated properly.
- 2 At the robot PC, select **XStain Tasks** | **XStain HD BeadChip**.

3 In the Basic Run Parameters pane, enter the number of BeadChips. You can process up to 24 BeadChips in the XStain BeadChip process. The robot PC updates the Required Run Items and the bed map to show the correct position of items on the robot bed. All barcodes must face to the left.

Figure 137 XStain BeadChip Screen

- 4 If you plan on imaging the BeadChip immediately after the staining process, turn on the iScan or HiScan now to allow the lasers to stabilize.
- 5 Place a quarter reservoir in the reservoir frame, according to the robot bed map, and add 95% formamide/1 mM EDTA as follows:
  - 15 ml to process 8 BeadChips
  - 17 ml to process 16 BeadChips
  - 25 ml to process 24 BeadChips
- 6 Place a half reservoir in the reservoir frame, according to the robot bed map, and add RA1 in the following volumes:
  - 10 ml to process 8 BeadChips
  - 20 ml to process 16 BeadChips
  - 30 ml to process 24 BeadChips
- 7 Place a full reservoir in the reservoir frame, according to the robot bed map, and add XC3 in the following volumes:
  - 50 ml to process 8 BeadChips
  - 100 ml to process 16 BeadChips
  - 150 ml to process 24 BeadChips
- 8 Place each reagent tube (XC1, XC2, TEM, STM, ATM) in the robot tube rack according to the bed map, and remove their caps.
- 9 Make sure that all items are placed properly on the robot bed, all caps and seals have been removed, and all the barcodes face to the right.

## Start Robot

- 1 (Non-Illumina LIMS) At the robot PC, click Run.
- 2 (Illumina LIMS) At the robot PC:

- a Make sure that the **Use Barcodes** checkbox is selected.
- b In the **Basic Run Parameters** pane, change the value for **Number of BeadChips** to indicate the number of BeadChips being processed.
- c Click **Run** to start the process. Log in if prompted.
- 3 When prompted, enter the stain temperature indicated on the STM tube.

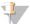

#### NOTE

If you are using Illumina LIMS, you are not prompted to enter the staining temperature. Illumina LIMS automatically sets the correct temperature based on the STM tube barcodes.

- When the prompt appears, wait for the Chamber Rack to reach 44°C. Do not load the BeadChips or click **OK** yet.
- 5 When the temperature probe registers 44°C, click **OK**.
- 6 When prompted, load the BeadChips and click **OK**.
- 7 Place each assembled flow-through chamber in the first row of the chamber rack. Refer to the robot bed map for the correct layout.
- 8 Make sure that each flow-through chamber is properly seated on its rack to allow adequate heat exchange between the rack and the chamber.
- 9 Record the chamber rack position associated with each BeadChip on the lab tracking form.
- 10 Click **OK**. A series of reactions begins, each with a wait time. Message boxes on the robot PC tell you which reaction is occurring and how long the wait time is.

Table 17 List of Reactions

| # | Reagent        | Wait Time  |
|---|----------------|------------|
| 1 | RA1            | 3 minutes  |
| 2 | XC1            | 10 minutes |
| 3 | XC2            | 10 minutes |
| 4 | TEM            | 15 minutes |
| 5 | Formamide/EDTA | 7 minutes  |

| #  | Reagent | Wait Time  |
|----|---------|------------|
| 6  | XC3     | 2 minutes  |
| 7  | STM     | 10 minutes |
| 8  | XC3     | 7 minutes  |
| 9  | ATM     | 10 minutes |
| 10 | XC3     | 7 minutes  |
| 11 | STM     | 10 minutes |
| 12 | XC3     | 7 minutes  |
| 13 | ATM     | 10 minutes |
| 14 | XC3     | 7 minutes  |
| 15 | STM     | 10 minutes |
| 16 | XC3     | 7 minutes  |

- When prompted, remove the BeadChips from the chamber rack immediately and place them horizontally on the lab bench at room temperature. Click **OK** in the message box.
- 12 The robot PC sounds an alert and opens a message when the process is complete. Click **OK** to finish the process.

# Verify Reagents and BeadChips for Coating (Illumina LIMS Only)

- 1 In the Illumina LIMS left pane, click **Infinium HD Methylation** | **Coat BC2**.
- 2 Scan the barcodes of the PB1.
- 3 Scan the barcodes of the XC4.
- 4 Scan the BeadChip barcodes.
- 5 Click **Verify** and then click **Save**.

- If the reagents are correct and the BeadChips are queued for coating, a blue confirmation message appears at the top of the window. Proceed to Wash and Coat 8 BeadChips.
- If any of the reagents are invalid, check the reagent type before rescanning. The reagent name (eg, PB1) appears at the end of the barcode. Make sure to scan the correct reagent into each box.
- 8 If any of the BeadChips are not queued for coating, a red error message appears at the top of the window. The error message indicates the first incorrect barcode that it finds. Do *not* proceed with coating. Instead, follow these steps to troubleshoot the problem:
  - a Click the Reports tab in the upper-right corner.
  - b In the left pane, click Tracking Reports | Get Queue Status.
  - c Scan the BeadChip barcode that appeared in the error message and click **Go**.
  - d Note what step the BeadChip is queued for, and proceed with that step.

For information about how to use Illumina LIMS, see the Illumina LIMS User Guide.

# Wash and Coat 8 BeadChips

Before starting the Wash and Coat process, read these important notes:

- ▶ Take the utmost care to minimize the chance of lint or dust entering the wash dishes, which could transfer to the BeadChips. Place wash dish covers on wash dishes when stored or not in use. Clean wash dishes with low-pressure air to remove particulates before use.
- ▶ In preparation for XC4 BeadChip coating, wash the tube racks and wash dishes thoroughly before and after use. Rinse with DI water. Immediately following wash, place racks and wash dishes upside down on a wash rack to dry.
- ▶ Place Kimwipes in 3 layers on the lab bench. Place a tube rack on top of these Kimwipe layers. Do not place on absorbent lab pads. You will place the staining rack containing BeadChips on this tube rack after removing it from the XC4 wash dish.
- Prepare an additional clean tube rack that fits the internal dimensions of vacuum desiccator for removal of the BeadChips. Allow one rack per 8 BeadChips. No Kimwipes are required under this tube rack.

## **Equipment Needed**

Place the following items on the bench:

▶ 1 staining rack

- ▶ 1 vacuum desiccator
- ▶ 1 tube rack
- Self-locking tweezers
- Large Kimwipes
- Vacuum hose

## Steps

- 1 Set up 2 top-loading wash dishes, labeled "PB1" and "XC4".
- 2 To indicate the fill volume before filling wash dishes with PB1 and XC4, pour 310 ml water into the wash dishes and mark the water level on the side. Empty the water from the wash dish. Marking the level enables you to pour reagent directly from the PB1 and XC4 bottles into the wash dishes, minimizing contaminant transfer from labware to wash dishes.

Figure 138 PB1 and XC4 Wash Dishes with Staining Rack

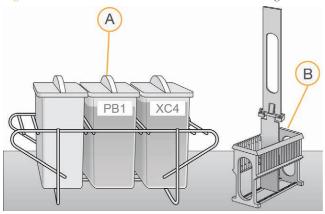

- A Wash Dishes
- **B** Staining Rack
- 3 Pour 310 ml PB1 into the wash dish labeled "PB1."
- 4 Submerge the unloaded staining rack into the wash dish with the locking arms and tab *facing towards* you. This orientation makes it easier and safer to remove the BeadChips. Let the staining rack sit in the wash dish. You will use it to carry the BeadChips after disassembling the flow-through chambers.

A B

Figure 139 Staining Rack Locking Arms and Tab

- A Locking Arms
- **B** Tab

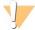

## CAUTION

If the staining rack handle is not correctly oriented, the BeadChips can be damaged when you remove the staining rack handle before removing the BeadChips.

- 5 One at a time, disassemble each flow-through chamber:
  - a Use the dismantling tool to remove the 2 metal clamps.

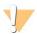

### CAUTION

It is important to use the dismantling tool to avoid chipping the glass back plates.

Figure 140 Removing the Metal Clamps from Flow-Through Chamber

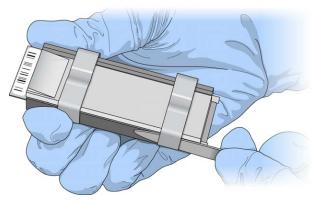

- b Remove the glass back plate.
- c Set the glass back plate aside. When you finish the XStain HD BeadChip protocol, clean the glass back plates as described in the *Infinium Lab Setup and Procedures Guide*.
- d Remove the spacer. To avoid damaging the stripes on the BeadChip, pull the spacer out so that the long sides slide along the sides of the BeadChip.
- Remove the BeadChip.

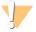

#### CAUTION

Do not touch the face of the BeadChips. Handle them by the barcode end or by the edges.

6 Place the BeadChips in the staining rack while it is submerged in PB1. Put 4 BeadChips above the staining rack handle and 4 below the handle. Make sure that the BeadChip barcodes *face away* from you and that the locking arms on the handle *face towards* you.

If necessary, briefly lift the staining rack out of the wash dish to seat the BeadChip. Replace it immediately after inserting each BeadChip.

7 Make sure that the BeadChips are submerged.

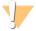

#### CAUTION

Do not allow the BeadChips to dry. Submerge each BeadChip in the wash dish as soon as possible.

8 Slowly move the staining rack up and down 10 times, breaking the surface of the reagent.

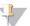

### NOTE

If the top edges of the BeadChips begin to touch during either PB1 or XC4 washes, gently move the staining rack back and forth to separate the slides. It is important for the solution to circulate freely between all BeadChips.

Figure 141 Washing BeadChips in PB1

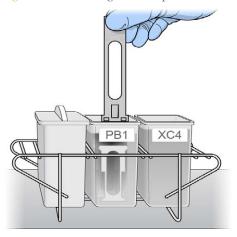

9 Allow the BeadChips to soak for an additional 5 minutes.

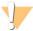

### CAUTION

Do not leave the BeadChips in the PB1 for more than 30 minutes.

- 10 Shake the XC4 bottle vigorously to ensure complete resuspension. If necessary, vortex until dissolved.
- 11 Pour 310 ml XC4 into the dish labeled "XC4," and cover the dish to prevent any lint or dust from falling into the solution.

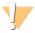

### CAUTION

Do not let the XC4 sit for longer than 10 minutes.

12 Remove the staining rack from the PB1 dish and place it directly into the wash dish containing XC4. For proper handling and coating, The barcode labels on the BeadChips must *face away* from you; the locking arms on the handle must *face towards* you.

200

Figure 142 Moving BeadChips from PB1 to XC4

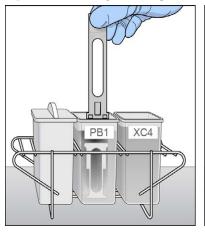

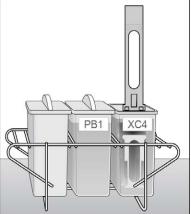

13 Slowly move the staining rack up and down 10 times, breaking the surface of the reagent.

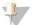

### NOTE

If the top edges of the BeadChips begin to touch during either PB1 or XC4 washes, gently move the staining rack back and forth to separate the slides. It is important for the solution to circulate freely between all BeadChips.

14 Allow the BeadChips to soak for an additional 5 minutes.

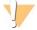

### CAUTION

Use XC4 only one time. To process subsequent BeadChips, use a new, clean wash dish with fresh XC4.

- Prepare 1 additional tube rack per 8 BeadChips (Illumina-provided from VWR catalog # 60916-748) that fits the internal dimensions of vacuum desiccator.
- 16 Remove the staining rack in one smooth, rapid motion and place it directly on the prepared tube rack, making sure that the barcodes *face up*, and the locking arms and tabs *face down*.

Figure 143 Staining Rack in Correct Orientation

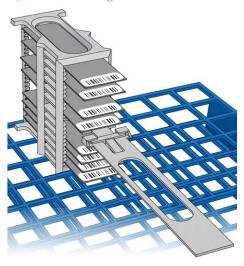

To ensure uniform coating, place the staining rack on the center of the tube rack, avoiding the raised edges.

Figure 144 Moving the Staining Rack from XC4 to Tube Rack

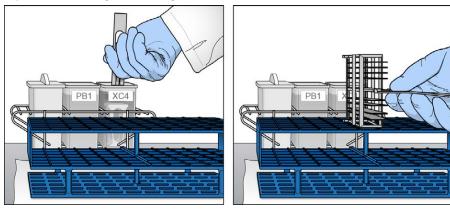

17 For each of the top 4 BeadChips, working top to bottom:

a Continuing to hold the staining rack handle, carefully grip each BeadChip at its barcode end with self-locking tweezers.

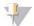

### NOTE

The XC4 coat is slippery and makes the BeadChips difficult to hold. The self-locking tweezers grip the BeadChip firmly and help prevent damage.

b Place each BeadChip on a tube rack with the barcode *facing up and towards* you.

Figure 145 BeadChips on Tube Rack

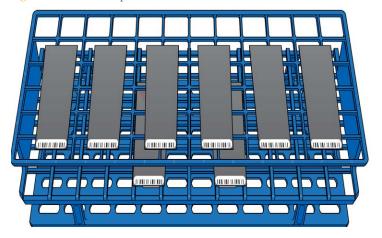

18 Holding the top of the staining rack in position, gently remove the staining rack handle by grasping the handle between the thumb and forefinger. Push up the tab with your thumb and push the handle away from you (unlocking the handle), then pull up the handle and remove.

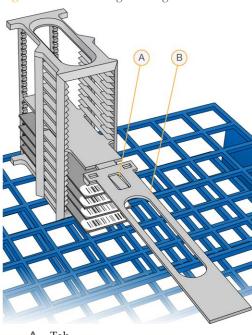

Figure 146 Removing Staining Rack Handle

- **A** Tab
- **B** Handle
- 19 Remove the remaining BeadChips to the tube rack, with 6 BeadChips on top of the rack and 2 BeadChips on the bottom. Make sure that the barcode ends are towards you, and the BeadChips are completely horizontal.

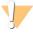

### CAUTION

To prevent wicking and uneven drying, do not allow the BeadChips to rest on the edge of the tube rack or to touch each other while drying.

20 Place the tube rack in the vacuum desiccator. Each desiccator can hold 1 tube rack (8 BeadChips).

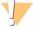

### CAUTION

Make sure that the vacuum valve is seated tightly and securely.

- 21 Remove the red plug from the three-way valve before applying vacuum pressure.
- 22 Start the vacuum, using at least 675 mm Hg (0.9 bar).

23 To make sure that the desiccator is properly sealed, gently lift the lid of the vacuum desiccator. It should not lift off the desiccator base.

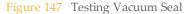

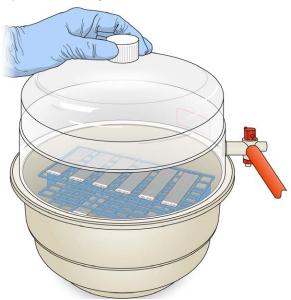

- 24 Dry under vacuum for 50–55 minutes.

  Drying times can vary according to room temperature and humidity.
- 25 Release the vacuum by turning the handle very slowly.

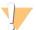

### WARNING

Make sure that air enters the desiccator very slowly to avoid disturbing the contents. Improper use of the vacuum desiccator can result in damage to the BeadChips, especially if you remove the valve plug while a vacuum is applied. For detailed vacuum desiccator instructions, see the documentation included with the desiccator.

- 26 Store the desiccator with the red valve plug in the 3-way valve of the desiccator to stop accumulation of dust and lint within the valve port.
- 27 Touch the borders of the BeadChips (**do not touch the stripes**) to make sure that the etched, barcoded sides are dry to the touch.

- 28 If the underside feels tacky, manually clean the underside of the BeadChip to remove any excess XC4. The bottom 2 BeadChips are most likely to have some excess.
  - a Hold the BeadChip at a downward angle to prevent excess EtOH from dripping from the wipe onto the stripes.
  - b Wipe along the underside of the BeadChip 5 or 6 times, until the surface is clean and smooth.

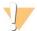

#### CAUTION

Do *not* touch the stripes with the wipe or allow EtOH to drip onto the stripes.

- 29 Clean the glass back plates. For instructions, see the *Infinium Lab Setup and Procedures Guide*.
- 30 Discard unused reagents in accordance with facility standards.
- 31 Do either of the following:
  - Proceed to Image BeadChip (Post-Amp).
  - Store the BeadChips in the Illumina BeadChip Slide Storage Box inside a vacuum desiccator at room temperature. Be sure to image the BeadChips within 72 hours.

# Wash and Coat 16-24 BeadChips

Follow either this process for 16–24 BeadChips or the 8 BeadChips Process (see Wash and Coat 8 BeadChips).

Before starting the Wash and Coat process, read these important notes:

- ▶ Take the utmost care to minimize the chance of lint or dust entering the wash dishes, which could transfer to the BeadChips. Place wash dish covers on wash dishes when stored or not in use. Clean wash dishes with low-pressure air to remove particulates before use.
- ▶ In preparation for XC4 BeadChip coating, wash the tube racks and wash dishes thoroughly before and after use. Rinse with DI water. Immediately following wash, place racks and wash dishes upside down on a wash rack to dry.
- ▶ Place Kimwipes in 3 layers on the lab bench. Place a tube rack on top of these Kimwipe layers. Do not place on absorbent lab pads. You will place the staining rack containing BeadChips on this tube rack after removing it from the XC4 wash dish.
- Prepare an additional clean tube rack that fits the internal dimensions of vacuum desiccator for removal of the BeadChips. Allow one rack per 8 BeadChips. No Kimwipes are required under this tube rack.

## **Equipment Needed**

- ▶ 1 staining rack
- ▶ 3 vacuum desiccators (1 per 8 samples)
- ▶ 3 tube racks (1 per 8 samples)
- Self-locking tweezers
- Large Kimwipes
- Vacuum hose

# Steps

- 1 Dispense 285 ml PB1 into a wash dish, and then cover the dish.
- 2 Set up 2 top-loading wash dishes, labeled "PB1" and "XC4".
- 3 To indicate the fill volume before filling wash dishes with PB1 and XC4, pour 285 ml water into the wash dishes and mark the water level on the side. Empty the water from the wash dish. Adding this marker enables you to pour reagent directly from the PB1 and XC4 bottles into the wash dishes, minimizing contaminant transfer from labware to wash dishes.

Figure 148 PB1 and XC4 Wash Dishes with Staining Rack

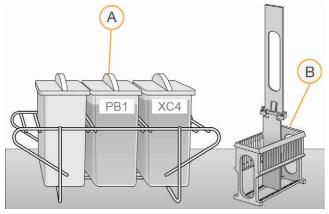

- A Wash Dishes
- **B** Staining Rack
- 4 Pour 285 ml PB1 into the wash dish labeled "PB1."

5 Submerge the unloaded staining rack into the wash dish with the locking arms and tab *facing you*. This orientation enables you to remove the BeadChips safely.

Figure 149 Staining Rack Locking Arms and Tabs

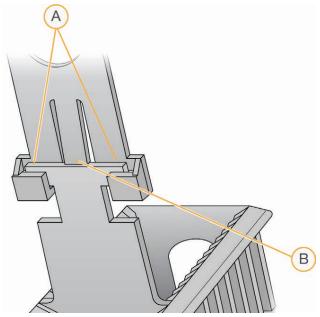

- A Locking Arms
- **B** Tab

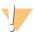

### CAUTION

If the staining rack handle is not correctly oriented, the BeadChips might become damaged when you remove the staining rack handle before removing the BeadChips.

- 6 Let the staining rack sit in the wash dish. You will use it to carry the BeadChips after disassembling the flow-through chambers.
- 7 One at a time, disassemble each flow-through chamber:
  - a Using the dismantling tool, remove the 2 metal clamps.

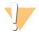

## CAUTION

It is important to use the dismantling tool to avoid chipping the glass back plates.

Figure 150 Removing Metal Clamps from Flow-Through Chamber

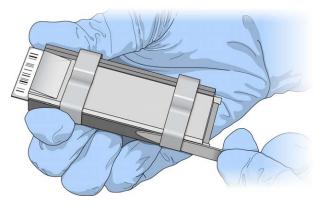

- b Remove the glass back plate.
- c Set the glass back plates aside. When you finish the XStain HD BeadChip protocol, clean the glass back plates as described in the *Infinium Assay Lab Setup and Procedures Guide*.
- d Remove the spacer.
- e Remove the BeadChip.

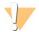

#### CAUTION

Do not touch the face of the BeadChips. Handle them by the barcode end or by the edges.

- 8 Place BeadChips in the staining rack while it is submerged in PB1.
  - For 16 BeadChips, place 8 above the handle and 8 below the handle.
  - For 24 BeadChips, place 12 above the handle and 12 below the handle.

The BeadChip barcodes must *face away* from you, and the locking arms and tab must *face towards* you.

If necessary, briefly lift the staining rack out of the wash dish to seat the BeadChip. Replace it immediately after inserting the BeadChip.

9 Make sure that the BeadChips are submerged.

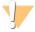

#### CAUTION

Do not allow the BeadChips to dry. Submerge each BeadChip in the wash dish as soon as possible.

10 Move the staining rack up and down 10 times, breaking the surface of the PB1.

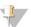

#### NOTE

If the top edges of the BeadChips begin to touch during either PB1 or XC4 washes, gently move the staining rack back and forth to separate the slides. It is important for the solution to circulate freely between all BeadChips.

11 Allow the BeadChips to soak for an additional 5 minutes.

Figure 151 Washing BeadChips in PB1

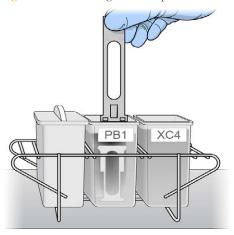

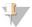

#### NOTE

Do not leave the BeadChips submerged in PB1 for longer than 30 minutes.

12 Pour 285 ml XC4 into the dish labeled "XC4," and cover the dish to prevent any lint or dust from falling into the solution. Place the bottle with excess XC4 in a readily available location for topping off the 'XC4' wash dish during the coating procedure.

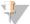

#### NOTE

Use the XC4 within 10 minutes after filling the wash dish.

- 13 Remove the staining rack from the dish containing PB1 and place it directly into the wash dish containing XC4. The barcode labels on the BeadChips must *face away* from you, and the locking arms on the handle must *face towards* you, for proper handling and coating.
- 14 Move the staining rack up and down 10 times, breaking the surface of the XC4.

Figure 152 Moving BeadChips from PB1 to XC4

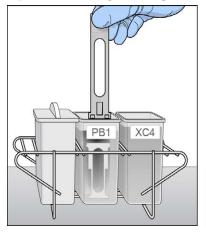

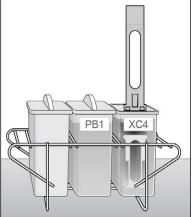

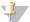

#### NOTE

If the top edges of the BeadChips begin to touch during either PB1 or XC4 washes, gently move the staining rack back and forth to separate the slides. It is important for the solution to circulate freely between all BeadChips.

15 Allow the BeadChips to soak for an additional 5 minutes.

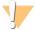

#### CAUTION

Use XC4 only one time. To process subsequent BeadChips, use a new, clean wash dish with fresh XC4.

- 16 Prepare a clean tube rack for the staining rack by placing 2 folded Kimwipes under the tube rack.
- 17 Prepare 1 additional tube rack per 8 BeadChips (Illumina-provided from VWR catalog # 60916-748) that fits the internal dimensions of the vacuum desiccator.
- 18 Remove the staining rack in one smooth, rapid motion and place it directly on the prepared tube rack. Make sure that the barcodes face up and the locking arms and tab face down.

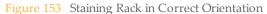

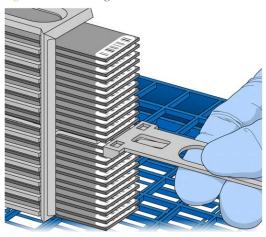

19 To ensure uniform coating, place the staining rack on the center of the tube rack, avoiding the raised edges.

Figure 154 Moving the Staining Rack from XC4 to Tube Rack

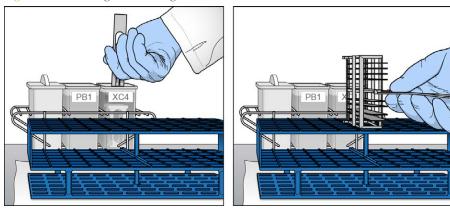

20 For the **top 8** BeadChips, working top to bottom:

a Continuing to hold the staining rack handle, carefully grip each BeadChip at its barcode end with self-locking tweezers. Remove the rack handle if it facilitates removal of the BeadChips.

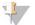

#### NOTE

The XC4 coat is slippery and makes the BeadChips difficult to hold. The self-locking tweezers grip the BeadChip firmly and help prevent damage.

b Put the 8 BeadChips on the tube rack as shown in Figure 155, with 6 BeadChips on top of the rack and 2 BeadChips on the bottom. The barcode ends must face towards you and the BeadChips must be completely horizontal.

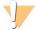

#### CAUTION

To prevent wicking and uneven drying, do not allow the BeadChips to rest on the edge of the tube rack or to touch each other while drying.

Figure 155 BeadChips on Tube Rack

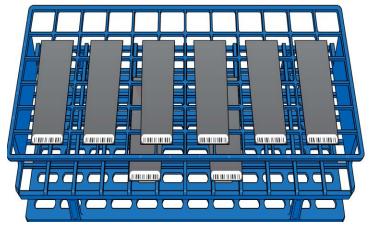

If you are processing 16 BeadChips, 8 remain below the staining rack handle. If you are processing 24 BeadChips, 4 remain above the staining rack handle and 12 remain below the handle.

- 21 Return the staining rack to the XC4 wash dish and top up the wash dish until BeadChips are covered with remaining XC4 reagent.
- 22 Soak the BeadChips for 10 seconds.
- 23 Dry the **first 8** BeadChips:

- Place the tube rack with the first 8 BeadChips into the desiccator. Check the vacuum pressure and make sure that the valve is securely attached.
- b Start the vacuum, using at least 675 mm Hg (0.9 bar).
- To make sure that the desiccator is properly sealed, gently lift the lid of the vacuum desiccator. It should not lift off the desiccator base.
- d Dry under vacuum for 50-55 minutes.

Drying times might vary according to room temperature and humidity.

- 24 Remove the staining rack with the remaining BeadChips in 1 rapid motion from the XC4 wash dish and place it directly on the tube rack. Make sure that the BeadChips are horizontal with the barcodes facing up.
- 25 If you are processing 24 BeadChips, remove the 4 BeadChips that remain above the staining rack handle and place them on the tube rack.
- 26 (For both 16- and 24-BeadChip processes) Holding the top of the staining rack in position, grasp the handle between your thumb and forefinger. Push up the tab with your thumb and push the handle away from you to unlock it. Pull up the handle and remove.
- 27 Place BeadChips on the tube rack until there are 6 BeadChips on top of the rack and 2 BeadChips on the bottom. The barcode ends must be towards you and the BeadChips must be completely horizontal.
  - If you are processing 24 BeadChips, 8 remain in the staining rack.
- 28 If you are processing 24 BeadChips:
  - a Return the staining rack with the last 8 BeadChips to the XC4 wash dish and top up the wash dish until BeadChips are covered with remaining XC4 reagent.
  - b Soak the BeadChips for 10 seconds.
- 29 Dry the **second set of 8** BeadChips:
  - a Place the tube rack with the second set of 8 BeadChips into the desiccator. Check the vacuum pressure and make sure that the valve is securely attached.
  - b Start the vacuum, using at least 675 mm Hg (0.9 bar).
  - To make sure that the desiccator is properly sealed, gently lift the lid of the vacuum desiccator. It should not lift off the desiccator base.
  - d Dry under vacuum for 50–55 minutes.
- 30 If you are processing 24 BeadChips:

- a Remove staining rack with the remaining 8 BeadChips in 1 rapid motion from the 'XC4' wash dish and place it directly on tube rack. Make sure that the BeadChips are horizontal with the barcodes facing up.
- b Place BeadChips on the tube rack as shown in Figure 155 until there are 6 BeadChips on top of the rack and 2 BeadChips on the bottom. The barcode ends must be towards you and the BeadChips must be completely horizontal.
- c Place the tube rack with the **third set of** 8 BeadChips into the desiccator. Check the vacuum pressure and make sure that the valve is securely attached.
- d Start the vacuum, using at least 675 mm Hg (0.9 bar).
- e To make sure that the desiccator is properly sealed, gently lift the lid of the vacuum desiccator. It should not lift off the desiccator base.

Figure 156 Testing Vacuum Seal

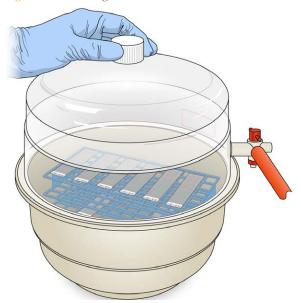

- f Dry under vacuum for 50-55 minutes.
- 31 If you are using Illumina LIMS:
  - a In the Illumina LIMS left pane, click Infinium HD Methylation | Coat BC2.
  - b Scan the reagent barcodes and BeadChip barcodes. Click **Save**. Illumina LIMS records the data and queues the BeadChips for the next step.
- 32 Release the vacuum by turning the handle very slowly.

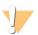

#### WARNING

Air must enter the desiccator very slowly to avoid disturbing the contents. Improper use of the vacuum desiccator can result in damage to the BeadChips, especially if you remove the valve plug while a vacuum is applied. For detailed vacuum desiccator instructions, see the documentation included with the desiccator.

- 33 Store the desiccator with the red valve plug in the desiccator 3-way valve to stop accumulation of dust and lint within the valve port. Remove the red plug from the three-way valve before applying vacuum pressure.
- 34 Touch the borders of the chips (**do not touch the stripes**) to make sure that the etched, barcoded side of the BeadChips are dry to the touch.
- 35 If the underside feels tacky, manually clean the underside of the BeadChip to remove any excess XC4. The bottom 2 BeadChips are the most likely to have some excess.
  - a Hold the BeadChip at a downward angle to prevent excess EtOH from dripping from the wipe onto the stripes.
  - a Wrap a presaturated ProStat EtOH wipe or Kimwipe soaked in EtOH around your index finger.
  - b Wipe along the underside of the BeadChip 5 or 6 times, until the surface is clean and smooth.

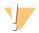

#### CAUTION

Do *not* touch the stripes with the wipe or allow EtOH to drip onto the stripes.

- 36 Clean the glass back plates. For instructions, see the *Infinium Assay Lab Setup and Procedures Guide*.
- 37 Clean the Hyb Chambers:
  - a Remove the rubber gaskets from the Hyb Chambers.
  - b Rinse all Hyb Chamber components with DI water.
  - c Thoroughly rinse the 8 humidifying buffer reservoirs.
- 38 Discard unused reagents in accordance with facility standards.
- 39 Do either of the following:
  - Proceed to Image BeadChip (Post-Amp).
  - Store the BeadChips in the Illumina BeadChip Slide Storage Box inside a vacuum desiccator at room temperature. Image the BeadChips within 72 hours.

# Image BeadChip (Post-Amp)

Follow the instructions in the *iScan System User Guide* or *HiScan System User Guide* to scan your BeadChips.

Use the **Methylation NXT** scan setting for your BeadChip.

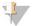

NOTE

Follow the instructions in the *Decode File Client User Guide* (11337856) available on the Illumina support website to download your DMAPs.

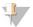

NOTE

Use the *GenomeStudio Methylation Module v1.8 User Guide* (11319130) to analyze your data. Use the Infinium >> Infinium HD setting to create a GenomeStudio project for your BeadChip. Analysis requires a sample sheet that describes the location of each sample. See the support web page for your array for a sample sheet template.

## Illumina GenomeStudio

Illumina Illumina GenomeStudio, an integrated data analysis software platform, provides a common environment for analyzing data obtained from microarray and sequencing technologies. Within this common environment, or framework, the Illumina GenomeStudio software modules allow you to perform application-specific analyses. The Illumina GenomeStudio Methylation Module, included with your Illumina Infinium Methylation Assay system, is an application for extracting genome-wide DNA methylation data from data files collected from systems such as the Illumina HiScan Reader. Experiment performance is based on built-in controls that accompany each experiment.

Data analysis features of the Illumina GenomeStudio Methylation Module include:

- ▶ Choice of assay analysis within a single application
- Data tables for information management and manipulation
- ▶ Plotting and graphing tools
- Whole-genome display of sample data in the IGV (Illumina Genome Viewer)
- Data visualization of one or more samples in the ICB (Illumina Chromosome Browser)
- Data normalization
- Custom report file formats
- Differential methylation analysis
- Assay-specific controls dashboards

For feature descriptions and instructions on using the Illumina GenomeStudio platform to visualize and analyze genome-wide DNA methylation data, see the *GenomeStudio Framework User Guide* and the *GenomeStudio Methylation Module User Guide*.

For technical assistance, contact Illumina Technical Support.

# System Controls

| Introduction      | 220 |
|-------------------|-----|
| Control Dashboard | 221 |
| Controls Table    | 222 |
| Control Diagrams  | 224 |

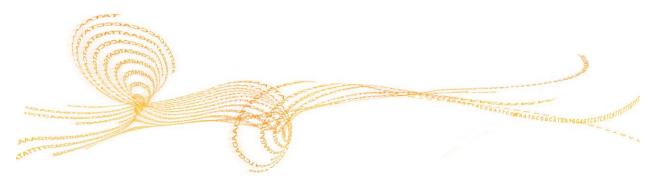

## Introduction

This appendix describes the controls used in the Infinium HD Methylation Assay Protocol Guide, including expected outcomes. Diagrams are included with descriptions for sample-independent and sample-dependent controls, as well as controls that are specific to the green channel or red channel. The controls are useful both by themselves and with each other.

## Sample-Independent Controls

The sample-independent controls let you evaluate the quality of specific steps in the process flow, and include:

- Staining controls
- Extension controls
- Target removal controls
- Hybridization controls

## Sample-Dependent Controls

The sample-dependent controls let you evaluate performance across samples, and include:

- Bisulfite conversion I controls
- Bisulfite conversion II controls
- Specificity I controls
- Specificity II controls
- Nonpolymorphic (NP) controls
- Negative controls

Several key steps in the Infinium HD Assay for Methylation require evaluation of both the red and green color channels. For these instances, both red and green channel controls are included.

# Control Dashboard

To view the controls, create an Infinium Methylation analysis workspace using the GenomeStudio Wizard, as described in the *GenomeStudio Framework User Guide* and its *GenomeStudio Methylation Module User Guide*. You can then view the controls performance from the GenomeStudio **Analysis** | **View Controls Dashboard** menu.

# Controls Table

Table 18 Controls

| Purpose                   | Name                          | Number<br>on the<br>Array | Evaluate<br>Green<br>(GRN) | Evaluate<br>Red<br>(RED) | Expected<br>Intensity |
|---------------------------|-------------------------------|---------------------------|----------------------------|--------------------------|-----------------------|
|                           | Sample                        | e-Independen              | at Controls                |                          |                       |
| Staining                  | DNP (High)                    | 1                         | -                          | +                        | High                  |
| Staining                  | DNP (Bgnd)                    | 1                         | -                          | +                        | Background            |
| Staining                  | Biotin (Med)                  | 1                         | +                          | -                        | High                  |
| Staining                  | Biotin (Bgnd)                 | 1                         | +                          | -                        | Background            |
| Extension                 | Extension (A), (T)            | 2                         | -                          | +                        | High                  |
| Extension                 | Extension (C),<br>(G)         | 2                         | +                          | -                        | High                  |
| Hybridization             | Hyb (Low)                     | 1                         | +                          | -                        | Low                   |
| Hybridization             | Hyb (Medium)                  | 1                         | +                          | -                        | Medium                |
| Hybridization             | Hyb (High)                    | 1                         | +                          | -                        | High                  |
| Target Removal            | Target Removal<br>1, 2        | 2                         | +                          | -                        | Low                   |
| Sample-Dependent Controls |                               |                           |                            |                          |                       |
| Bisulfite<br>conversion I | BC conversion I<br>C1, C2, C3 | 3                         | +                          | -                        | High                  |
| Bisulfite<br>conversion I | BC conversion I<br>U1, U2, U3 | 3                         | +                          | -                        | Background            |

| Purpose                   | Name                           | Number<br>on the<br>Array | Evaluate<br>Green<br>(GRN) | Evaluate<br>Red<br>(RED) | Expected<br>Intensity |
|---------------------------|--------------------------------|---------------------------|----------------------------|--------------------------|-----------------------|
| Bisulfite<br>conversion I | BC conversion I<br>C4, C5, C6  | 3                         | -                          | +                        | High                  |
| Bisulfite<br>conversion I | BC conversion I<br>U4, U5, U6  | 3                         | -                          | +                        | Background            |
| Bisulfite conversion II   | BC conversion<br>II 1, 2, 3, 4 | 4                         | -                          | +                        | High                  |
| Specificity I             | GT mismatch 1,<br>2, 3 (PM)    | 3                         | +                          | -                        | High                  |
| Specificity I             | GT mismatch 1,<br>2, 3 (MM)    | 3                         | +                          | -                        | Background            |
| Specificity II            | Specificity 1, 2, 3            | 3                         | -                          | +                        | High                  |
| Non-<br>Polymorphic       | NP (A), (T)                    | 2                         | -                          | +                        | High                  |
| Non-<br>Polymorphic       | NP (C), (G)                    | 2                         | +                          | -                        | High                  |
| Negative                  | Average*                       | 600                       | +                          | +                        | Background            |
| Negative                  | StdDev**                       |                           | +                          | +                        | Background            |

<sup>\*</sup> Average intensity of 600 negative control probes \*\* Standard deviation of intensities of 600 negative control probes

# Control Diagrams

The diagrams in this section illustrate control structure and function.

## Sample-Independent Controls

Sample-independent controls evaluate the performance of specific steps in the process flow.

## **Staining Controls**

Staining controls are used to examine the efficiency of the staining step in both the red and green channels. Staining controls have dinitrophenyl (DNP) or biotin attached to the beads. *Controls Table* on page 222 lists the control names, relevant color channel, and expected intensity of biotin and DNP labeling controls. These controls are independent of the hybridization and extension step. Both red and green channels can be evaluated using the Staining Controls.

Figure 157 Staining Controls (Sample-Independent)

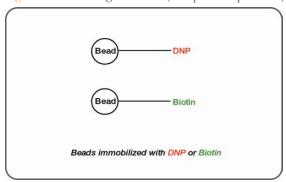

#### **Extension Controls**

Extension controls test the extension efficiency of A, T, C, and G nucleotides from a hairpin probe, and are therefore sample-independent. Both red (A,T) and green (C,G) channels are monitored. *Controls Table* on page 222 lists the control names, the relevant color channel, and the expected intensity of the extension controls.

Figure 158 Extension Controls (Sample-Independent)

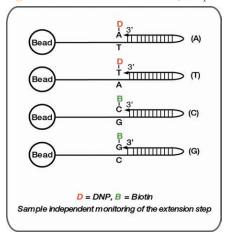

#### **Hybridization Controls**

The hybridization controls test the overall performance of the entire assay using synthetic targets instead of amplified DNA. These synthetic targets complement the sequence on the array perfectly, allowing the probe to extend on the synthetic target as template.

The synthetic targets are present in the Hybridization Buffer (RA1) at 3 levels, monitoring the response from high-concentration (5 pM), medium-concentration (1 pM), and low-concentration (0.2 pM) targets. All bead type IDs should result in signal with various intensities, corresponding to the concentrations of the initial synthetic targets. Performance of hybridization controls should only be monitored in the green channel. *Controls Table* on page 222 lists control names for the hybridization controls and expected intensities.

Figure 159 Hybridization Controls (Sample-Independent)

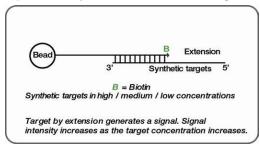

### **Target Removal Controls**

Target removal controls test the efficiency of the stripping step after the extension reaction. In contrast to allele-specific extension, the control oligos are extended using the probe sequence as template. This process generates labeled targets. The probe sequences are designed such that extension from the probe does not occur.

All target removal controls should result in low signal compared to the hybridization controls, indicating that the targets were removed efficiently after extension. The target removal controls are present in the Hybridization Buffer RA1. Performance of target removal controls should only be monitored in the green channel. *Controls Table* on page 222 lists control names and expected signal.

Non-extendable probe + complementary extendable synthetic target

3'
Extension
3'
Extension
3'
Target Removal with stripping agent 3'

No signal observed
B = Biotin

Figure 160 Target Removal Controls (Sample-Independent)

## Sample-Dependent Controls

The sample-dependent controls can be used to evaluate performance across samples. These control oligos are designed for bisulfite-converted human genomic DNA sequences. Because target sequences do not contain CpG dinucleotides, the performance of the control oligos does not depend on the methylation status of the template DNA.

#### **Bisulfite-Conversion Controls**

These controls assess the efficiency of bisulfite conversion of the genomic DNA. The Infinium Methylation probes query a [C/T] polymorphism created by bisulfite conversion of

non-CpG cytosines in the genome.

#### **Bisulfite-Conversion I**

These controls use the Infinium I probe design and allele-specific single base extension to monitor efficiency of bisulfite conversion. If the bisulfite conversion reaction was successful, the "C" (Converted) probes match the converted sequence and are extended. If the sample has unconverted DNA, the "U" (Unconverted) probes are extended. There are no underlying C bases in the primer landing sites, except for the query site itself. Performance of bisulfite conversion controls C1, C2, and C3 should be monitored in the green channel, and controls C4, C5, and C6 should be monitored in red channel.

Figure 161 Bisulfite-conversion I Controls (Sample-Dependent)

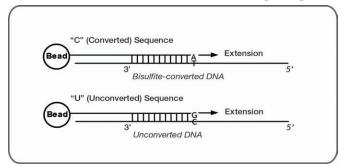

#### **Bisulfite-Conversion II**

These controls use Infinium II probe design and single base extension to monitor the efficiency of bisulfite conversion. If the bisulfite conversion reaction was successful, the "A" base is incorporated and the probe has intensity in the red channel. If the sample has unconverted DNA, the "G" base is incorporated across the unconverted cytosine, and the probe has elevated signal in the green channel.

Figure 162 Bisulfite-conversion II Controls (Sample-Dependent)

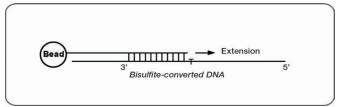

## **Specificity Controls**

Specificity controls are designed to monitor potential nonspecific primer extension for Infinium I and Infinium II assay probes. Specificity controls are designed against nonpolymorphic T sites.

### Specificity I

These controls are designed to monitor allele-specific extension for Infinium I probes. The methylation status of a particular cytosine is carried out following bisulfite treatment of DNA by using query probes for unmethylated and methylated state of each CpG locus. In assay oligo design, the A/T match corresponds to the unmethylated status of the interrogated C, and the G/C match corresponds to the methylated status of C. G/T mismatch controls check for nonspecific detection of methylation signal over unmethylated background. PM controls correspond to A/T perfect match and should give high signal. MM controls correspond to G/T mismatch and should give low signal. Performance of GT Mismatch controls should be monitored in both green and red channels. The Controls dashboard table lists expected outcome for controls probes.

Figure 163 Specificity I Controls (Sample-Dependent)

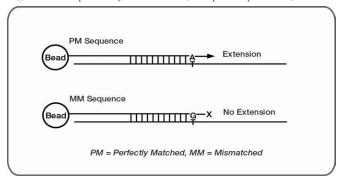

### Specificity II

These controls are designed to monitor extension specificity for Infinium II probes and check for potential nonspecific detection of methylation signal over unmethylated background. Specificity II probes should incorporate the "A" base across the nonpolymorphic T and have intensity in the red channel. If there is nonspecific incorporation of the "G" base, the probe has elevated signal in the green channel.

Figure 164 Specificity II Controls (Sample-Dependent)

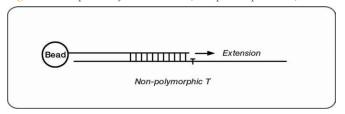

## **Negative Controls**

Negative control probes are randomly permutated sequences that should not hybridize to the DNA template. Negative controls are particularly important for methylation studies because of a decrease in sequence complexity after bisulfite treatment. The mean signal of these probes defines the system background. It is a comprehensive measurement of background, including signal resulting from cross-hybridization and nonspecific extension and imaging system background. The GenomeStudio platform uses the Average signal and standard deviation of 600 negative controls to establish detection limits for the methylation probes. Performance of negative controls should be monitored in both green and red channels.

## Nonpolymorphic Controls

Nonpolymorphic controls test the overall performance of the assay, from amplification to detection, by querying a particular base in a nonpolymorphic region of the bisulfite genome. They let you compare assay performance across different samples. One nonpolymorphic control has been designed to query each of the 4 nucleotides (A,T, C, and G). *Controls Table* on page 222 lists the bead type IDs. The target with the C base results from querying the opposite whole genome amplified strand generated from the converted strand.

Figure 165 Non-Polymorphic Controls (Sample-Dependent)

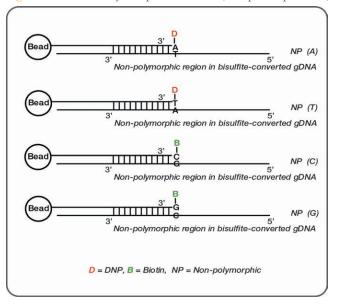

# Index

| data analysis 12, 104, 218<br>differential analysis 104, 218 |
|--------------------------------------------------------------|
|--------------------------------------------------------------|

| H                                                                                                    | robot                                                                                                    |
|----------------------------------------------------------------------------------------------------|----------------------------------------------------------------------------------------------------|
| help, technical 235 HiScan 16 HiScan System 193 hybridization controls 225  IllumiCode Sequence IDs 222 Infinium Assay overview 2 | BeadChip alignment fixtures 164<br>bed map update 145<br>dispensing sample 168<br>preparing 140, 144, 153, 164, 192<br>Required Run Items 145, 193<br>resuspend setup 153<br>scanning the barcode 168<br>Tip Alignment Guide 159, 168<br>tube rack 193<br>XStain BeadChip setup 192 |
| Infinium HD Assay                                                                                                    | Robot Tip Alignment Guide 159, 173                                                                                                    |
| controls See controls 220                                                                                                    | S                                                                                                    |
| iScan System 16, 193                                                                                                    | sample-dependent controls 226, 230<br>non-polymorphic 229                                                                                                    |
| L                                                                                                    | sample-independent controls 224-225                                                                                                    |
| lab setup and procedures 11                                                                                                    | extension 224<br>hybridization 225                                                                                                    |
| lab tracking form (LTF) 40                                                                                                    | staining controls 224                                                                                                    |
| M                                                                                                    | target removal 226<br>Sample QDNA plate 26, 113                                                                                                    |
| materials auto protocol 110 automated protocol 22 manual protocol 24 methylation detection 33, 122 multiplex 2                    | sample sheet 12<br>SNPs<br>number per sample 2<br>staining controls 224<br>Standard QDNA plate 26, 113<br>system controls<br>See controls 220                                                                                                    |
| N                                                                                                    | Т                                                                                                    |
| non-polymorphic controls 229                                                                                                    | target removal controls 226<br>Tecan Freedom Evo 15                                                                                                    |
| P                                                                                                    | Tecan GenePaint 15<br>Tecan Genesis 15                                                                                                    |
| PicoGreen DNA quantitation kit 26 plates                                                                                          | technical assistance 235<br>Tip Alignment Guide 159, 168                                                                                                    |
| BCD 33, 122                                                                                                    | U                                                                                                    |
| Q                                                                                                    | unmethylated cytosines 33, 122                                                                                                    |
| quantitate dNA 26                                                                                                    | X                                                                                                    |
| R                                                                                                    | XStain BeadChips                                                                                                    |
| reagents<br>auto protocol 110<br>manual protocol 24                                                                               | auto protocol 192<br>single-base extension 89<br>stain 91                                                                                                    |

Z Zymo Research EZ DNA methylation kit 35, 124

## Technical Assistance

For technical assistance, contact Illumina Technical Support.

Table 19 Illumina General Contact Information

| Website | www.illumina.com         |
|---------|--------------------------|
| Email   | techsupport@illumina.com |

Table 20 Illumina Customer Support Telephone Numbers

| Region        | Contact Number | Region Contact Number           | ľ |
|---------------|----------------|---------------------------------|---|
| North America | 1.800.809.4566 | Italy 800.874909                |   |
| Australia     | 1.800.775.688  | Netherlands 0800.0223859        |   |
| Austria       | 0800.296575    | New Zealand 0800.451.650        |   |
| Belgium       | 0800.81102     | Norway 800.16836                |   |
| Denmark       | 80882346       | Spain 900.812168                |   |
| Finland       | 0800.918363    | Sweden 020790181                |   |
| France        | 0800.911850    | Switzerland 0800.563118         |   |
| Germany       | 0800.180.8994  | United Kingdom 0800.917.0041    |   |
| Ireland       | 1.800.812949   | Other countries +44.1799.534000 |   |

## Safety Data Sheets

Safety data sheets (SDSs) are available on the Illumina website at support.illumina.com/sds.html.

#### **Product Documentation**

Product documentation in PDF is available for download from the Illumina website. Go to support.illumina.com, select a product, then select **Documentation & Literature**.

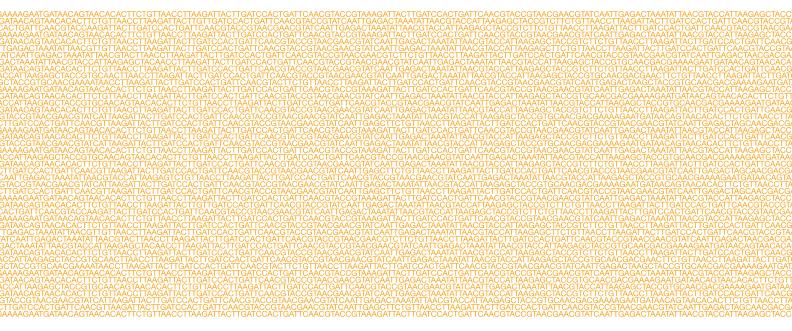

Illumina

5200 Illumina Way San Diego, California 92122 U.S.A.

+1.858.202.4566 (outside North America) techsup-

+1.800.809.ILMN (4566)

port@illumina.com www.illumina.com